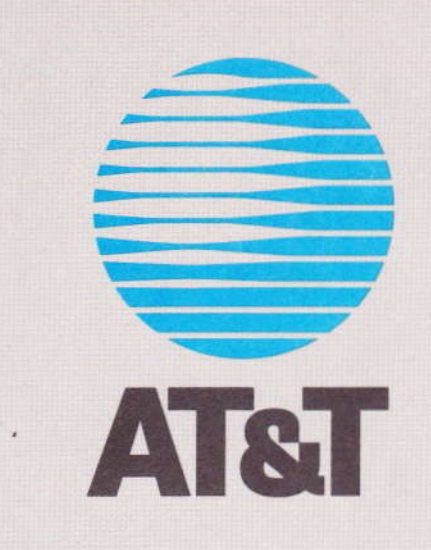

# DEFINITY® Communications System<br>Manager IV Applications<br>Administration

### 01X - DEFINITY™ Manager IV Administration

Getting Started with Manager IV

## $-$  UNIT 2  $-$ **Getting Started with Manager IV**

### Getting Started with Manager IV

Page 2-4

**AT&T Business Communications Systems Training Development** 

Student Guide Issue 1, April, 1990

### Getting Started with Manager IV

### **UNIT 2 - Getting Started with Manager IV**

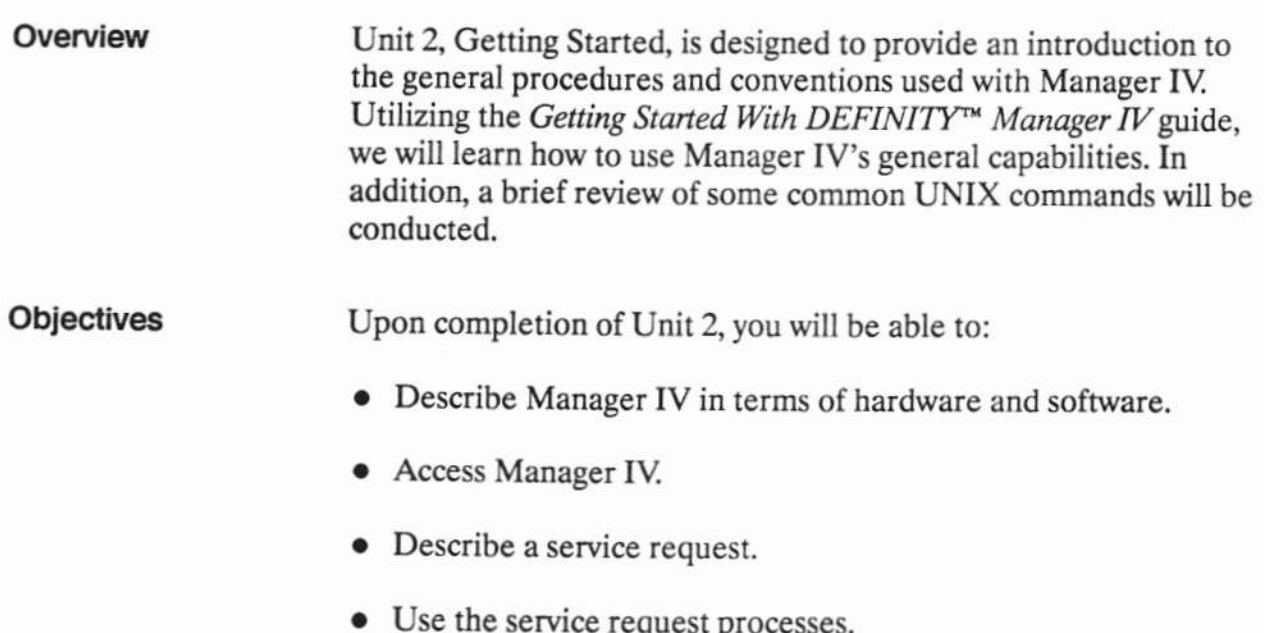

• Access and utilize the UNIX shell.

### **Getting Started with Manager IV**

Page 2-6

### $-$  LESSON 1  $-$ **Manager IV Description**

 $\bar{z}$ 

#### **Lesson Contents**

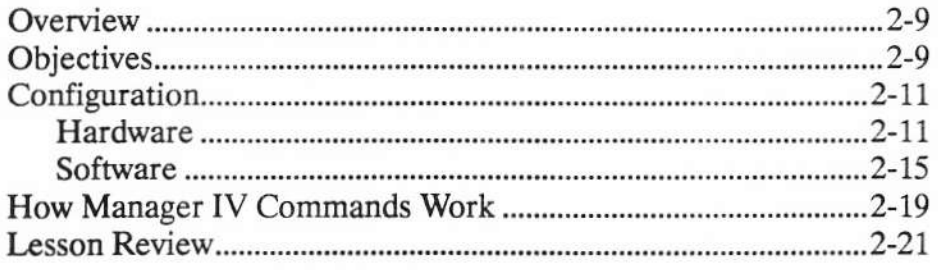

### **List of Figures**

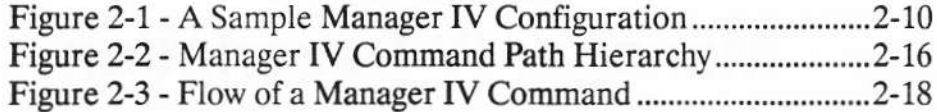

### 01X - DEFINITY™ Manager IV Administration

### **Manager IV Description**

### **LESSON 1 - Manager IV Description**

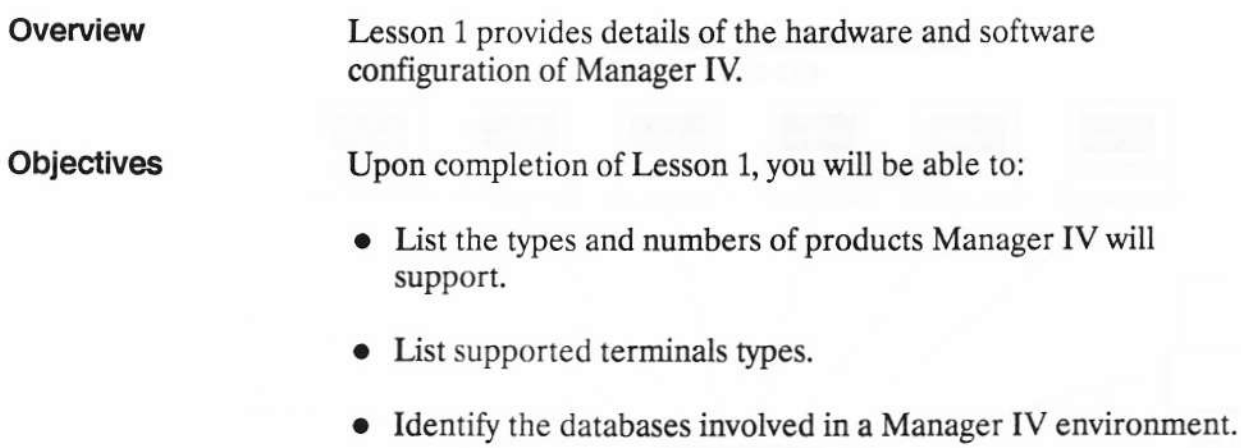

• List the items available at the various levels of the Manager IV command hierarchy.

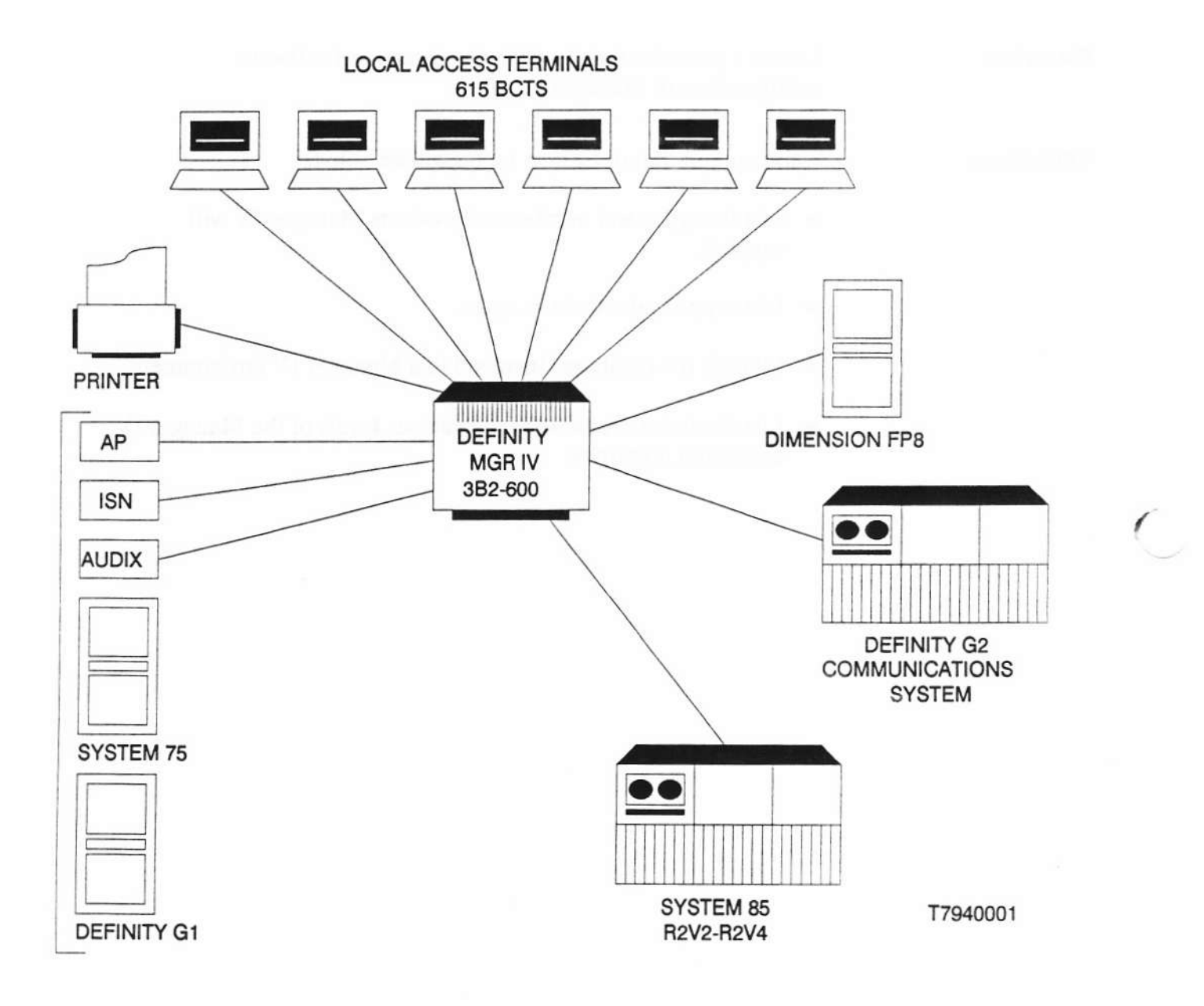

Figure 2-1 - A Sample Manager IV Configuration

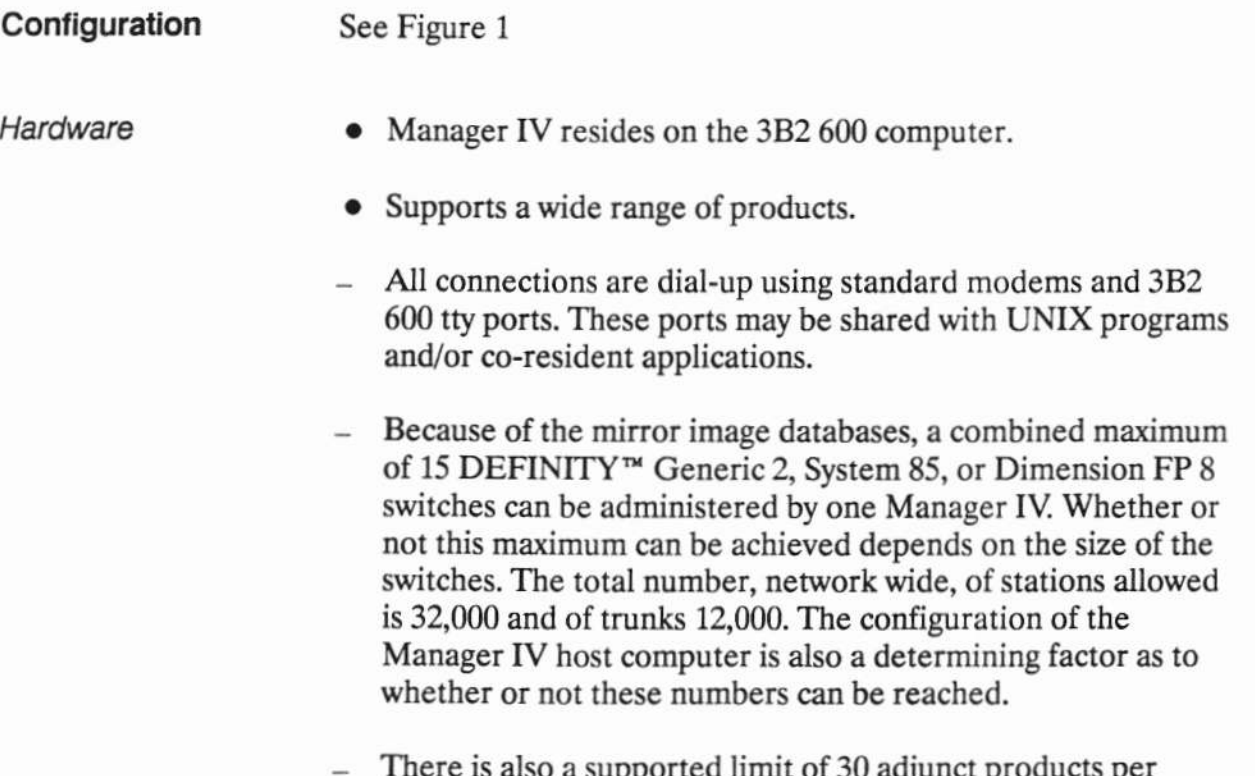

net products per i supp t UL JU d uj Manager IV.

٠

Hardware (cont) Manager IV supports up to six simultaneous users on a variety of terminals. The terminal types currently supported are:

- $\bullet$  615 BCT
- $\bullet$  630 MTG
- $4410$
- $4425$
- $\bullet$  513 BCT
- $\bullet$  VT 100

A large variety of printers can be used with Manager IV as long as they are compatible with the UNIX print spooler. For information on a particular printer, contact the NCSC (National Customer Service Center).

Software

In the Manager IV environment there are two databases that are accessed.

- The first is the database in the Manager IV host processor, the 382 600. It is the CORE database and contains information about the network it is intended to manage. It includes product names, addresses and dial-up telephone numbers as well as a description of each product and any DCS, ETN or number portability networks involved. In the case of G2s, System 85s, or Dimension FP8s, it also includes a copy of the switch translations, variously referred to as the mirror image or the product image database. This product image is initially created when a switch tape is converted by TRACS to a 3B2 tape and then installed in Manager IV. Additional, non-switch data can also be manually entered into the database.
- The second database is the one contained in the products themselves and is referred to as the switch or product database. It contains the standard product required information and is remotely accesed by Manager IV

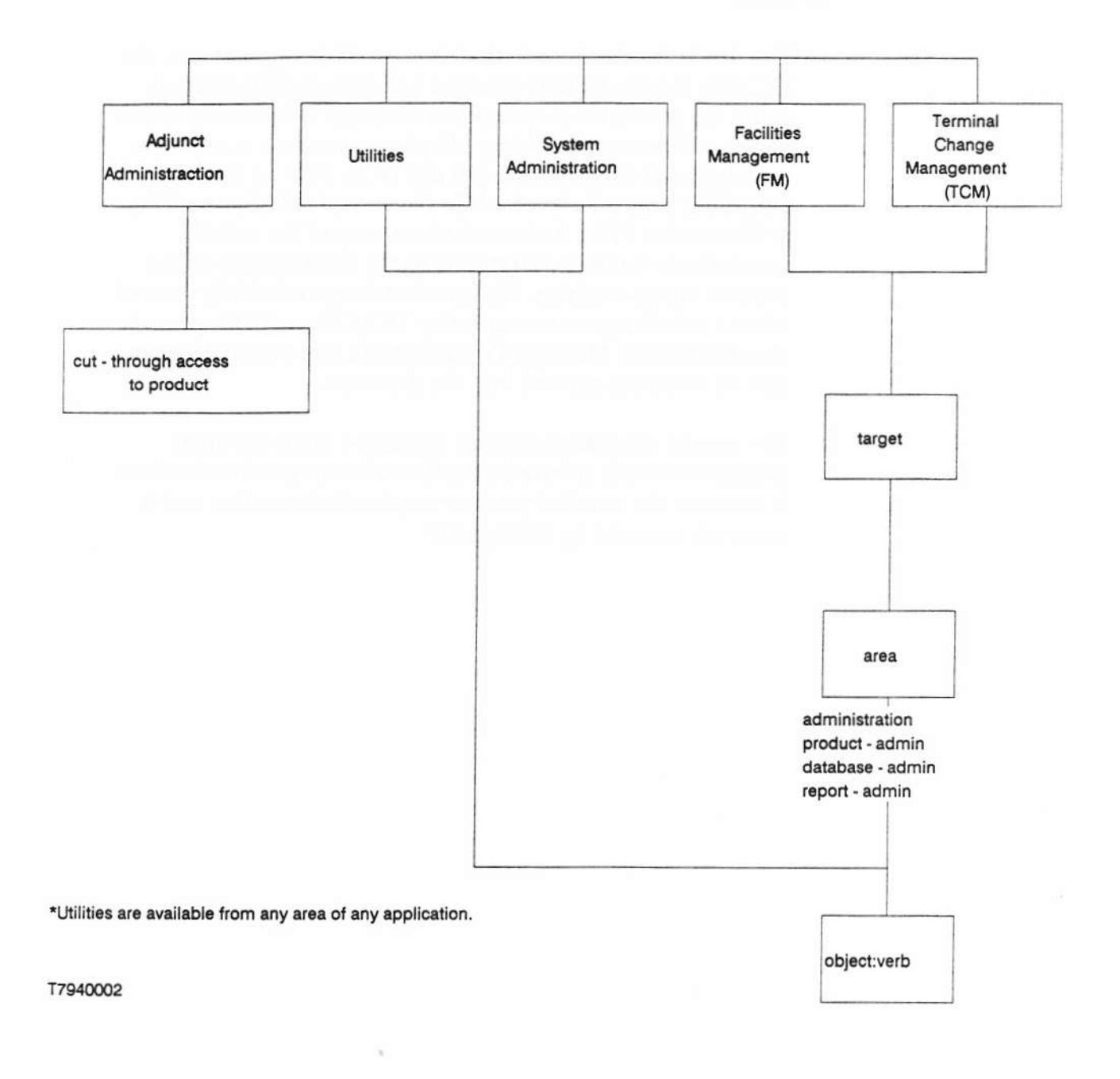

Figure 2-2 - Manager IV Command Path Hierarchy

### 01X - DEFINITY™ Manager IV Administration **Manager IV Description**

Software (cont) The Manager IV programs and databases are accessed via a hierarchical command path as shown in Figure 2.

- Access to the various parts of the command path is available based on:
	- login permissions.
	- product types that make up the network.
	- product type currently being administered.

All movement through the command path is controlled by a Manager IV program called the SMUE. This System Management User Executive performs all user interface functions. It presents the terminal user with all menus, forms, reports, help messages, and error messages.

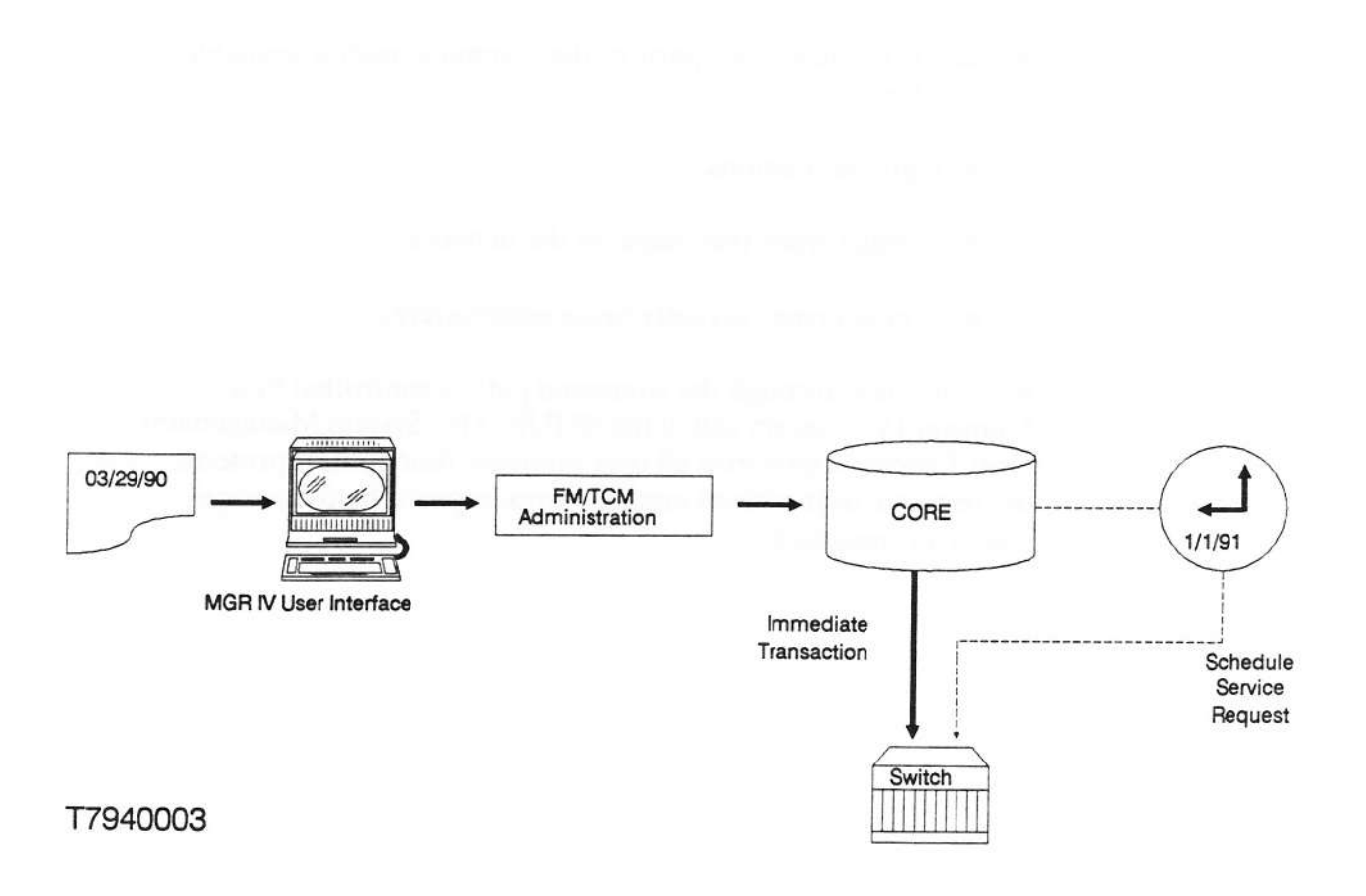

Figure 2-3 - Flow of a Manager IV Command

### **How Manager IV Commands Work**

Figure 3 shows how the hardware and software work together to allow the user to input Manager IV commands. The change in the Manager IV (CORE) database is always immediate. The change in the switch database will occur:

- immediately after the Manager IV database has been updated ≌ if this was an immediate transaction, or
- at a later scheduled date and time if the transaction was via a scheduled service request.

Before you can execute any transaction that updates the switch, you must:

- schedule a service request, or
- establish a connection to the switch.

1. Define a Manager IV target. **Lesson Review** 

> 2. How many DEFINITY™ G1s can be administered by one Manager IV?

3. List 3 terminal types supported by Manager IV.

4. In which database is the DEFINITY™ G2 mirror image contained?

5. Below what level can the Manager IV utilities be no longer accessed?

Page 2-22

**AT&T Business Communications Systems Training Development** 

Student Guide<br>Issue 1, April, 1990

### $-$  LESSON 2  $-$ **Using Manager IV**

### 01X - DEFINITY™ Manager IV Administration

### **Using Manager IV**

### **Lesson Contents**

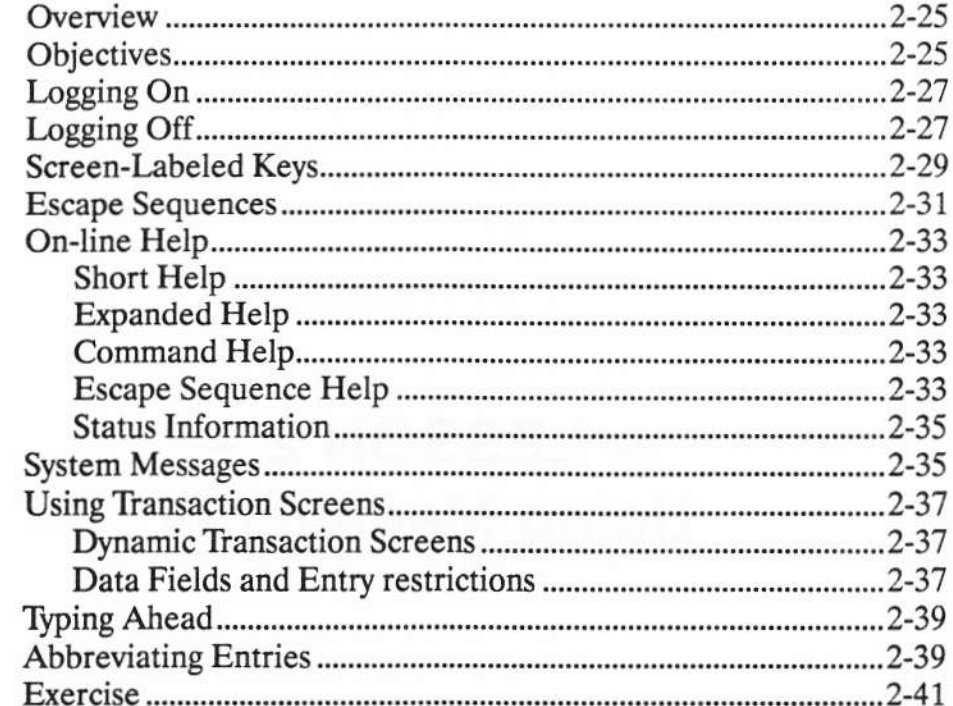

### **List of Figures**

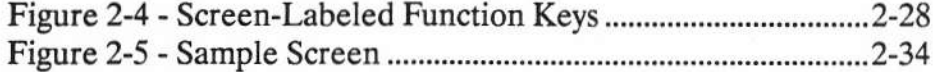

### 01X - DEFINITY™ Manager IV Administration

### **Using Manager IV**

### **LESSON 2 - Using Manager IV**

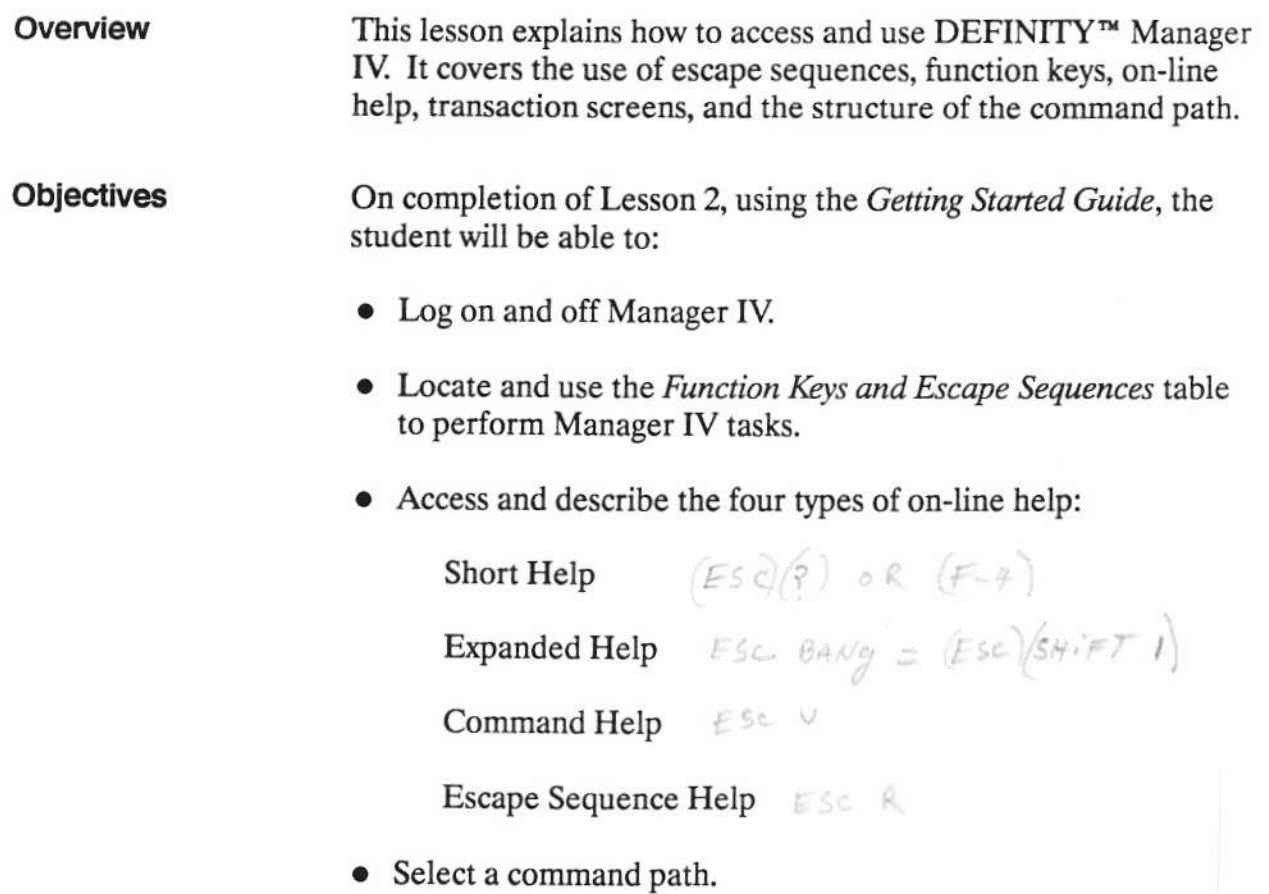

Logging On Logging on gives you access to Manager IV. To log on, you need the following:  $\bullet$  Login ID · Password Using the Login and password provided by your instructor, locate Using Manager IV in the Getting Started manual and login at your

Logging Off Logging off terminates you communications link with the Manager IV processor. To log off of Manager IV:

terminal.

• Enter bye at any command path prompt.

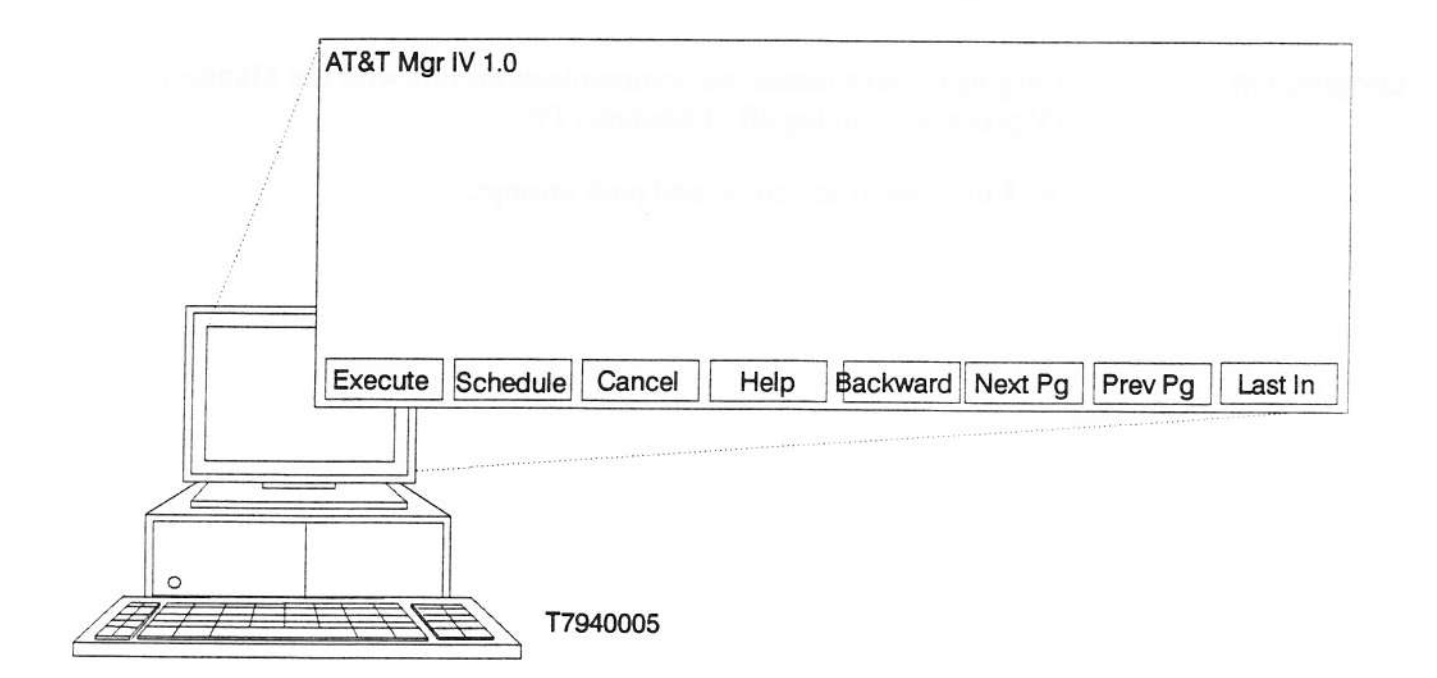

### Figure 2-4 - Screen-Labeled Function Keys

Screen-Labeled Keys

- The eight most frequently used escape sequences are assigned dedicated screen labled function keys.
	- Figure depicts the eight screen-labeled keys.
	- Press the function key [F1] through [F8] on the keyboard that corresponds to the function you want to perform.

Note: Screen-labeled keys are supported only on AT&T terminals.

### 01X - DEFINITY™ Manager IV Administration

### **Using Manager IV**

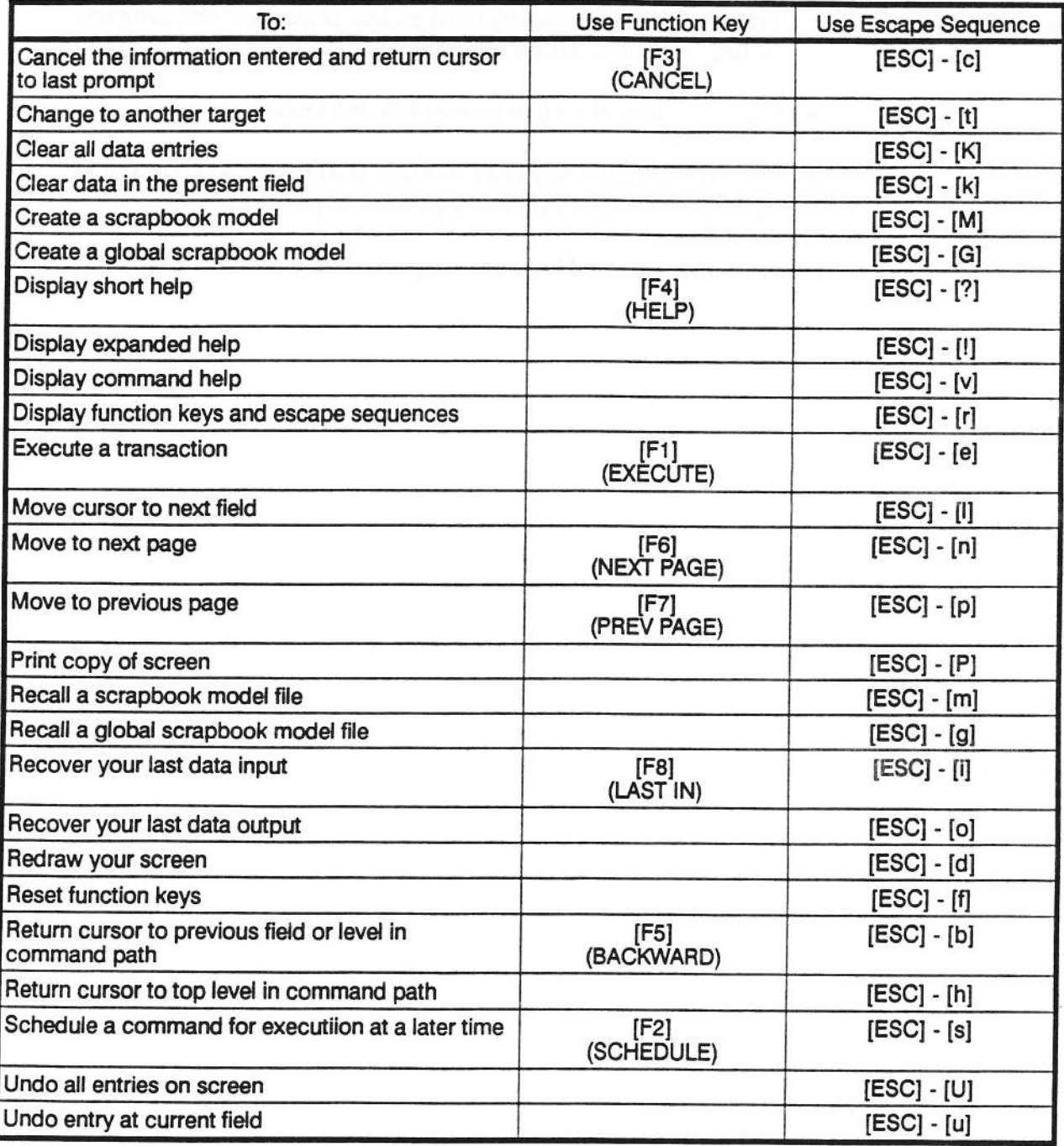

- **Escape Sequences** • An escape sequence is a combination of two keystrokes that perform a specific function.
	- To use an escape sequence, first press [ESC] and then press the second key in the sequence. (Do NOT press the two simultaneously.)
	- The second key in an escape sequence may be an upper or lower case letter or a special character.

### On-line Help

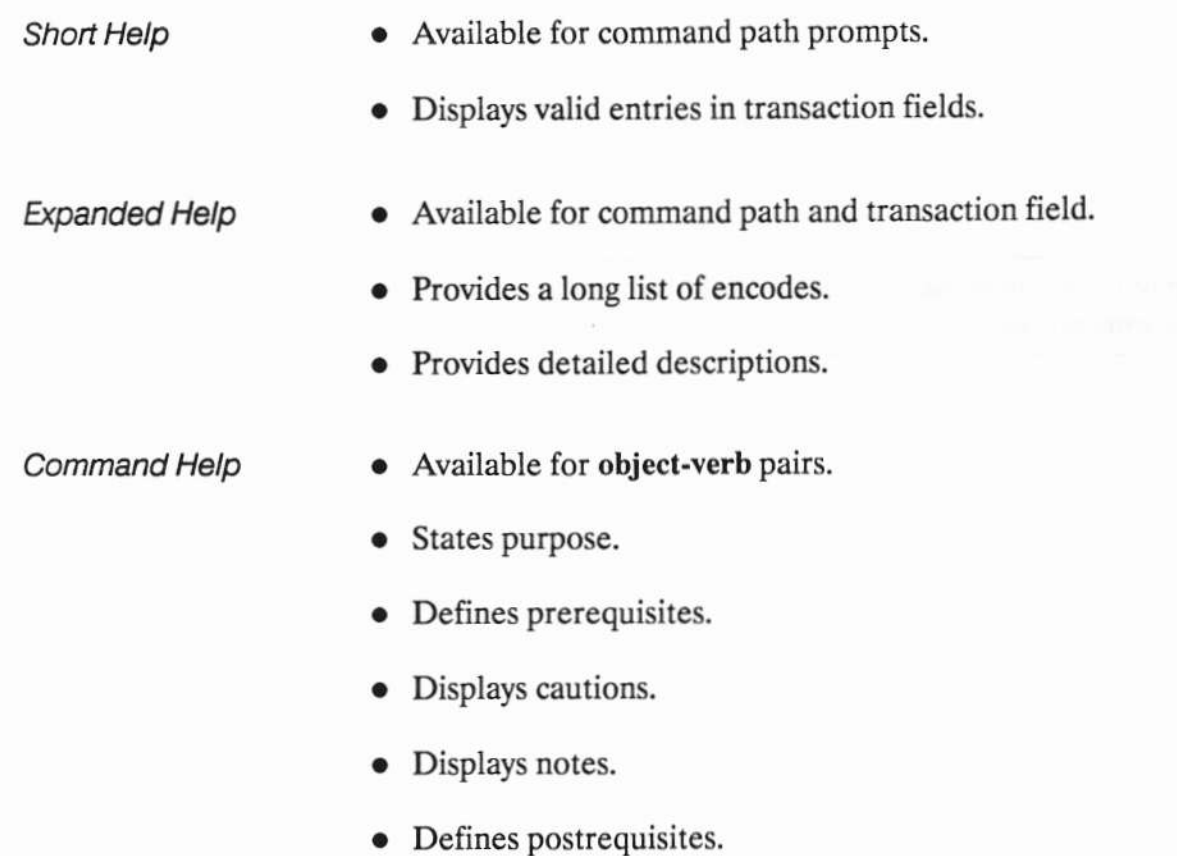

- Escape
- Lists all escape sequences, function keys, and their use.

Sequence Help

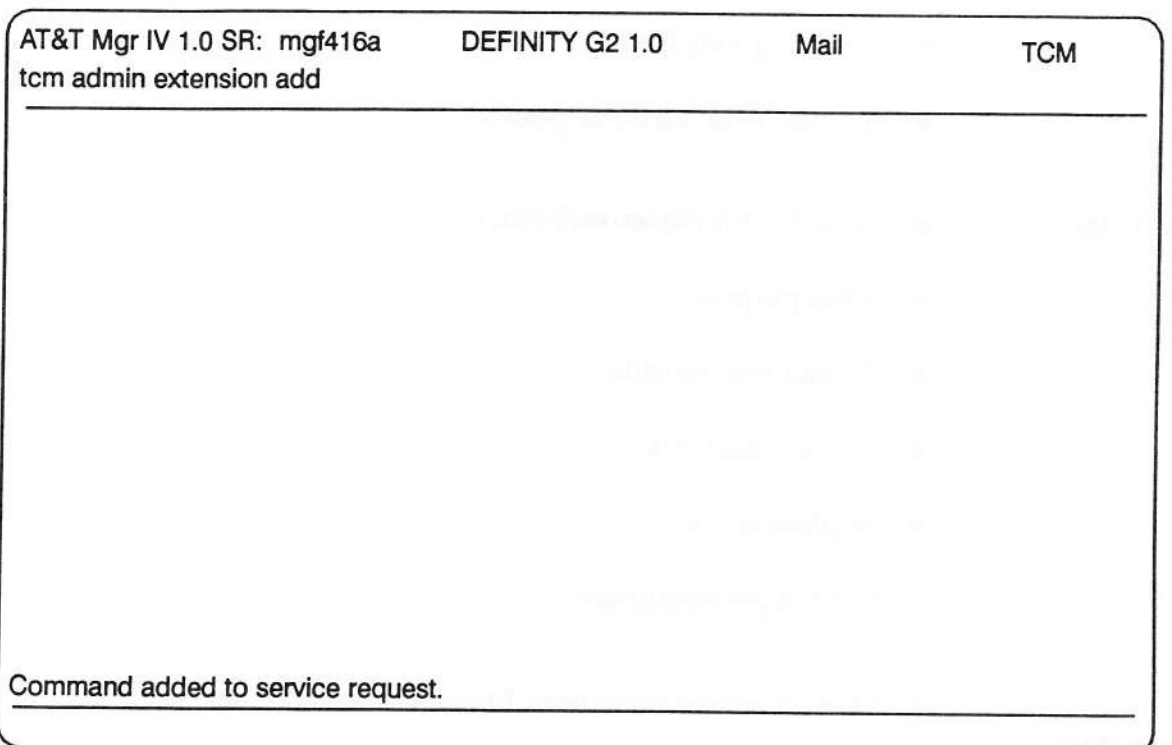

Figure 2-5 - Sample Screen

**Status Information** The top two lines of the screen contain information about your current status within the system. This information changes as you access different elements of Manager IV. The first line is organized as follows:

- System identification The Manager IV release number.
- Service Request number- If you are in the Service Request (SR) mode, the number assigned it will display.
- Mail message "MAIL" appears if you have unread mail in your mailbox.
- Switch type The type and version of the switch you are administering for example, "DEFINITY™ G2 1.0".
- Connection "CON" indicates that you are connected to the switch.
- Target The Product ID for the product you are administering.

The second line of the screen, the Command History Line, reflects your movement through the Manager IV command Hierarchy. The Command History Line serves three purposes:

- To display the last command entered on the command line.
- To notify you when a command will take longer than two seconds to respond.
- To display the current page number of the form displayed.
- **System Messages** • Confirms that a transaction is being processed, or
	- Indicates that an error condition exists.

 $\bullet$ 

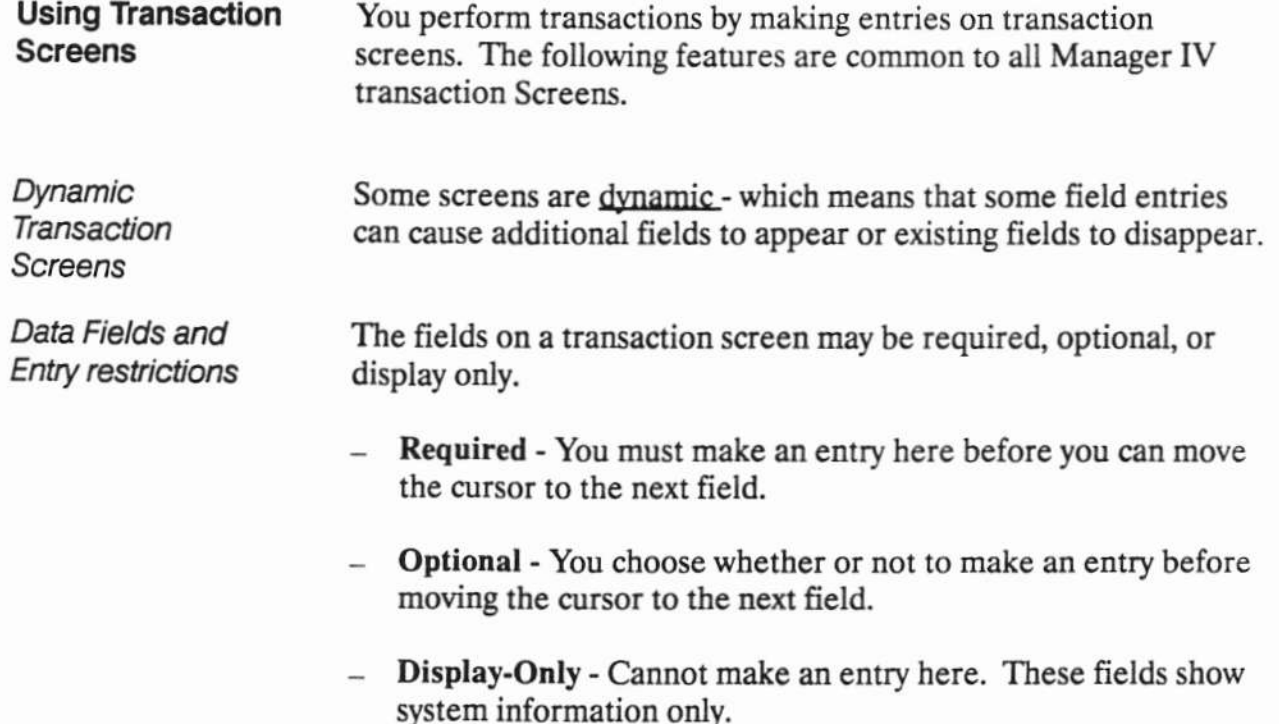
### 01X - DEFINITY™ Manager IV Administration **Using Manager IV**

**Using Manager IV** 

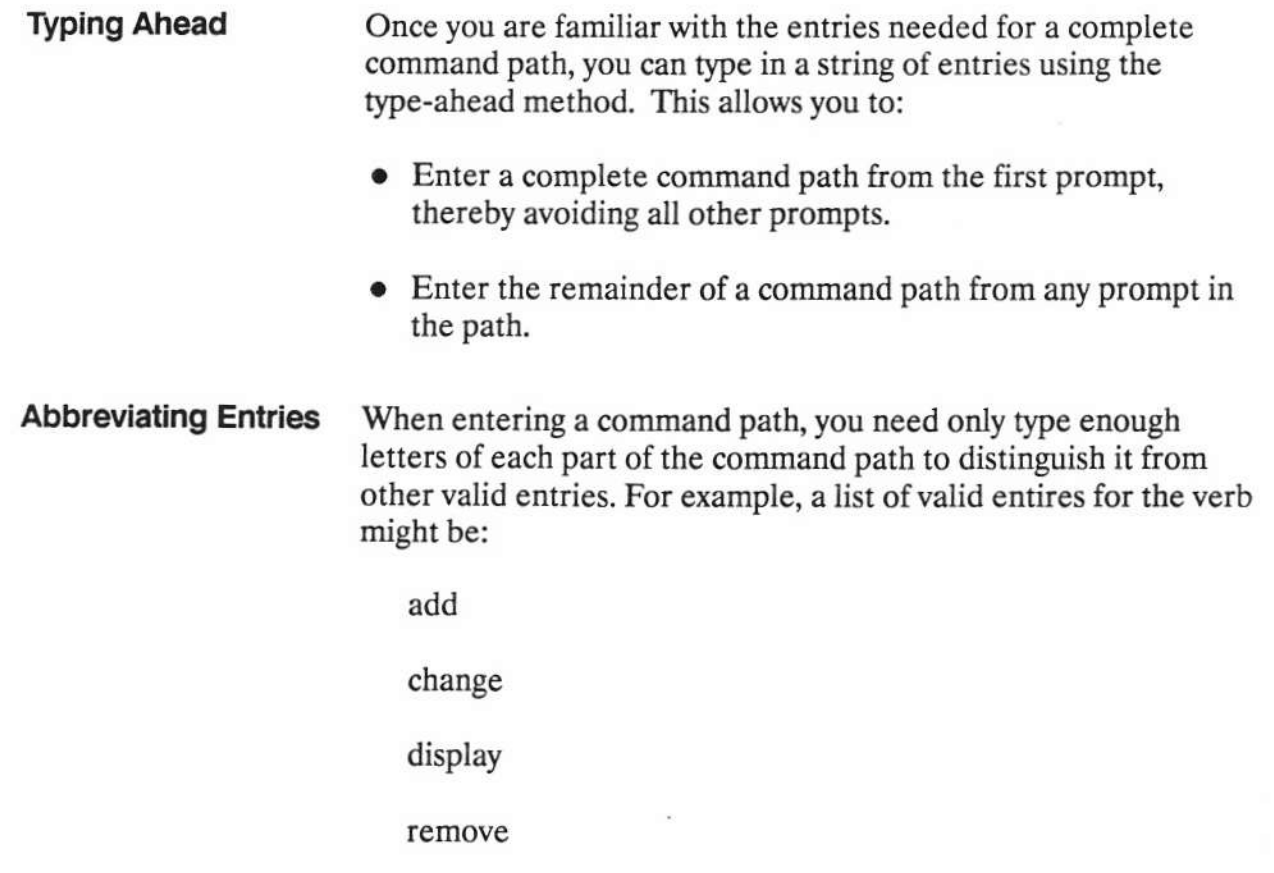

In this example, you need only enter the first letter of the verb selected. In other command paths you may have to enter more characters. For example, when entering extension at the object prompt, you must type exten to make it unique from other choices.

# **Using Manager IV**

 $\boldsymbol{L}$ 

#### 01X - DEFINITY™ Manager IV Administration

#### **Using Manager IV**

I

F

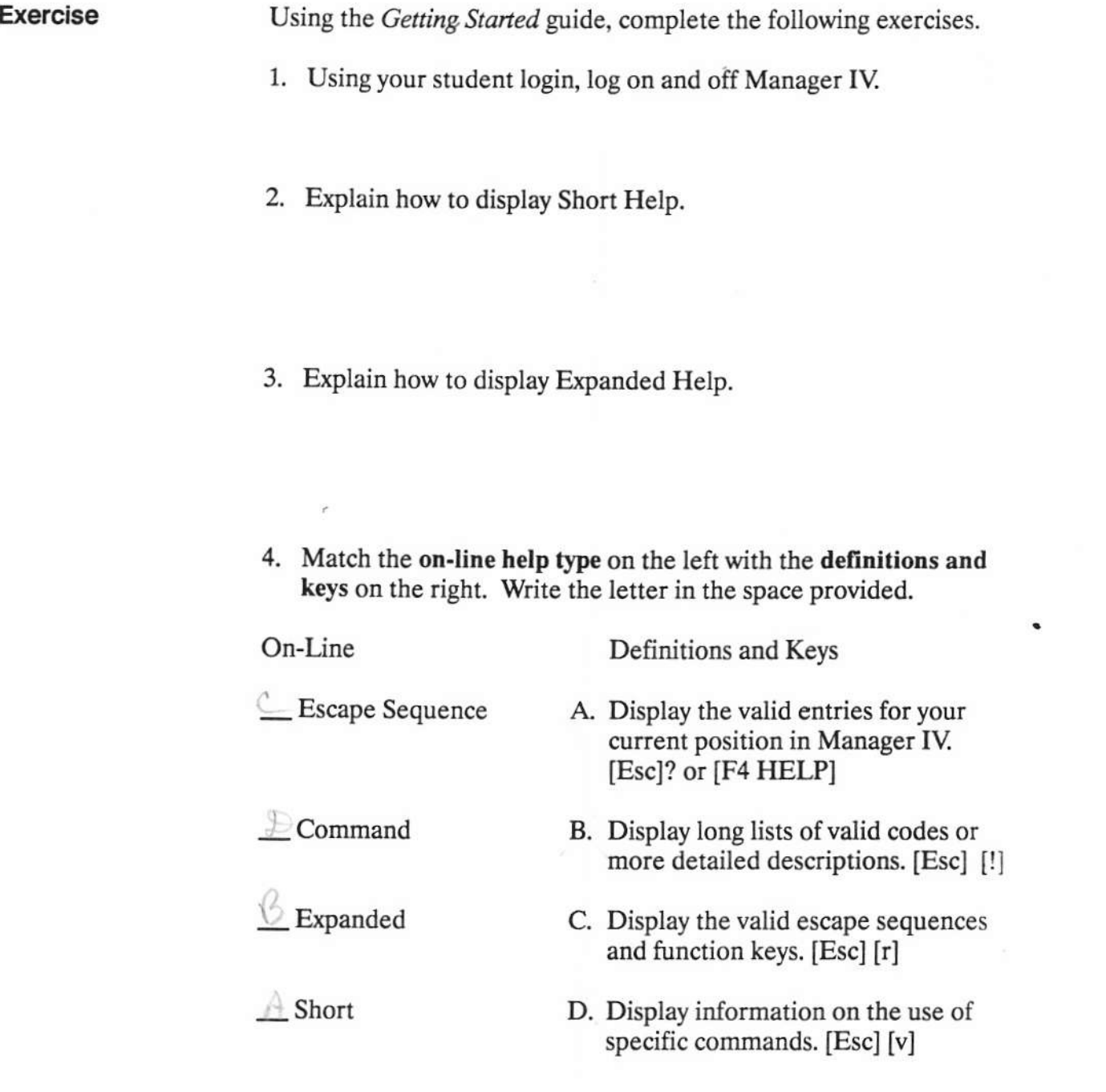

#### **Using Manager IV**

01X - DEFINITY™ Manager IV Administration

**Accessing the UNIX Shell** 

# $-$  Lesson 3  $-$ **Accessing the UNIX Shell**

#### **Lesson Contents**

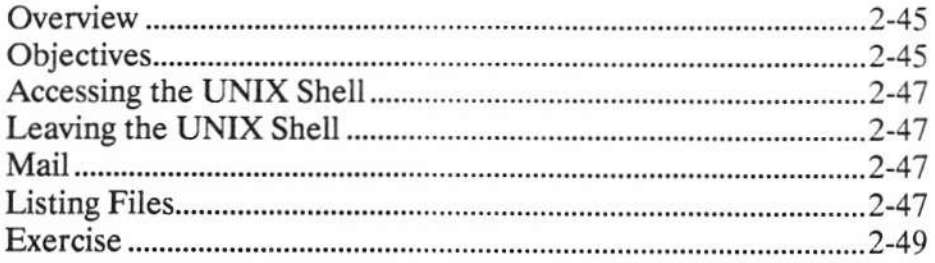

# **LESSON 3 - Accessing the UNIX Shell**

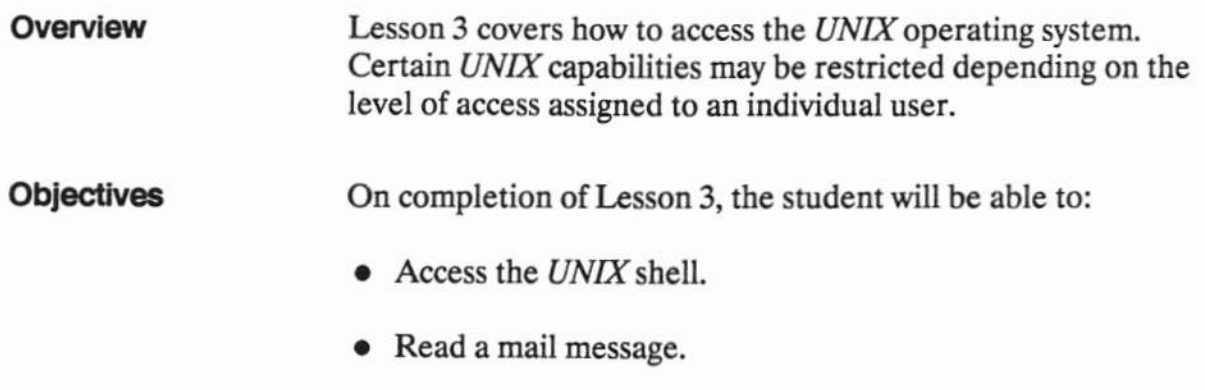

• Display the current date and time.

Page 2-46

# 01X - DEFINITY™ Manager IV Administration

#### **Accessing the UNIX Shell**

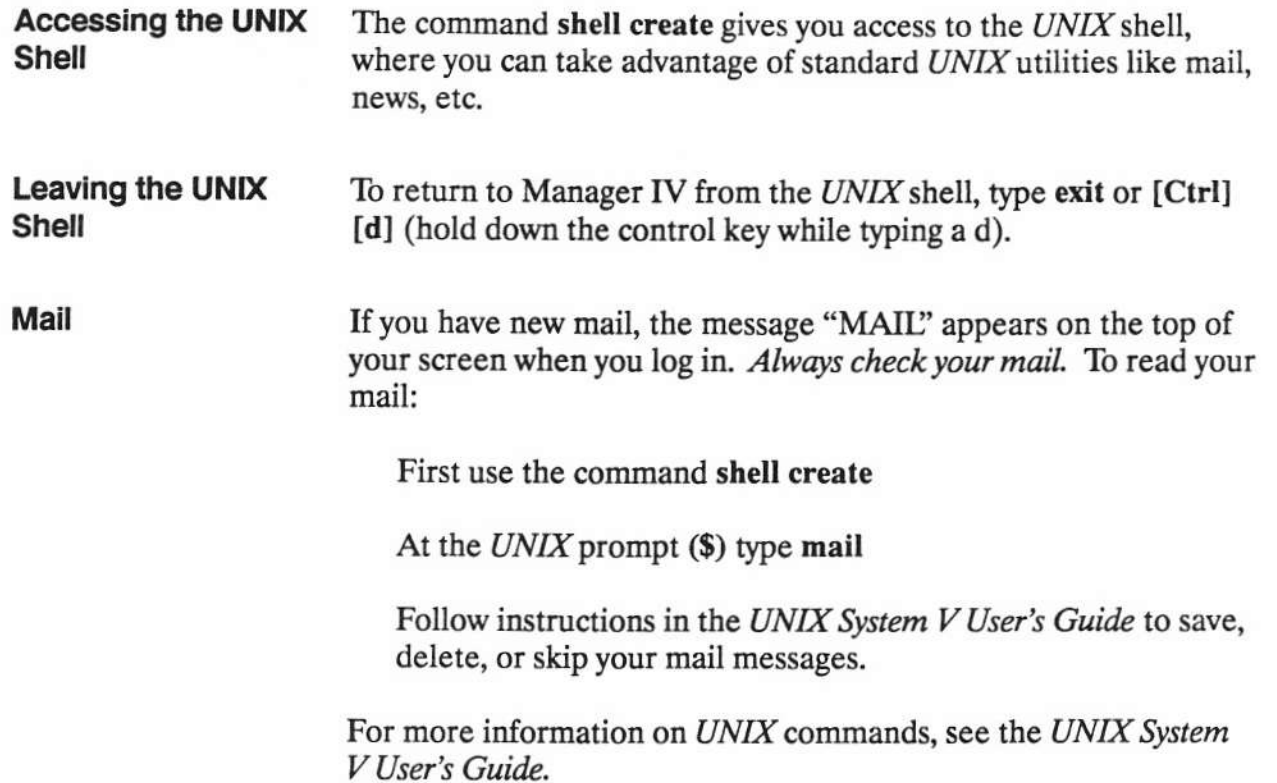

Student Guide<br>Issue 1, April, 1990

**AT&T Business Communications Systems Training Development** 

#### 01X - DEFINITY™ Manager IV Administration **Accessing the UNIX Shell**

Using the Getting Started manual, complete the following exercises.

- 1. Access the UNIX shell and return to Manager IV.
- 2. Access the UNIX shell and read your mail.
- 3. To display the date and time at the UNIX prompt type date.
- 4. Return to Manager IV. What command did you use?

**Exercise** 

# 01X - DEFINITY™ Manager IV Administration

# Trunk Group and Modem Pool Administration

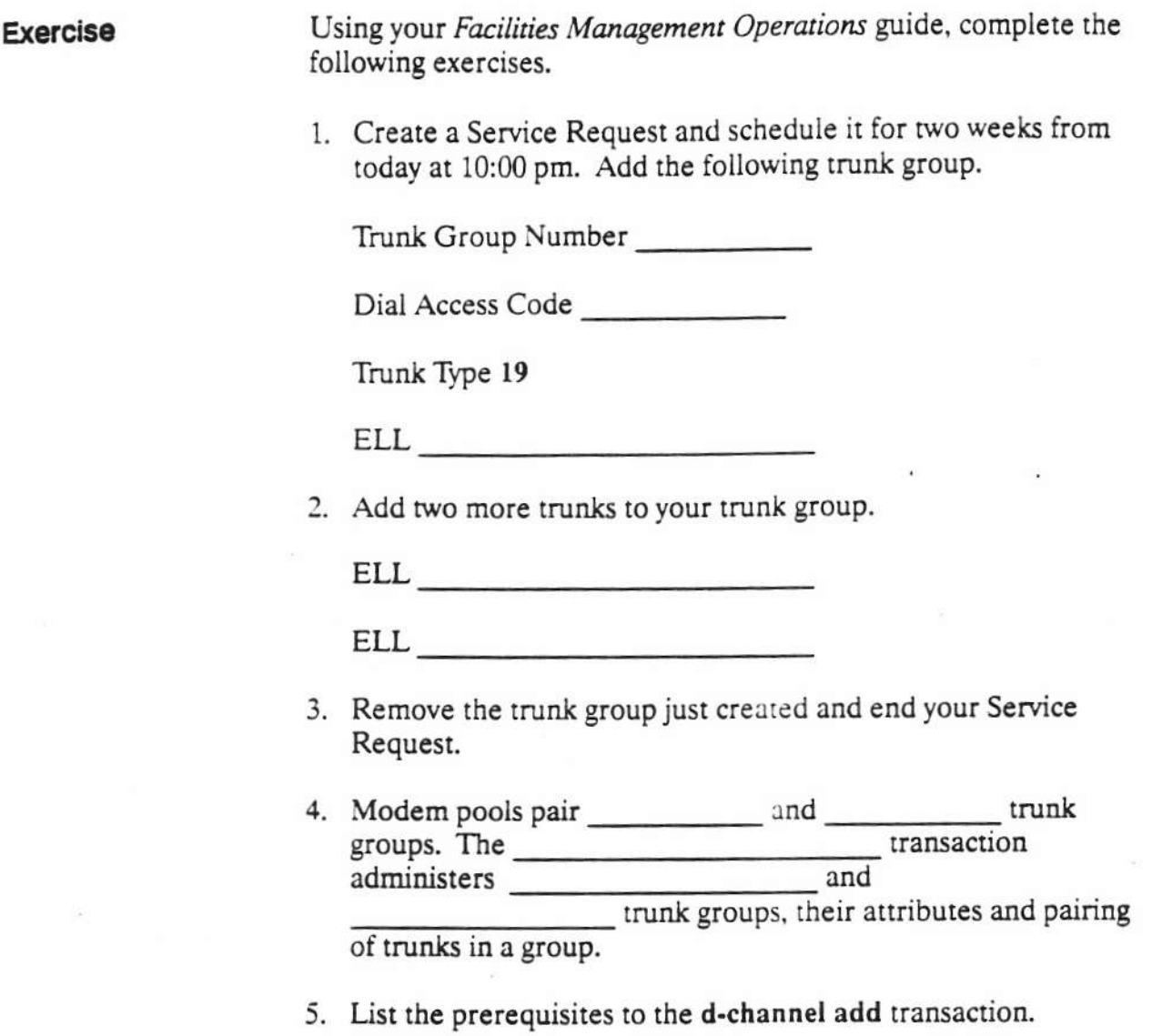

**Course Introduction** 

DEFINITY® Manager IV Application Administration

Course Introduction

# **COURSE**<br>INTRODUCTION

This course provides training on the tasks required to perform system administration with Manager IV, using TCM (Terminal Change Management) and FM (Facilities Management) modes, as well as how to access and interpret Manager IV reports.

 $\widehat{\mathcal{C}}$ 

DEFINITY® Manager IV Application Administration

Course Introduction

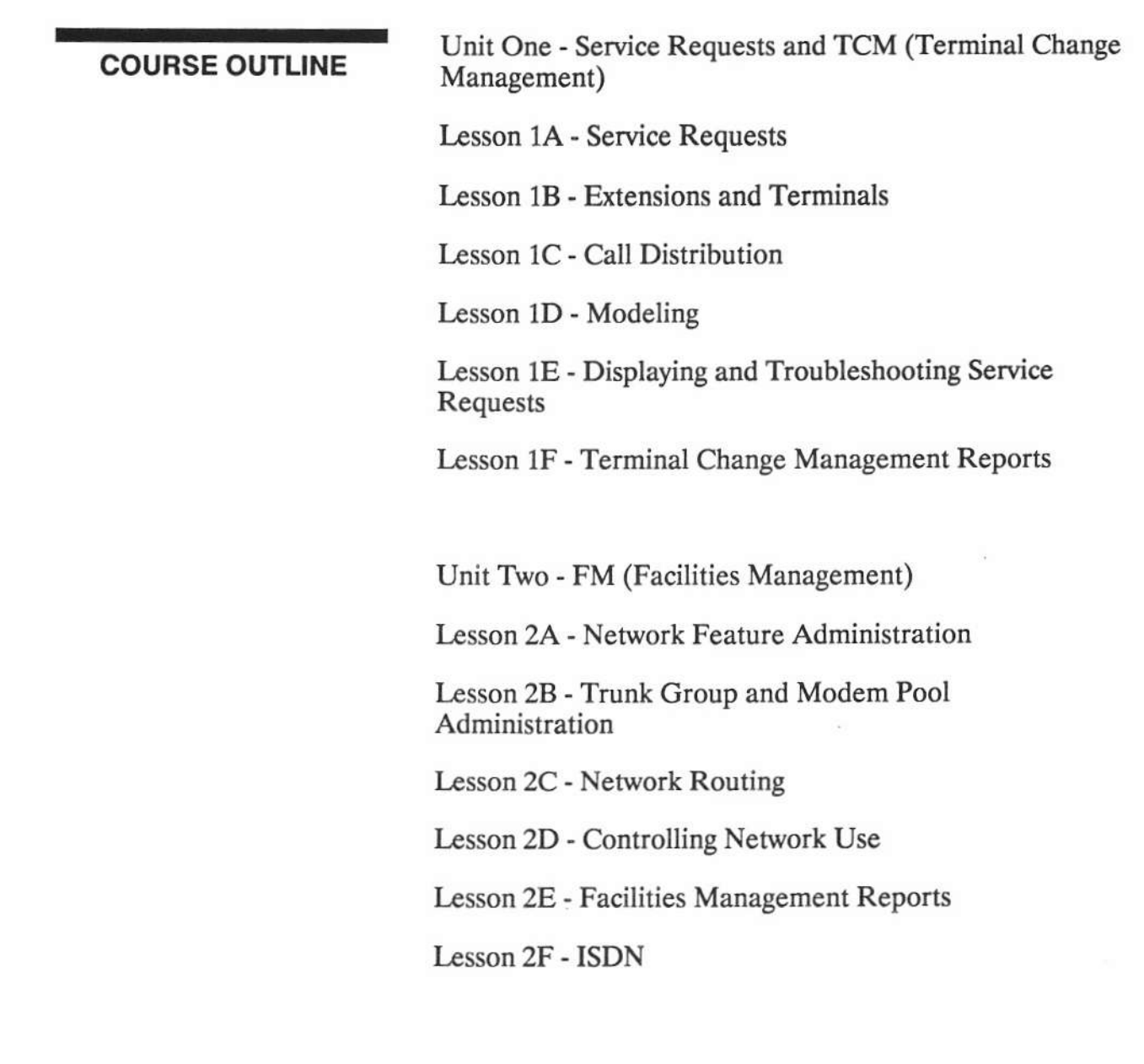

÷.

ú.

#### **COURSE OUTLINE**

Unit Three - System Administration

Lesson 3A - User Administration

Lesson 3B - Monitoring System Activity

Lesson 3C - Target Administration

Lesson 3D - Hardware and Database Administration

Lesson 3E - Using the Logs

Lesson 3F - Maintenance PROCS

#### **Course Objectives**

Upon successful completion of this course, the student will be able to:

- $\circ$ Administer voice and data terminals using TCM (Terminal Change Management)
- $\circ$ Administer trunks and trunk facilities using FM (Facilities Management)
- $\circ$ Administer the Manager IV system
- $\circ$ Utilize the Manager IV document(s)

**OH I-1** 

DEFINITY® Manager IV Application Administration

Course Introduction

#### **COURSE OBJECTIVES**

Upon successful completion of this course the student will be able to:

- $\circ$ Administer voice and data terminals using TCM (Terminal Change Management)
- $\circ$ Administer trunks and trunk facilities using FM (Facilities Management)
- $\circ$ Administer the Manager IV system
- $\circ$ Utilize the Manager IV document(s)

 $\alpha$ 

#### **UNIT1**

Service Requests and TCM (Terminal Change Management)

# Unit 1 Obiectives

Upon successful completion of this unit the student will be able to:

- <sup>o</sup> Create a Service Request
- ' Display Service Request Reports
- ' Administer Extensions and Termlnals
- ' Administer Automatic Call Distribution
- o Display and lnterpret Available TCM Reports
- <sup>o</sup> Administer Manager IV Scrapbook and Clipboard

#### **UNIT INTRODUCTION**

This unit explains how to administer Manager IV Service Requests and discuss Terminal Change Management. The unit will explain extensions and terminals, Automatic Call Distribution, the Scrapbook and Clipboard, and Terminal Change Management reports.

#### **UNIT OBJECTIVES**

Upon successful completion of this unit the student will be able to:

- o Create a Service Request
- $\circ$ Display Service Request Reports
- Administer Extensions and Terminals ۰
- $\circ$ Administer Automatic Call Distribution
- $\circ$ Display and interpret available TCM Reports
- Administer Manager IV Scrapbook and Clipboard  $\circ$

#### **LESSON 1A**

# **Service Requests**

**Student Guide** Issued: August 1991

#### **Lesson 1A Objectives**

Upon successful completion of this lesson the student will be able to:

- $\circ$ **Create a Service Request**
- $\circ$ **Display Service Request Reports**

**OH 1A-1** 

DEFINITY® Manager IV Application Administration

LESSON 1A - Service Requests

# LESSON<br>INTRODUCTION

**LESSON OBJECTIVES** 

This lesson explains how to run a Service Request

Upon successful completion of this lesson the student will be able to:

- $\circ$ Create a Service Request
- $\circ$ **Display Service Request Reports**

### **Service Requests**

Running a Service Request consists of the following:

- ' Recordkeeping and Control
	- Service Request Worksheet
- <sup>o</sup> Executing a Service Request
	- Opening a Service Request
	- Closing a Service Request
	- **Checking Scheduled Entries**
	- **Displaying Scheduled Entries**
	- Appending to a Service Request
	- Removing Transactions from a Service Request
	- . Rescheduling a Service Request
	- Scheduling a Daily Tape Run
- <sup>o</sup> Daily Follow-up Procedures
	- Service Request Follow-up for Administrators
	- Service Request Follow-up for Users
	- **Displaying Service Requests**

oH 1A-2

#### **DISCUSSION**

# **Running Service Requests**

Getting Started with Manager IV

Administering a Service Request consists of the following:

Recordkeeping and Control  $\circ$ 

> It is very important to keep careful track of Service Requests. You should always ensure that updates to switch translations are correctly downloaded, that the DEFINITY® Manager IV database is synchronized with the switch, and that "pending" transactions are kept to a minimum.

Service Request Worksheet

To assist all users in maintaining records of their Service Request processing, a sample Service Request Worksheet is included. You can use this sample as a model for creating your own worksheet designed to meet the needs at your site.

 $\mathbf{E}(-\mathbf{0})$ 

×.

 $\sim$ 

 $\widetilde{\mathbf{x}}$ 

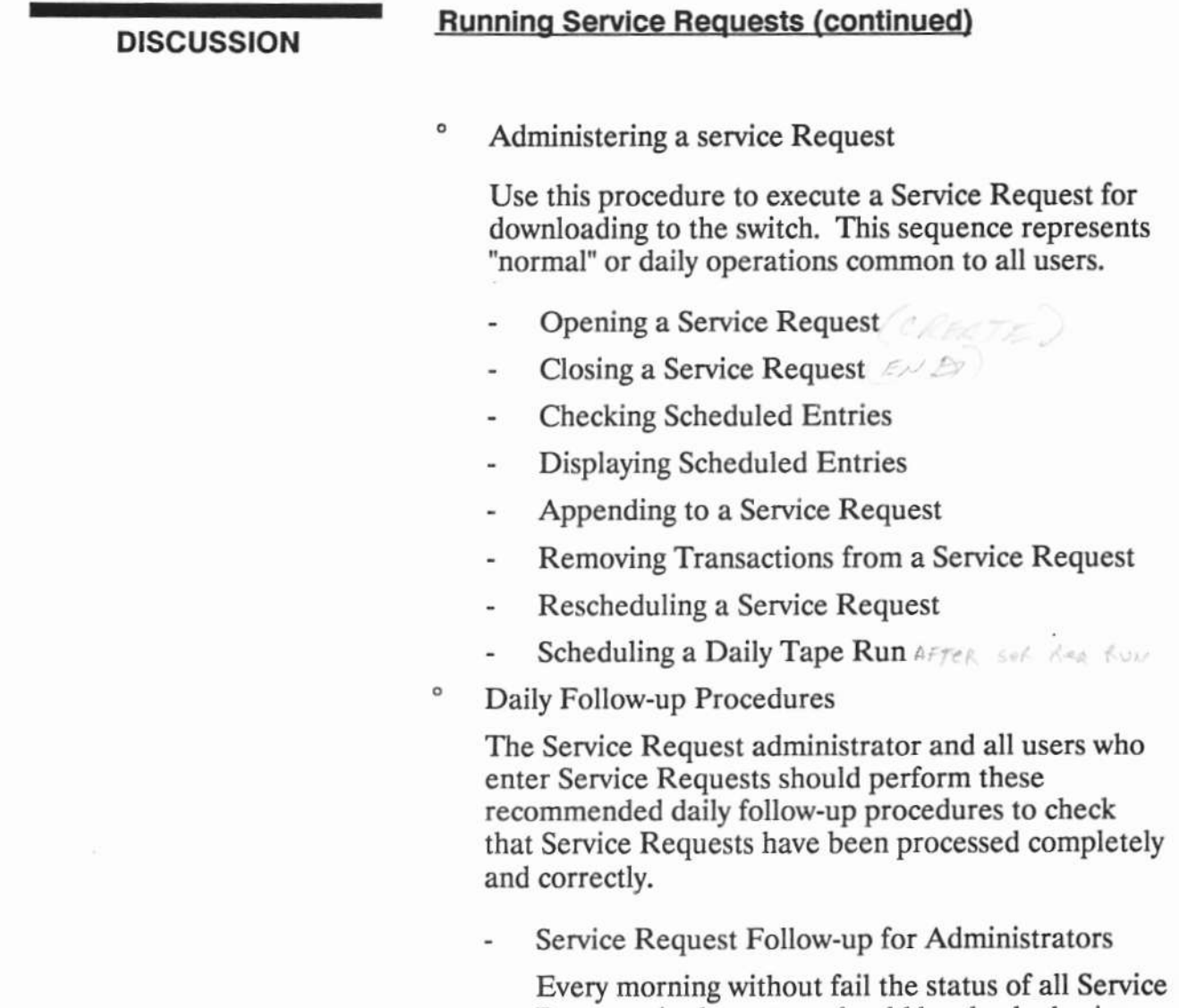

Requests in the system should be checked using the service-request report or service-request display command.
Copyright 1991 AT&T All Rights Reserved

**A DOUGLASSING A** 

E

 $\epsilon$ 

### **DISCUSSION**

### **Running Service Requests (continued)**

Service Request Follow-up for Users

It is important for all users to keep careful records and accounts of their Service Request processing. Manager IV provides several tools to help you follow the progress of a Service Request once it's been scheduled.

- Checking Mail
- **Checking Results Files**
- Removing Results Files and Mail
- **Displaying Service Requests**

Use *service-request display* to display a list of pending and failed Service Requests. A pending Service Request is a service request that has not yet been downloaded to the product. A failed Service Request is a Service Request that attempted to download, but was not completely successful.

- Selecting a Non-detailed Service Request Display
- Selecting a Detailed Service Request Display

# **Creating a Service Request**

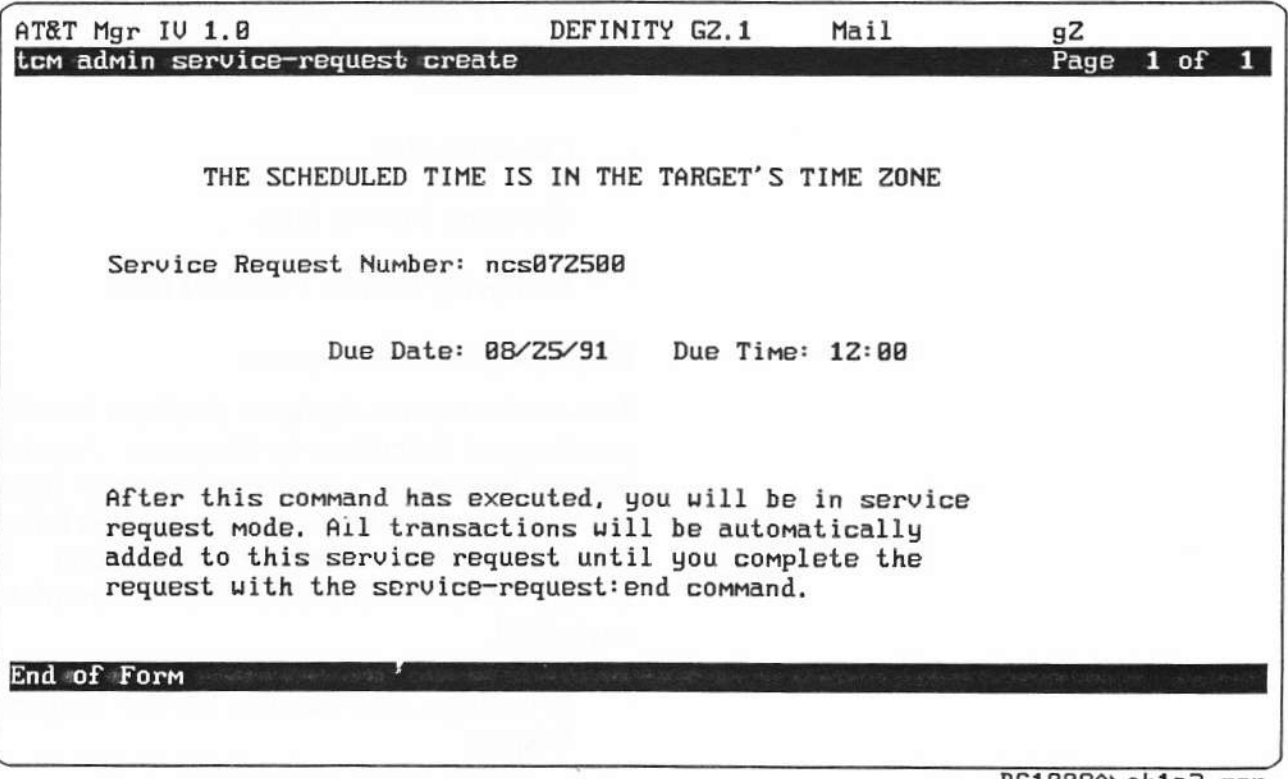

BC1008A\oh1a3.scr

**OH 1A-3** 

### **PRACTICE EXERCISE**

Getting Started with Manager IV

### 1. Opening and Scheduling a Service Request

Open a Service Request and schedule the Service Request to download two weeks from today.

When finished, have the instructor check the screens for the proper information.

### **EXERCISE REVIEW**

The instructor will review what the screens look like when properly filled out. If the screen looks different or if problems were experienced with the exercise, let the instructor know what areas to review.

### LESSON SUMMARY

The three major areas of Running a Service Request are:

- <sup>o</sup> Recordkeeping and Control
- ' Executing a Service Request
- <sup>o</sup> Daily Follow-up Procedures Recordkeeping and Control
- <sup>o</sup> It is very important to keep careful track of Service Requests, You sbould always ensure that updates to switch translations are correctly domloaded, that the DEFINITY<sup>®</sup> Manager IV database is synchronized with the switch, and that "pending" transactions are kept to a minimum.
	- Service Request Worksheet

### **Executing a Service Request**

- ' Use this procedure to execute a Service Request for downloading to the switch. This sequence represents "normal" or daily operations common to all users.
	- Opening a Service Request
	- Closing a Service Request
	- Checking Scheduled Entries
	- Displaying Scheduled Entries
	- Appending to a Service Request
	- Removing Transactions from a Service Request
	- Rescheduling a Service Request
	- Scheduling a Daily Tape Run

 $\bar{z}$ 

### **LESSON SUMMARY**

### **Daily Follow-up Procedures**

- $\circ$ The Service Request administrator and all users who enter Service Requests should perform these recommended daily follow-up procedures to check that Service Requests have been processed completely and correctly.
	- Service Request Follow-up for Administrators  $\overline{\phantom{a}}$
	- Service Request Follow-up for Users
	- **Displaying Service Requests**

 $\bar{\omega}$ 

# **LESSON 1B**

**Extensions and Terminals** 

ç.

# **Lesson 1B Objectives**

Upon successful completion of thls lesson the student will be able to:

- ' Administer analog stations
- <sup>o</sup> Perform GTA (General Terminal Administration)
- ' Administer Multi-line stations
	- Call Appearance
	- **Feature Buttons**
- ' Copy like extensions
- " Administer add-on modules
- ' Swap a terminal
- ' Change a terminal type
- ' Assign a Class of Service

### OH 1B-1

DEFINITY® Manager IV Application Administration

**LESSON 1B - Extensions and Terminals** 

# LESSON<br>INTRODUCTION

This lesson will explain how to administer Manager IV extensions and terminals.

### **LESSON OBJECTIVES**

Upon successful completion of this lesson the student will be able to:

- Administer analog stations  $\circ$
- Perform GTA (General Terminal Administration)  $_{NbN}$   $A\mathcal{T}+T$  $\circ$ TERM
- Administer Multi-line stations  $\circ$ 
	- Call Appearance Ľ.
	- **Feature Buttons**
- Copy like extensions  $\circ$
- Administer add-on modules  $\circ$
- Swap a terminal  $\circ$
- Change a terminal type  $\circ$
- Assign a Class of Service  $\circ$

# **Administering Extensions and Terminals**

# Administering extensions and terminals consists of the following:

- $\circ$ Assigning analog extensions and terminals
	- **Copying like extensions**
	- Changing features and attributes of an extension
- $\circ$ **Adapting terminals** 
	- **GTA (General Terminal Administration)**
- $\circ$ Non-analog terminals
	- Assigning non-analog terminals
	- **Assigning set IDs**  $\blacksquare$
	- **Call appearances** ۰
	- **BRI (Basic Rate Interface)**  $\blacksquare$
	- Defining straight line sets  $\blacksquare$
	- Add-on modules

### OH 1B-2

### **DISCUSSION**

### **Administering Extensions and Terminals**

DEFINITY® Manager IV Terminal Change Management Operations Guide

Administering extensions and terminals consist of the following:

 $\circ$ Assigning analog extensions and terminals

Assigning analog extensions and terminals allows an extension line number to be assigned to an analog terminal and the features and attributes of the analog terminal to be defined.

Copying like extensions

Copying like extensions allows an existing extension's features and attributes to be copied to other terminals so that re-entering the same information can be avoided.

Changing features and attributes of an extension This allows change to the features and attributes of the extension.

 $\widetilde{\ast}$ 

Copyright 1991 AT&T All Rights Reserved

 $\omega$ 

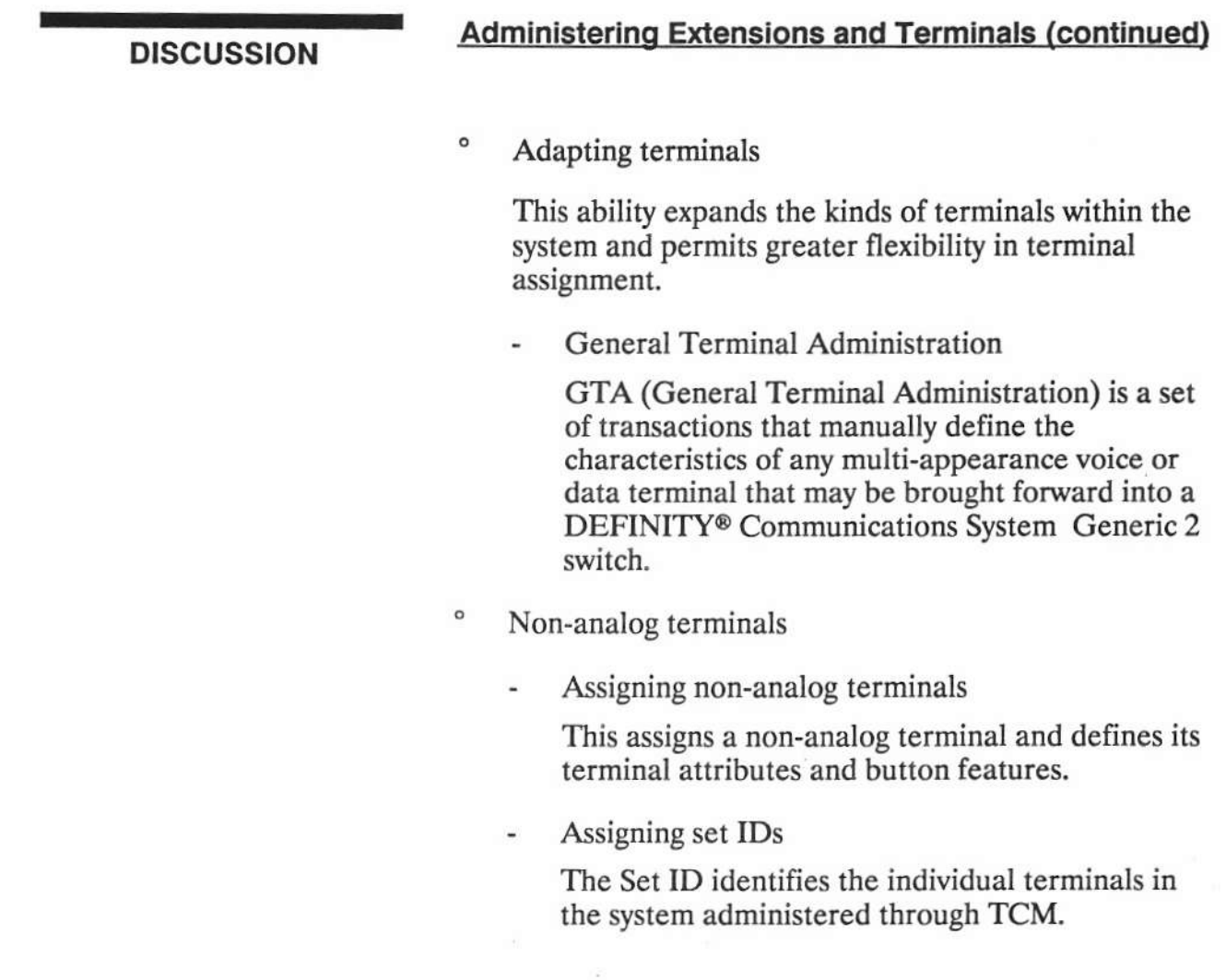

 $\alpha$ 

 $\sim$ 

 $\alpha$ 

### **DISCUSSION**

### **Administering Extensions and Terminals (continued)**

#### Call appearances

A Call Appearance is a position on a voice terminal from which the terminals extension number can be accessed.

BRI (Basic Rate Interface) data line appearances

DEFINITY® Communications System Generic 2 provides data line capability that allows for separation of voice and data calls through the administration of a Prime Data Line on a BRI terminal. The Data Line feature implies designating a call appearance as a prime Data Line appearance or Non-prime Data appearance. Both Prime and Non-prime data appearances can be used exclusively for data calls.

Defining straight line sets

A Straight-Line Set is an analog terminal described to the switch as a Multi-function terminal without buttons.

Add-on modules

Various modules that interact with user terminals can also be administered through commands that fall in this task group. These modules are in fact pieces of equipment that are added directly to the terminal itself.

# **System Class of Service**

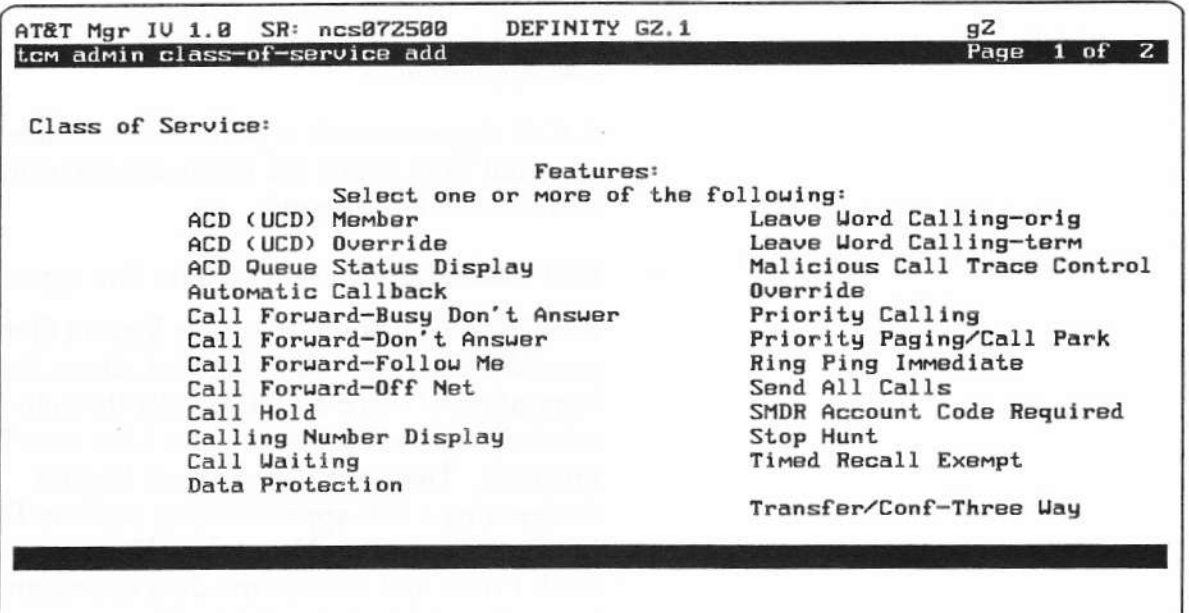

BC1008A\oh1b3a.scr

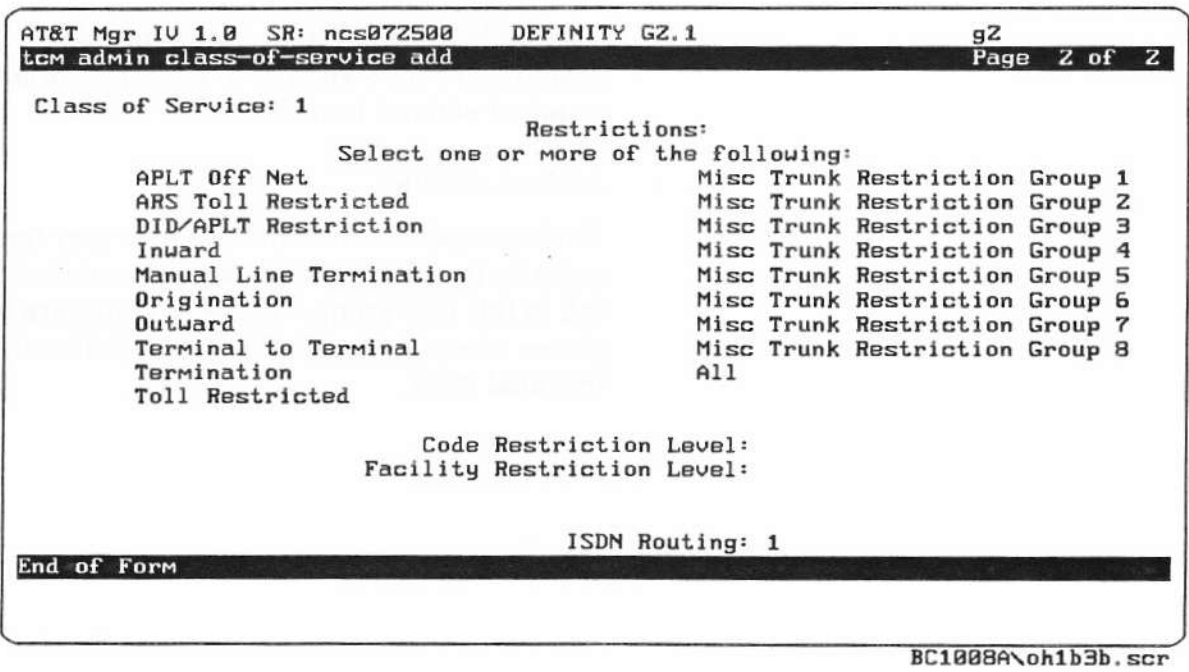

OH 1B-3

### **PRACTICE EXERCISE**

DEFINITY® Manager IV Terminal Change Management Operations Guide

### 1. Assigning a System Class of Service

Using the Manager IV Terminal Change Management Operations Guide and a Manager IV terminal, assign a System Class of Service.

#### 2. Assigning Analog Extensions and Terminals

Using the Manager IV Terminal Change Management Operations Guide, and a Manager IV terminal, assign one Analog extension and one 2500 terminal using Manager IV TCM. Let Manager IV assign the Equipment Line Locations. Ask the instructor for assistance, if necessary.

#### 3. Assigning Non-analog Extensions and Terminals

Using the Manager IV Terminal Change Management Operations Guide, and a Manager IV terminal, assign one Non-analog extension and one 7406dc terminal using Manager IV TCM. Let the Manager IV assign the Equipment Line Locations. Ask the instructor for assistance, if necessary.

# **Adding a Terminal**

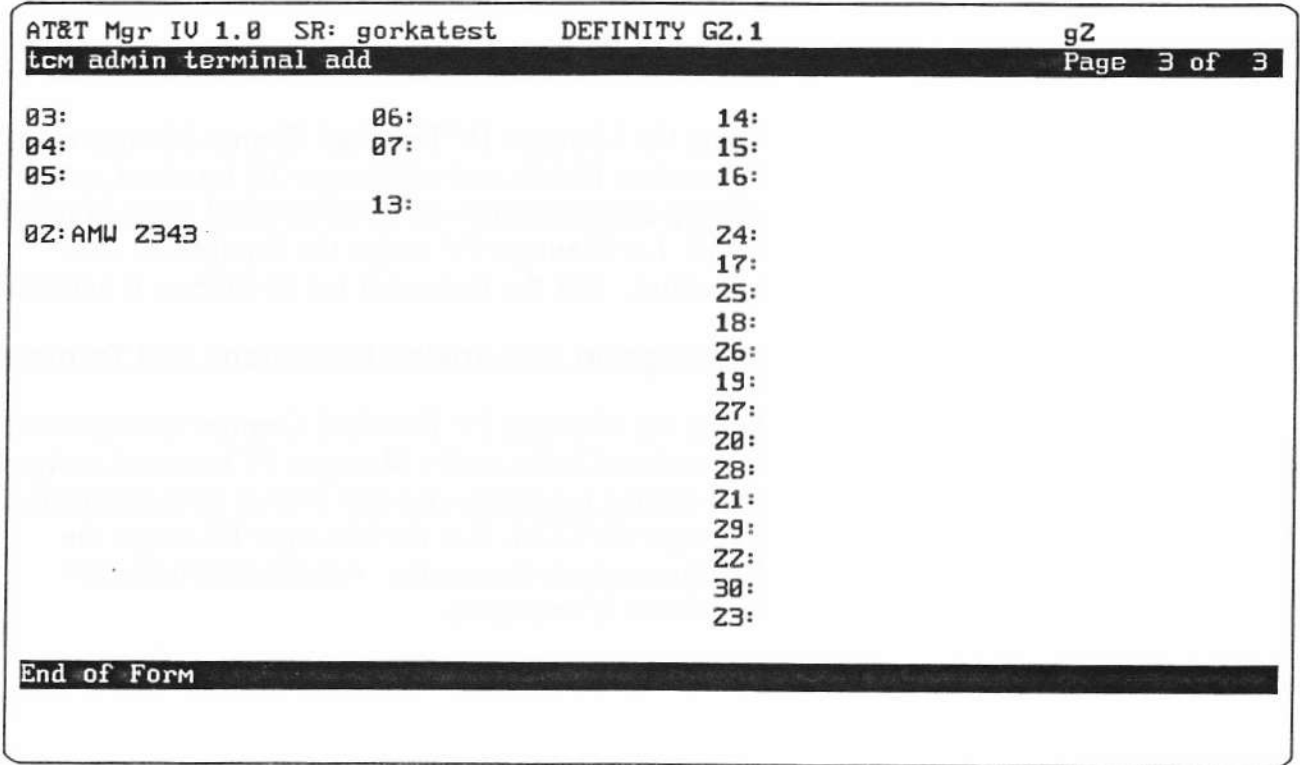

BC1008A\oh1b10.scr

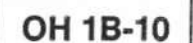

**EXERCISE REVIEW** 

The instructor will review what the screens look like when properly filled out. If the screens looks different or if properly interest in the extended with the exercise, let the<br>instructor know what areas to review.

i.

### **LESSON SUMMARY**

The two major areas of Manager IV extensions and terminals are:

- $\circ$ Assigning analog extensions and terminals
- $\circ$ Administering non-analog terminals

#### Assigning analog extensions and terminals

- $\circ$ Assigning analog extensions and terminals assigns an extension line number for an analog terminal, as well as define the features and attributes of the analog terminal
- $\circ$ Copying like extensions
- ۰ Changing the features and attributes of an extension

#### **Administering Non-analog terminals**

- $\circ$ GTA (General Terminal Administration)
- $\circ$ Adapting terminals
- $\circ$ Assigning non-analog terminals
- $\circ$ Assigning set IDs
- $\circ$ Call Appearance
- $\circ$ BRI (Basic Rate Interface)
- $\circ$ Defining straight line sets
- $\circ$ Add-on modules

 $\mathcal{C}_{\bullet}$ 

**BC1008A** 

# **LESSON 1C**

# **Call Distribution**

# **Lesson 1C Objectives**

Upon Successful completion of this lesson, the student will be able to:

- $\circ$ **Administer ACD (Automatic Call Distribution) features**
- $\circ$ **Administer ACD groups**
- $\circ$ Associate incoming trunk groups with specific ACD groups or splits
- ۰ Associate specific announcements with specific trunk groups or splits

**OH 1C-1** 

BC1008A DEFINITY® Manager IV Application Administration

LESSON 1C - Call Distribution

#### LESSON INTRODUCTION

LESSON OBJECTIVES

This leson explains and discusses Autonatic Call Distribution. The lesson covers ACD administration, Call Vectoring and associated trunk groups.

Upon successful completion of this lesson the student will be able to:

- ' Administer ACD features
- <sup>o</sup> Administer ACD groups
- <sup>o</sup> Associate incoming trunk groups with specific ACD groups or splits
- <sup>o</sup> Associate specific announcements with specific trunk groups or splis

# Call Distribution

# Administering ACD (Automatic Call Distribution) consists of the following:

- " Administering ACD Group Members
	- Displaying ACD groups
	- Adding ACD group members
	- Adding ACD groups
- " Administering ACD Recorded Announcements
	- Assigning Announcement Information
	- Administering ACD lamps
	- Assigning ACD terminating trunk groups

### oH 1C-2

### **DISCUSSION**

### **Administering ACD**

DEFINITY® Manager IV Terminal Change Management Operations Guide

Administering ACD (Automatic Call Distribution) and Call Vectoring consists of the following:

- ACD permits calls to terminate directly to the agent in a prearranged group whose terminal has been idle the longest. ACD also incorporates the capabilities of EUCD (Enhanced Uniform Call Distribution).
- Administering ACD Group Members
	- Use the acd-members and the acd-grp commands to administer facilities for ACD group members.
		- Displaying ACD Groups
		- Adding ACD groups
			- Adding ACD group members
- Administering ACD Recorded Announcements
	- ACD is available with a unique first and second common announcement to be used for incoming calls to inform callers of a delay. Each ACD group can be provided with the announcement.
		- **Assigning Announcement Information**

# Call Distribution

- Administering ACD groups
	- Removing an ACD group
	- Changing an ACD group
- <sup>o</sup> Administering ACD Announcements
	- . Adding an ACD announcement unit
	- Removing an ACD announcement unit
	- Changing ACD announcement data
- ' Administering ACD Members
	- Adding, changing, and removing ACD agents
- ' Administering Terminating Trunk Groups with ACD
	- Adding a terminating trunk group from an ACD split
	- . Changing terminating trunk group attributes
- <sup>o</sup> Administering Call Vectoring

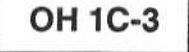

## **Administering ACD Groups (continued) DISCUSSION** Assigning ACD terminating trunk groups An ACD group can receive calls from various trunk types: DID (Direct Inward Dialing), non-DID, private switched, network, and dial repeating or automatic tie trunks. An ACD group can also receive calls from other system terminals or attendants.  $\circ$ Administering ACD Group Members Removing an ACD Group Changing an ACD Group  $\circ$ Administering ACD Announcements The acd-announcements command is used to add, change, display, or remove ACD recorded announcement data.  $\circ$ Administering ACD Members The acd-members command is used to add,

- display, or remove ACD agents from an ACD split.
- Administering Terminating Trunk Groups with ACD
	- The term-trk-grps change command is used to terminate a trunk group to an ACD split, as well as to define whether the trunk group has priority termination, and whether it is measured by CMS (Central Management System).
- $\circ$ Call Vectoring

The Call Vectoring feature is an enhanced and flexible way of processing incoming calls to the AT&T System 85 R2V4 or DEFINITY® Communications System Generic 2 switches. It defines the processing of incoming calls to ACD splits in a way that provides additional flexibility over existing methods.

# **Adding an ACD Group**

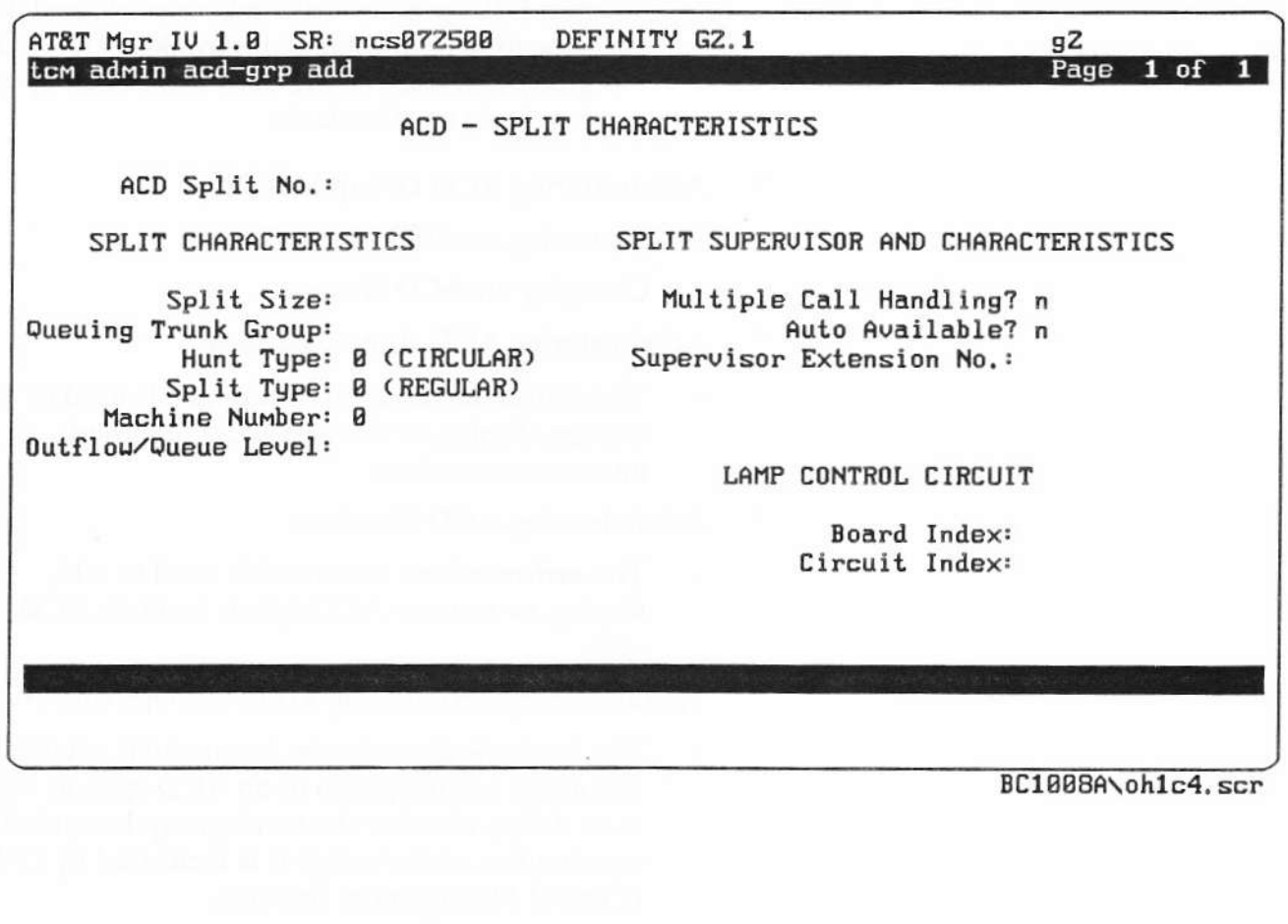

**OH 1C-4** 

### **PRACTICE EXERCISE**

DEFINITY® Manager IV Terminal Change Management Operations Guide

### 1. Adding an ACD Split

Using the Manager IV Terminal Change Management Operations Guide, and a Manager IV terminal, add an ACD Split and assign two members, one supervisor and one non-supervisor extension.

When finished, have the instructor check the screens for the proper information.
DEFINITY® Manager IV Application Administration

**LESSON 1C - Call Distribution** 

## **EXERCISE REVIEW**

The instructor will review what the screens look like when properly filled out. If the screens looks different or if problems were experienced with the exercise, let the instructor know what areas to review.

### LESSON SUMMARY

The two major areas of Manager IV Call Distribution are:

- ' Automatic Call Disribution
- <sup>o</sup> Call Vectoring

### Automatic Call Distribution

Administering ACD (Automatic Call Distribution) consists of the following:

- <sup>o</sup> ACD permits calls to terminate directly to the agent in a prearranged group whose terminal has been idle the longest. ACD also incorporates the capabilities of EUCD.
- ' Administering ACD Group Members
- <sup>o</sup> Administering ACD Recorded Announcements
- ' Administering ACD Groups
- <sup>o</sup> Administering ACD Announcements
- ' Administering ACD Members
- <sup>o</sup> Administering Terminating Trunk Groups with ACD

### **Call Vectoring**

' The Call Vectoring feature is an enhanced and flexible way of processing incoming calls to the AT&T System 85 R2V4 or DEFINITY® Communications System Generic 2 switches. It allows you to define the processing of incoming calls to ACD splits in a way that provides additional flexibility over existing methods.

at a company and an international supergress

# **LESSON 1D**

# Modeling

# **Lesson 1D Objectives**

Upon successful completion of this lesson the student will be able to:

- $\circ$ **Create a Personal Model**
- $\circ$ **Retrieve Data from a Model**
- $\circ$ **Remove a Model**
- $\circ$ Use a Model
- ۰ **Recover last Input and Output**

OH 1D-1

DEFINITY® Manager IV Application Administration

LESSON 1D - Modeling

# LESSON<br>INTRODUCTION

This lesson covers the use of the Manager IV modeling features, Scrapbook and Clipboard.

### **LESSON OBJECTIVES**

Upon successful completion of this lesson the student will be able to: GetTING STARTED BOOK

- Create a Personal Model  $3 20$  $\circ$
- Retrieve Data from a Model  $3 3$  $\circ$
- Remove a Model  $3 21$  $\circ$
- $3 22$  $\circ$ Use a Model
- Recover last Input and Output  $3 23 + 24$  $\circ$

# **Modeling**

Administering DEFINITY® Manager IV Modeling consists of the following:

- ° Using the Scrapbook feature
	- Creating a new Personal Model
	- **Retrieve Data from a Model**
	- Removing a Model
	- . Using Global Models
- ' Using the Clipboard Feature
	- **Recovering Last Input**
	- **Recovering Last Output**

# oH 1D-2

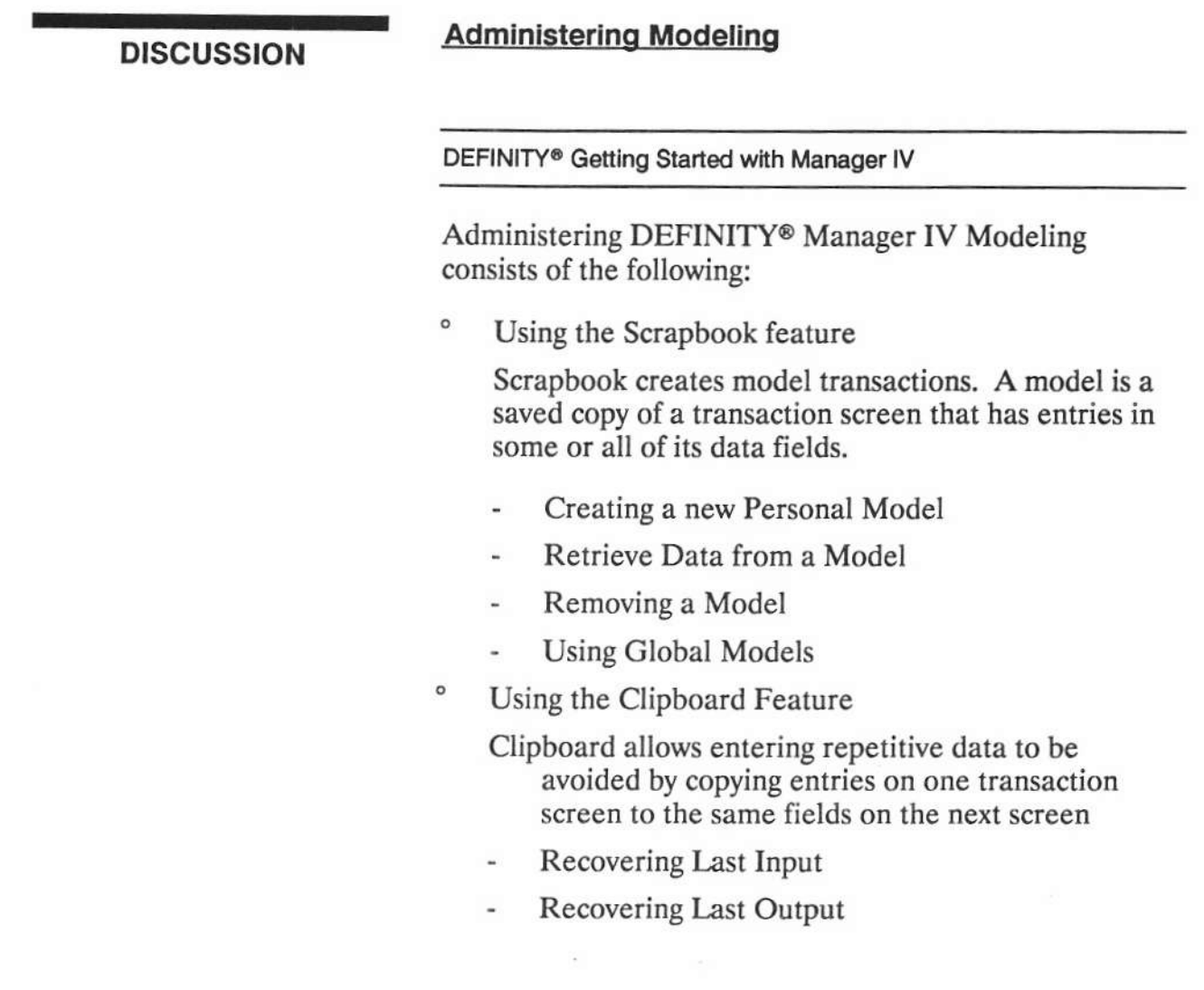

 $\bar{\epsilon}$ 

كيب الجهرون اللوزار

**PRACTICE EXERCISE** DEFINITY<sup>®</sup> Getting Started with Manager IV Guide

### 1. Creating a Personal Model

Using the DEFINITY® Getting Started with Manager IV Guide and a Manager IV terminal, create a personal model for a 7406dc terminal with three call appearance buttons, and at least three other button assignments that you would use,

### 2. Using a Model

Using the DEFINITY® Getting Started with Manager IV Guide and a Manager IV terminal, use the information in the previously created model to add a 7406dc terminal to an extension.

When finished, have the instructor check the screens for the proper information.

Copyright 1991 AT&T All Rights Reserved

 $\mathcal{L}_{\mathcal{L}}$ 

BC1008A DEFINITY® Manager IV Application Administration

LESSON 1D - Modeling

### EXERCISE REVIEW

The instructor will review what the screens should look like when properly filled out. If the screens look different or if problens were experienced with the exercise, let the instructor knov wbat areas to review.

ù.

DEFINITY® Manager IV Application Administration

LESSON 1D - Modeling

### **LESSON SUMMARY**

The two major areas of Manager IV Modeling are:

- $\circ$ Using the Scrapbook feature
- $\circ$ Using the Clipboard Feature

### **Using the Scrapbook feature**

- $\circ$ Creating a new Personal Model
- $\circ$ Retrieve Data from a Model
- $\circ$ Removing a Model
- $\circ$ **Using Global Models**

### **Using the Clipboard Feature**

- $\circ$ Recovering Last Input
- $\circ$ Recovering Last Output

 $\overline{\phantom{a}}$ 

 $\mathcal{G}_1$ 

Student Guide

Issued: August 1991

# MODELING FEATURES: SCRAPBOOK AND CLIPBOARD

This section covers the use of the Manager IV modeling features, Scrapbook and Clipboard. Both features help you reduce the entry of repetitive data while performing transactions. Scrapbook allows you to save permanent files of transaction data for repeated or later use, while Clipboard lets you recover your most recent transaction data for immediate use. You can choose which feature is most helpful for the transactions you are performing.

Use the verb add with the appropriate objects in constructing model transactions. For example, if you want a model for trunk group administration, use the trk-grp add transaction in your model, rather than using the verbs display or change. This way, you can be assured that all fields will be populated in the model when you want to use it.

### **Using The Scrapbook Feature**

Scrapbook lets you create model transaction screens. A model is a saved copy of a transaction screen that has entries in some or all of its data fields. A single model copies the entire transaction, even if it includes multiple screens.

Manager IV allows you to create models for your own use (personal models), or global models for all users to access. Data saved from the screens can then be read into the same or similar transaction screens when vou access them later.

### Procedure: Creating a New Personal Model

- 1. Enter a command path to access a transaction screen using the add verb. When the screen appears, enter information into the appropriate data fields.
- 2. To create a model of your current screen, press  $($ **ESC** $)$   $(M)$ .
	- The prompt "Save fields on model name (RETURN to abort):" appears at the bottom of your screen.
- 3. At the model name prompt, enter a name for the model file and press (RETURN). The file name can consist of a maximum of 14 alphanumeric or special characters and can be either upper- or lowercase characters. One of three possible responses occurs:
	- If "model <xxx> saved" appears (where xxx is the file you specified) you have executed the transaction successfully. The model is saved in directory "scrap."
	- If you are prompted "replace current one?," the name you specified already exists. Type y to overwrite the existing model, or type n and enter a different name at the model prompt to create a new model.
	- · If "Cannot Create" appears, contact your Manager IV System Administrator.

### Procedure: Retrieving Data From a Model

Model files appear in your "scrap/" directory. Follow the procedure below to use a personal model you created.

- 1. Use the appropriate object and the add verb to access a transaction screen.
- 2. To read the model file into the screen, press  $($  ESC  $)$   $\cdot$   $(m)$ .
	- The prompt "Recover fields from model name (RETURN to abort):" appears at the bottom of your screen.

- -
	-
- -
	-
- -
	-

- -
- 

- 3. At the model name prompt, enter the name of the model file you want to recall and press **(RETURN).** 
	- The fields on your current screen fill with the appropriate entries from the model file.
- 4. You can customize the screen by changing entries in applicable fields.
- 5. Execute or save your transaction screen by pressing  $\left(\text{EXECUTE}\right)$  or  $\left(\text{ESC}\right)$   $\left(\text{e}\right)$ .

### Procedure: Changing a Model

To change a model file, follow this procedure:

- 1. Use the appropriate object and verb to access a transaction screen.
- 2. Read a model file into the screen by pressing  $($  ESC  $)$   $(m)$ .
	- The prompt "Recover fields from model name (RETURN to abort):" appears at the bottom of your screen.
- 3. At the model name prompt, enter the name of the selected model file and press (RETURN).
	- The fields on your current screen fill with the entries from the model file.
- 4. To change the original model file, type over the entries you want to change. Press (RETURN) to skip over entries.
- 5. Press  $($  **ESC**  $)$   $\cdot$   $(M)$ .
	- The prompt "Save fields in model name (RETURN to abort):" appears on the bottom of your screen.
- 6. Reenter the name of the original model file, and press (RETURN).
	- The "replace current one?" prompt appears on your screen.
- 7. You can either replace the existing file or specify a new name for the file you just created.
	- To confirm the update and replace the file, enter y at the "replace current one?" prompt. and press (RETURN). The old model file is now updated with the new data.
	- To keep your original model file unchanged, enter n at the "replace current one?" prompt Then enter a new name at the model name prompt. This new model contains the changes you have made.

### Procedure: Removing a Model

It is important to clean up your files periodically by removing models no longer in use. To remove a model file, follow this procedure:

- 1. Enter results remove and press (RETURN).
- 2. Enter scrap/ followed by the name of the scrapbook model file you want to remove in the Results File Name field.
- 3. Press  **or**  $**EST**  $\epsilon$ .$

### Procedure: Using Global Models

When you create model files using  $\overline{(\text{ESC})}$  -  $\overline{(M)}$ , the model is stored in your "scrap" directory and only you can access it. Manager IV also has a global model capability that allows you to create a model that is accessible to all users. If you have several Manager IV users, they can all use the same models to input similar data.

Global models are stored in the directory "gscrap." They work the same way as other scrapbook models, but the escape sequences used to create and recall them are different.

Prerequisite: To use global modeling, your System Administrator must first add the gscrap directory to the etc/profile.

- See: Chapter 2, "User Administration" in the DEFINITY® Manager IV System Administration manual for instructions on administering the global modeling feature.
- To create a global model, use the escape sequence  $\left(\overline{\text{ESC}}\right) \cdot \left(\overline{\text{G}}\right)$ .
- To recall an existing global model, use the escape sequence  $\left(\overline{\text{ESC}}\right) \cdot \left(\overline{q}\right)$ .

Follow the procedures above to change and remove a model, substituting  $\overline{\text{CSC}}$  -  $\overline{\text{G}}$  for  $\overline{\text{LSC}}$   $\cdot$   $\overline{\text{M}}$ , and substituting  $\overline{\text{LSC}}$   $\cdot$   $\overline{\text{Q}}$  for  $\overline{\text{LSC}}$   $\cdot$   $\overline{\text{m}}$ . Remember that global model files are stored in the directory "gscrap."

### **Using The Clipboard Feature**

With Clipboard, you can avoid entering repetitive data by copying entries on one transaction screen to the same fields on the next screen you call up. Unlike Scrapbook, which creates permanent model files of specific transaction screens, Clipboard consists of a temporary input and output file that carries data field entries between the same or similar transaction screens. The system automatically stores the input and output of the most current executed transaction. With each execution of a transaction, the input and output files are overwritten.

Clipboard is especially useful in recovering from transaction errors. For example, if a transaction fails, you can use Clipboard to recall your original entries on a new screen. You can then retype the necessary corrections to the screen before running the transaction again.

The following procedures demonstrate how to create a Clipboard file and read it into the next screen you call up.

### Procedure: Recovering Your Last Input

This procedure uses  $\left(\overrightarrow{ {\text{ ESC}} }\right)$  -  $\left(\overrightarrow{i}\right)$  to read a file of the last input into your current transaction screen. If your current screen is not exactly the same as your previous one, only the relevant entries are read into the corresponding fields. Also, if you are reading data from or to a multipage screen, you still only need to use the Clipboard command once.

Note: Clipboard recovers the data entered on only the *last* transaction you executed.

- 1. Enter a command path to access a transaction screen.
- 2. Enter information into the appropriate data fields.
- 3. Execute the transaction.
- 4. Enter a command path for the same or similar transaction screen and press (RETURN).
	- The appropriate screen appears.
- 5. To read the Clipboard file into the current screen, press  $($ **ESC** $)$  $($  $)$  $)$ .
	- The data entered on your last transaction screen fills the appropriate fields on your current screen.
- 6. Modify the data on the screen(s) if necessary.
- 7. Execute the transaction.

### Procedure: Recovering Your Last Output

This procedure uses  $\overline{\text{LSC}}$   $\cdot$   $\overline{\text{O}}$  to read the data output from your last transaction immediately into your current transaction screen. If your current screen is not exactly the same as your previous one, only the relevant data reads into the corresponding fields. Also, if you are reading from or to a multi-page screen, you still need to use the Clipboard command only once.

Note: Clipboard recovers the output or display from only the last transaction you executed.

- 1. Enter a command path for a transaction that, when executed, creates screen output or a display. For example, enter the display verb for a specific object.
- 2. Enter information into the appropriate data fields.
- 3. Execute the transaction.
	- The system responds by displaying output data.
- 4. Enter a command path for the same or similar transaction, and press (RETURN). For example, enter the add or change verb for the same object you just displayed.
	- The appropriate screen appears.
- 5. To read the Clipboard file into your new screen, press  $\left(\overline{\text{ESC}}\right)$   $\left(\overline{\text{o}}\right)$ .
	- The appropriate data output from your last transaction fills the appropriate fields on your current screen.
- 6. Modify the data on your screen if necessary.
- 7. Execute the transaction.

# **LESSON 1E**

# **Displaying and Troubleshooting Service Requests**

 $\epsilon$ 

# **Lesson 1E Objectives**

Upon successful completion of this lesson the student will be able to:

- $\circ$ **Display the Service Request Transactions**
- $\circ$ **Troubleshoot Service Request Failures**

**OH 1E-1** 

DEFINITY® Manager IV Application Administration

LESSON 1E - Displaying and Troubleshooting Service Requests

# LESSON<br>INTRODUCTION

This lesson discusses and explains how to display Manager IV Service Request transactions and how to troubleshoot failed Service Requests.

**LESSON OBJECTIVES** 

Upon successful completion of this lesson the student will be able to:

- $\circ$ Display the Service Request Transactions
- $\circ$ Troubleshoot Service Request Failures

ä,

# **Displaying Service Requests**

Displaying Manager lV Service Request transactions consists of the following:

- ' Selecting a non-detailed Service Request display
- ' Selecting a detailed Service Request display

oH 1E-2

input screens and field entries, pending queue

entries, or both of these forms together.

LESSON 1E - Displaying and Troubleshooting Service Requests

# **DISCUSSION Displaying Manager IV Service Requests** DEFINITY<sup>®</sup> Getting Started with Manager IV Guide Displaying Manager IV Service Request transactions consists of the following: <sup>o</sup> Displaying Manager IV Service Requests Use *service-request display* to show a list of pending and failed Service Requests. A pending Service Request is a Service Request that has not yet been downloaded to the product. A failed Service Request is a Service Request that attempted to download, but was not successfully completed. Selecting a Non-detailed Service Request Display The non-detailed display lists the Service Request number, the scheduled due date, and the status of each pending queue entry for each transaction in the Seryice Request. Selecting a Detailed Service Request Display The detailed display lets you view the actual contents of each pending queue entry in the Service Request. You have the option of choosing the detailed display in the form, of your original

# **Troubleshooting Service Requests**

Troubleshooting Manager lV Service Requests consists of the following:

- <sup>o</sup> Common causes for Service Request failures
	- Communication errors
	- Failure to connect to the switch
	- Equipment or feature that is being administered is in use
	- Internal PBX problems
	- The Manager IV database and switch are not synchronized
	- What happens when a Download Fails
- **Correcting Service Request failures** 
	- Daily Follow-up Procedures
	- **Results Display**
	- Service Request Display

OH 1E-3

### **Troubleshooting Manager IV Service Requests DISCUSSION**

Troubleshooting Manager IV Service Requests consists of the following:

- o Common Causes for Service Request Failures
- $\overline{1}$ Communication errors

123 RescHEDULE

- 2 Failure to connect to the switch
- $\overline{A}$ Equipment or feature that is being administered is  $\rightarrow$ in use
	- Internal PBX problems  $\overline{\phantom{a}}$
	- The Manager IV database and switch are not  $\ddot{\phantom{a}}$ synchronized
	- Failed download

When a Service Request fails, some or all of the transaction changes in the Service Request are not downloaded to the switch. The failed PQ (Pending Queue) "product" transaction or entries are marked with a status of f (failed).

- $\circ$ Correcting Service Request failures
	- Daily follow-up procedures  $\frac{1}{2}$
	- Results display à.
	- Sec, 5 getting STARTED Service Request display

# **Troubleshooting Service Requests**

- $\circ$ **Error Correction Strategies** 
	- **Communications Errors**
	- **Failure to Connect to Switch**
	- **Equipment or Feature in Use** 
		- **Recovering from Equipment-in-use Errors**
	- **Database Synchronization Errors** 
		- Fixing the Error and Re-running the Service **Request**
		- **Removing Failed or Pending Service Requests**
		- When a Service Request is Removed
		- **Removing Pending Transactions in the Service Requests**

**OH 1E-4** 

### **DISCUSSION**

### **Troubleshooting Manager IV Service Requests** (continued)

- $\circ$ Error correction strategies
	- **Communications Errors** 
		- Noise on the line between Manager IV and the switch or between the users terminal and Manager IV.
		- Line drops where the connection between  $\bullet$ Manager IV and the user's terminal is broken, or the connection between Manager IV and the switch is broken.
	- Failure to Connect to Switch
		- The switch responds with a busy signal because the called port is busy when the connection is attempted.
		- The switch login sequence fails because the switch is busy running its own jobs.
		- Manager IV can not connect to the switch due to equipment problems.

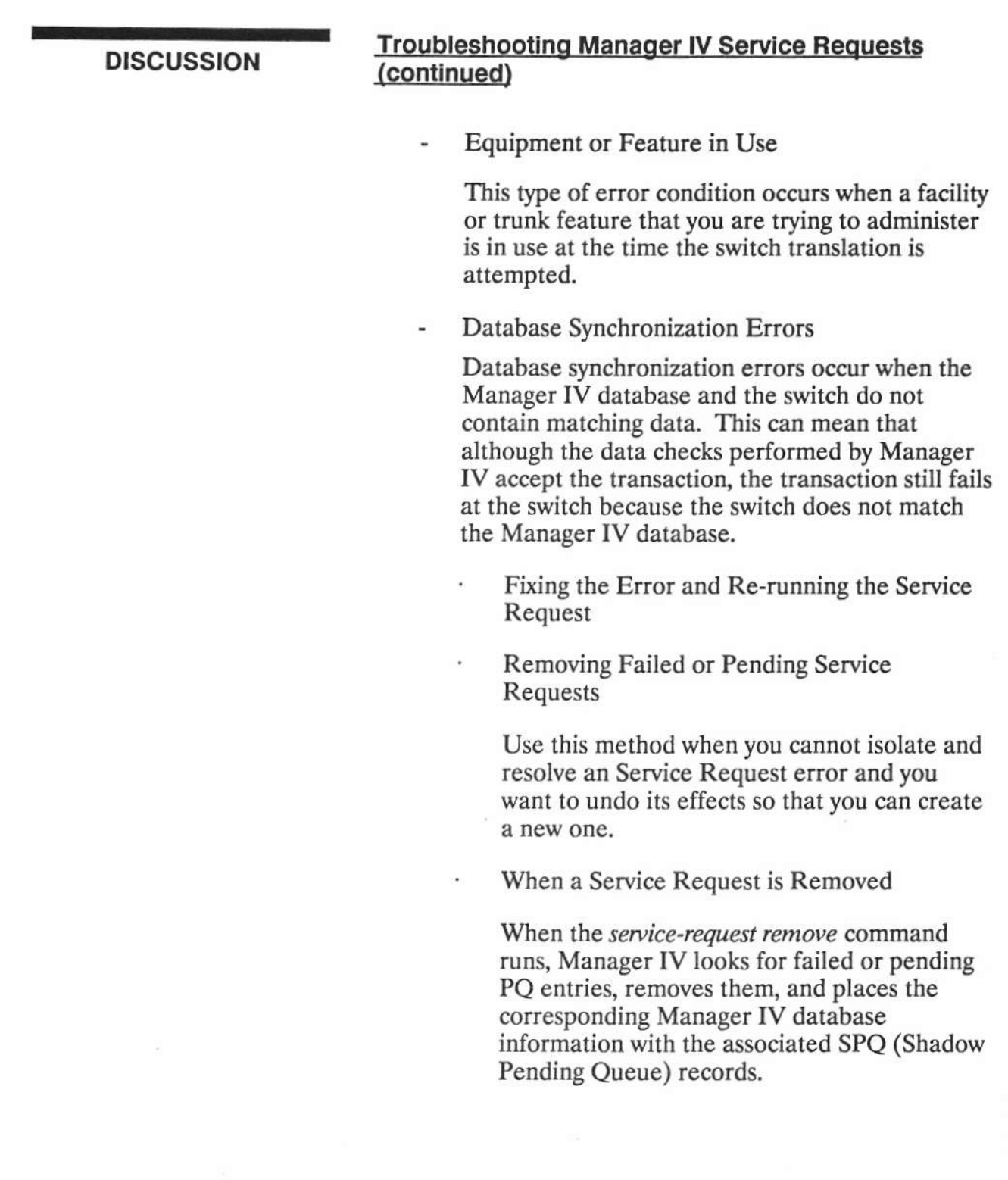

# **DISCUSSION**

### **Troubleshooting Manager IV Service Requests** (continued)

Removing Pending Transactions in the Service Requests

This method of recovery is used when you determine that a pending or failed Service Request should be corrected by a method other than re-scheduling or rerunning the Service Request.

When Pending-Queue Cleanup Runs

The pending-queue cleanup command removes all of the Service Requests PQ and SPQ records and unlocks all of the Manager IV database records locked by the Service Request.
BC1008A DEFINITY® Manager IV Application Administration

LESSON 1E - Displaying and Troubleshooting Service Requests

PRACTICE EXERCISE Getting Starting with Manager IV

#### 1. Displaying Service Requests Transactions

Using the DEFINITY® Getting Started with Manager IV Guide and a Manager IV terminal, display the Service Request used in the previous lessons,

#### 2. Troubleshooting a Failed Service Request

Using the DEFINITY® Getting Started with Manager IV Guide and a Manager IV terminal, troubleshoot a failed Service Request used in the previous lessons.

When finished, have the instructor check the screens for the proper information.

### **EXERCISE REVIEW**

The instructor will review what the screens look like when properly filled out. If the screen looks different or if problems were experienced with the exercise, let the instructor know what areas to review.

DEFINITY® Manager IV Application Administration

LESSON 1E - Displaying and Troubleshooting Service Requests

#### **LESSON SUMMARY**

The four major areas of displaying and troubleshooting Service Requests are:

- o Displaying Service Requests
- ۰ Common Causes for Service Request Failures
- $\circ$ Correcting Service Request failures
- $\circ$ **Error Correction Strategies**

### **Displaying Service Requests**

- $\circ$ Selecting a non-detailed Service Request display
- $\circ$ Selecting a detailed Service Request display

#### **Common Causes for Service Request Failures**

- Communication errors
- Failure to connect to the switch
- Equipment or feature that is being administered is in use
- Internal PBX problems
- The Manager IV database and switch are not synchronized
- $\circ$ Failed download

#### **Correcting Service Request failures**

- $\circ$ Daily Follow-up Procedures
- $\circ$ **Results Display**
- $\circ$ Service Request Display

C)

### **LESSON SUMMARY**

### **Error Correction Strategies**

- **Communications Errors** ÷.
- Recovering from Communications Errors  $\overline{a}$
- Changing the Status of an Service Request
- $\circ$ Failure to Connect to Switch
- $\circ$ Equipment or Feature in Use
	- Recovering from Equipment-in-use Errors -
- $\circ$ Database Synchronization Errors
	- Fixing the Error and Re-running the Service ÷. Request
	- Removing Failed or Pending Service Requests ä,
	- When a Service Request is Removed
	- Removing Pending Transactions in the Service Requests
	- When Pending-Queue Cleanup Runs

**LESSON 1F** 

# Terminal Change Management Reports

# **Lesson 1F Objectives**

Upon Successful completion of this lesson, the student will be able to:

- $\circ$ Display and interpret TCM reports
- $\circ$ **Schedule TCM Reports**

**OH 1F-1** 

Page 1F-2

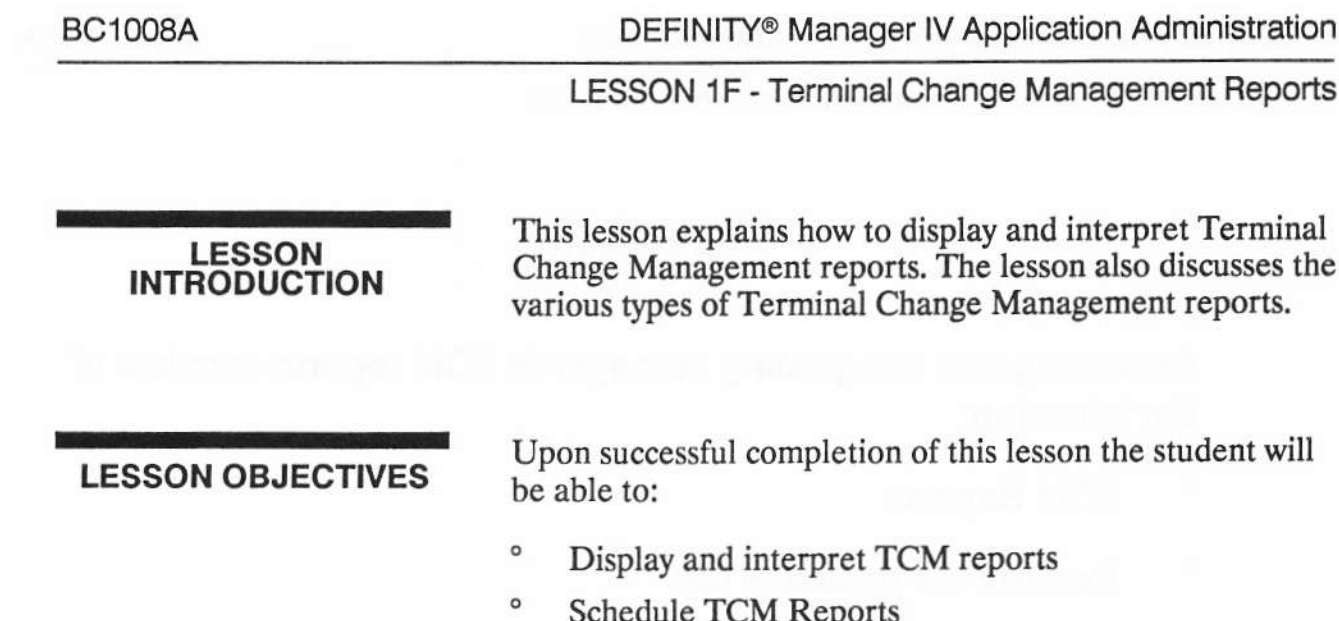

# **TCM Reports**

Accessing and interpreting Manager IV TCM reports consists of the following:

- $\circ$ **TCM Reports**
- $\circ$ Reports are available for:
	- Dialing plan Ξ
	- **System wide features**  $\blacksquare$
	- **Extensions and terminals** .
	- **Switch equipment**
- ۰ **Report Directory**

**OH 1F-2** 

### **DISCUSSION**

#### **Manager IV TCM Reports**

DEFINITY<sup>®</sup> Manager IV Terminal Change Management Operations Guide

Accessing and Interpreting Manager IV TCM reports consists of the following:

' TCM Reports

These are designed to give you detailed information about your system. Reports can be used before you begin a task to obtain specific details needed for that task, they can also be used to veriry changes that bave been made.

" Available Reports

Reports are available for the following task groups

- dialing plan
- system wide features
- ' extensions and terminals
- switch equipment

Most reports cover a wider range than displays. If you were looking for information on wbich extensions had controlled restriction group numbers, for example, instead of all information about a specific extension number, you would save time by requesting a report.

DEFINITY® Manager IV Application Administration

LESSON 1F - Terminal Change Management Reports

### **DISCUSSION**

# **Manager IV TCM Reports (continued)**

 $\circ$ **Report Directory** 

> Each TCM report is included in this directory. The reports are arranged alphabetically by report name. Each entry includes the following:

- Path
- Purpose ц.
- Selected Options
- Sort Order
- Sample Output

# **Producing a TCM Report**

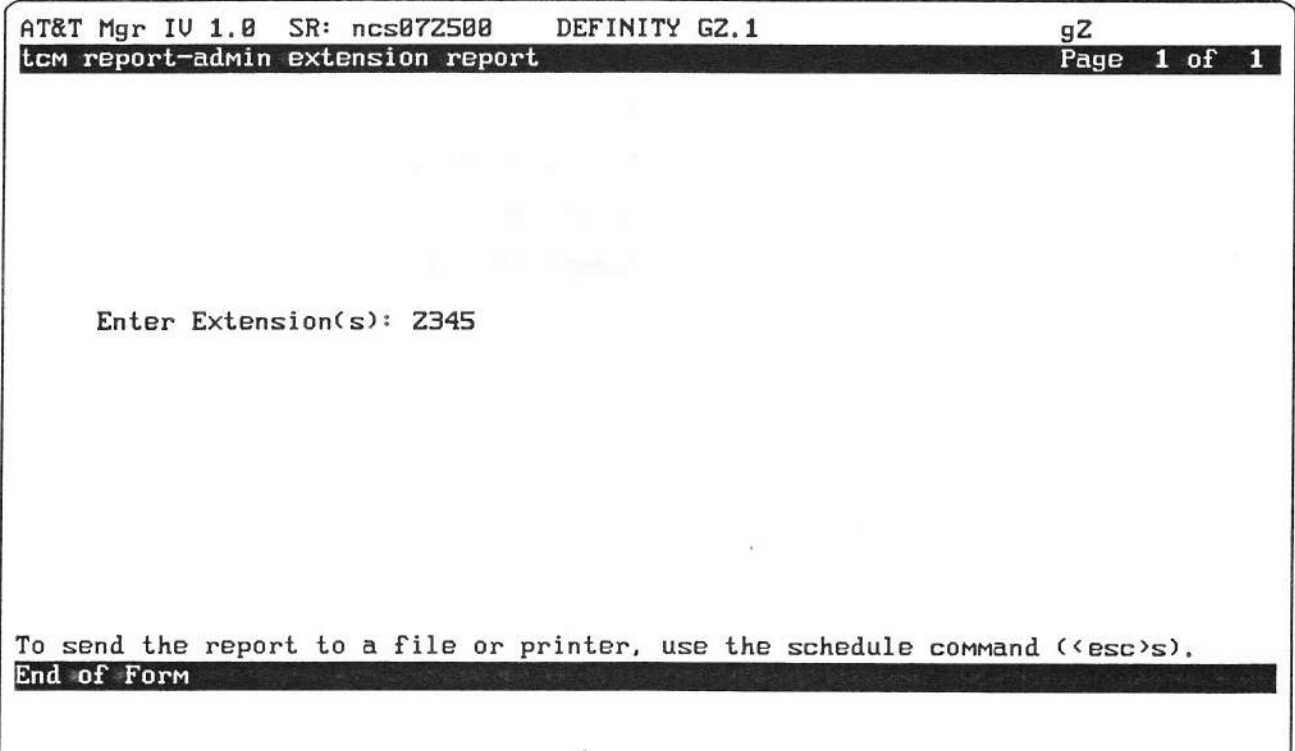

BC1008A\oh1f3.scr

oH 1F-3

### **PRACTICE EXERCISE**

DEFINITY<sup>®</sup> Manager IV Terminal Change Management Opertions Guide

#### 1. Producing a Report

Using the Manager IV Terminal Change Management Operations Guide, and a Manager IV terminal, schedule a TCM report that you would use on-the-job.

When finished, have the instructor check the screens for the proper information.

**BC1008A** 

#### **EXERCISE REVIEW**

The instructor will review what the screens look like when properly filled out. If the screens look different or if problems were experienced with the exercise, let the instructor know what areas to review.

LESSON SUMMARY The three major areas of Manager IV TCM Reports are:

- ' TCM Reports
- <sup>o</sup> Available Reports
- <sup>o</sup> Report Directory

#### **TCM Reports**

' TCM reports are designed to give you detailed information about your system. Reports can be used before you begin a task to obtain specific details needed for that task, they can also be used to verifo changes that have been made.

#### Available Reports

- <sup>o</sup> Reports are available for the following task groups
	- dialing plan
	- system wide features
	- extensions and terminals
	- switch equipment

#### **Report Directory**

- <sup>o</sup> Each TCM report is included in this directory. The reports are arranged alphabetically by report name. Each entry includes the following:
	- Path
	- Purpose
	- Selected Options
	- Sort Order
	- Sample Output

 $\cdot$ 

UNIT 2 - FM (Facilities Management)

**UNIT2** 

**FM (Facilities Management)** 

UNIT 2 - FM (Facilities Management)

# **Unit 2 Objectives**

Upon Successful completion of this unit, the student will be able to:

- $\circ$ Administer network features
- $\bullet$ Administer trunks and trunk groups
- $\circ$ **Administer Authorization Codes**
- $\circ$ Administer trunk queueing
- Display and interpret FM reports ۰

# OH 2-1

DEFINITY® Manager IV Application Administration

UNIT 2 - FM (Facilities Management)

### **UNIT INTRODUCTION**

This unit explains and discusses the administrative functions within Manager IV Facilities Management.

#### **UNIT OBJECTIVES**

Upon successful completion of this unit the student will be able to:

- $\circ$ Administer network features
- $\circ$ Administer trunks and trunk groups
- $\circ$ **Administer Authorization Codes**
- $\circ$ Administer trunk queueing
- $\circ$ Display and interpret FM reports

# UNIT 2 - FM (Facilities Management)

# **LESSON 2A**

# **Network Feature Administration**

# **Lesson 2A Objectives**

Upon Successful completion of this lesson, the student will be able to:

**Change the System Class of Service**  $\circ$ 

**OH 2A-1** 

**BC1008A** 

DEFINITY® Manager IV Application Administration

LESSON 2A - Network Feature Administration

# LESSON<br>INTRODUCTION

This lesson explains the administration of the Network Features for Manager IV.

**LESSON OBJECTIVES** 

Upon successful completion of this lesson the student will be able to:

 $\circ$ Change the System Class of Service

# **Network Feature Administration**

- $\circ$ **Types of Features** 
	- **Standard Features**
	- **Optional Network features**
- $\circ$ **System Class of Service** 
	- **System features** i.
	- **ACD (Automatic Call Distribution)**
	- **Attendant switch features**
	- Call detail recording
	- **ARS (Automatic Route Selection)**
	- **AAR (Automatic Alternate Routing)**
	- Uniform network numbering plan
	- Trunk verification by terminal
	- **Abbreviated dialing**
	- **ACA (Automatic Circuit Assurance)**
	- Call coverage
	- Administrable alarms

**OH 2A-2** 

# DISCUSSION Network feature administration

DEFINITY® Manager IV Facilities Management Operations Guide

Network Feature Administration consists of the following:

' Types of Features

Network features span the telecommunications system. They are available to users everywhere a switch is connected to your network. There are two types of network features:

Standard Features

System Class of Service administers a wide variety of switch features. Using one transaction, systemlevel translations that determine the basic configuration of a switch and its place within a specific network architecture can be defined.

Optional Network features

CAS (Centralized Attendant Service), Call Distribution and Tenant Services. Optional features are purchased separately, either at the time of the switch purchase or at later upgrades. FM administers the hardware and software, for example, trunk groups and lamps, and defines other parameters of these network features.

# **Network Feature Administration**

#### o **Dialing Plan**

- Changing the definition of the first dialed digit using first-digit.
- Using the five-digit dialing to establish the prefix/thousands digit combination to be used for five digit dialing.
- Use the command station-no-steering to associate a steering code with a dial access code.
- Establish feature dial access codes with the TCM command dial-access-codes.
- ۰ **Station Number Steering**
- $\circ$ **Programmable Intercept Treatment**
- $\circ$ **Synchronizing the PBX Clock**

# **OH 2A-3**

#### **DISCUSSION**

#### **Network Feature Administration (continued)**

 $\circ$ System Class of Service

> System Class of Service defines the features and characteristics of a particular switch in a telecommunications network. The following is a list of some of the features that System Class of Service controls:

**System features** 

 $\ddot{\phantom{a}}$ **DCS** 

Call vectoring

- Multi-function terminal  $\ddot{\phantom{0}}$
- **Automatic Call Distribution**

Call MS ÷

- Abandon call search
- Attendant switch features
	- Remote access to attend
	- Trunk-to-trunk call
- Call detail recording  $\blacksquare$
- Automatic route selection
- **Automatic Alternate Routing**  $\qquad \qquad \blacksquare$
- Uniform network numbering plan  $\blacksquare$
- $\blacksquare$ Trunk verification by terminal
- Abbreviated dialing  $\blacksquare$
- ACA (Automatic Circuit Assurance)
- Call coverage  $\blacksquare$
- Administrable alarms

Copyright 1991 AT&T All Rights Reserved

 $\ddot{\phantom{a}}$ 

**Student Guide** Issued: August 1991

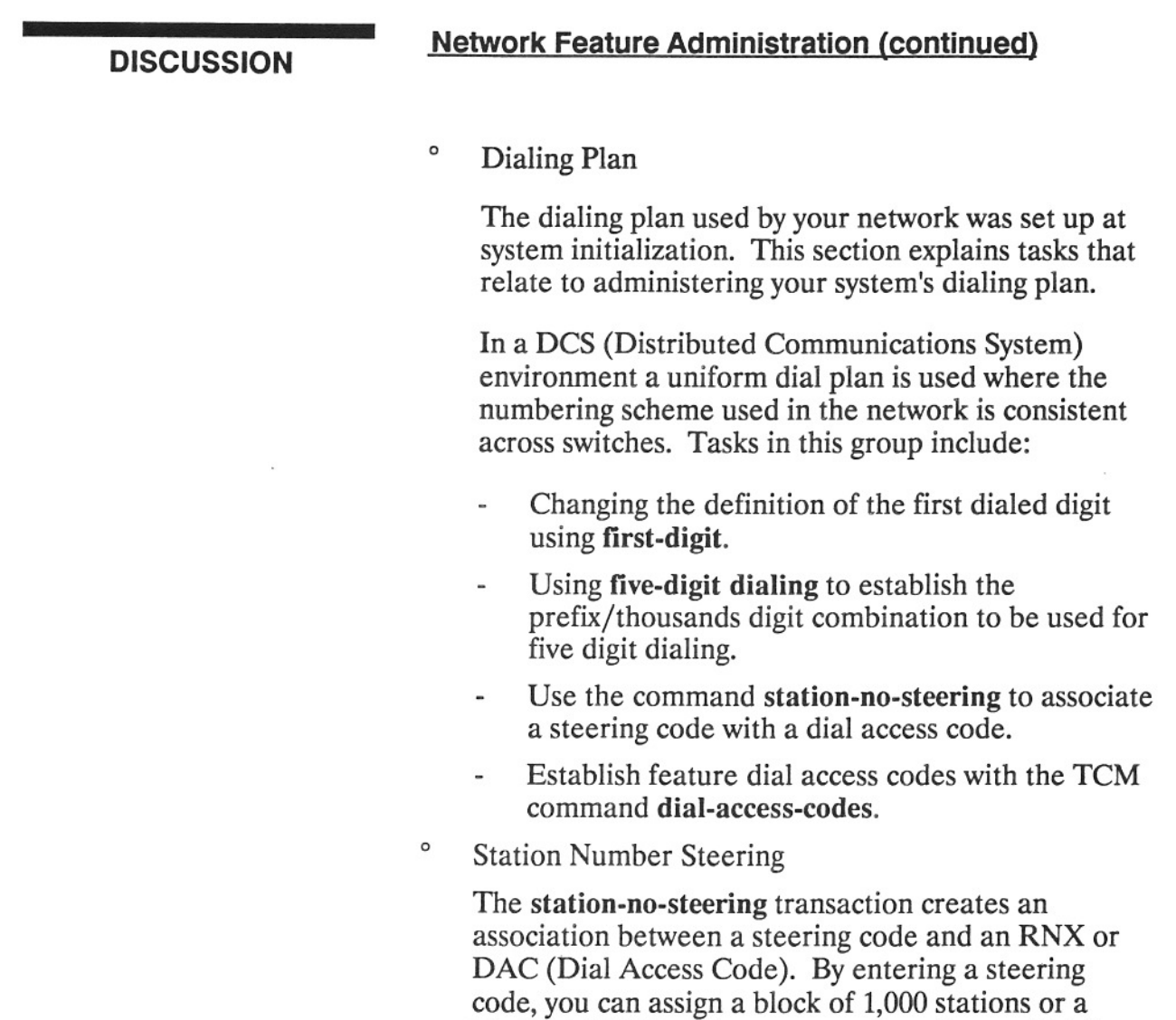

<sup>o</sup> Programmable Intercept Treatment

Programmable intercept treatment allows you to specify the treatment of calls that camot be completed; it can be based on the source of the call and/or the course of the intercept.

block of 10,000 stations to a trunk or feature DAC or

to an RNX.
$\bar{a}$ 

the company of the state of the<br>The property company power one can

 $\overline{\phantom{a}}$ 

### **DISCUSSION**

### **Network Feature Administration (continued)**

 $\circ$ Synchronizing the PBX Clock

> The Manager IV system clock should always be synchronized with the switch clock so that scheduled testing and routing schedules are synchronized. The switch time is what is changed. If a switch fails for any period of time, its clock may be out of sync with Manager IV's clock.

#### **BC1008A**

LESSON 2A - Network Feature Administration

### **Displaying System Class of Service**

AT&T Mgr IV 1.8 SR: ncs072500 DEFINITY GZ.1  $gZ$ Page 1 of 6 fm admin sys-cos display **SYSTEM FEATURES** Standard Network Enabled? y Call Waiting Enabled? y Multi-Premises Enabled? y Cache Memory Enabled? n DCS Enabled? n Music On Hold Enabled? n DCIU Enabled? y Tandem Tie Trunks Enabled? y Multi-Function Terminal Enabled? y Multi-Machine Node Type: ISDN Enabled? y Call Vectoring Enabled? y<br>Tenant Service Enabled? n Switch belongs to CAS? n AUTOUON INTERFACE Switch Belongs to AUTOVON? n BC1008A\ohZa4a.scr AT&T Mgr IV 1.0 SR: ncs072500 DEFINITY GZ.1  $gZ$ fm admin sys-cos display Page 2 of 6 SYSTEM FEATURES (continued) Home NPA: 303 Trunk to Trunk Transfer? y Dial 1 for Toll: 0 Common Control Duplicated? n Digits Chimed: 0 Remote Access Shared With LDN? Digits Forwarded: 4 Demand Print Password Required? n Call-Control FRL: 0 Info. For Terminal Dialed Calls? y Combined CC/TMS? y Loudspeaker Paging: 1 Universal Attendant Conference? n BRI Service SPID? n BRI Service SPID Number: AUTOMATIC CALL DISTRIBUTION (ACD/UCD) Abandoned-Call Search Enabled? n Supervisor Console Number: Call Management System Enabled? n Warning Tone? n ACD Lookhead Interflow? n BC1008A\ohZa4b.scr **OH 2A-4** Copyright 1991 AT&T All Rights Reserved

### **PRACTICE EXERCISE**

DEFINITY<sup>®</sup> Manager IV Facilities Management Operations Guide

### 1. Displaying System Class of Service

Using the DEFINITY® Manager IV Facilities Management Operations Guide and a Manager IV terminal, Display System Class of Service 1. Determine which System Features are display only.

When finished, have the instructor check the screens for the proper information

### EXERCISE BEVIEW

The instructor will review what the screens should look like when properly filled out. If the screen looks different or if problems were experienced with the exercisg let the instructor know what areas to review.

### **LESSON SUMMARY**

The six major areas of Manager IV Network Feature Administration are:

- $\circ$ **Types of Features**
- $\circ$ System Class of Service
- $\circ$ Dialing Plan
- **Station Number Steering**  $\circ$
- $\circ$ Programmable Intercept Treatment
- $\circ$ Synchronizing the PBX Clock

### **Types of Features**

- $\circ$ **Standard Features**
- $\circ$ **Optional Features**

### **System Class of Service**

 $\circ$ Changing System Class of Service

### **Dialing Plan**

- $\circ$ Administering first dialed digits
- $\circ$ Administering five digit dialing
- $\circ$ Dial Access Codes

### **Station Number Steering**

 $\circ$ Station-no-steering

#### **Programmable Intercept Treatment**

 $\circ$ Setting Programmable Intercept Parameters **Synchronizing the PBX Clock** 

and the state of the

### **LESSON 2B**

# Trunk Group and Modem Pool Administration

### **Lesson Objectives**

Upon successful completion of this lesson the student will be able to:

- $\circ$ Display/add/change/remove a trunk
- $\circ$ Display/add/change/remove a trunk group

OH 2B-1

BC1008A DEFINITY® Manager IV Application Administration

LESSON 28 - Trunk Group and Modem Pool Administration

### LESSON INTRODUCTION

This lesson will explain administration of trunk groups and modem pools.

### LESSON OBJECTIVES

Upon successful completion of this lesson the student will be able to:

- $^{\circ}$  Display/add/change/remove a trunk
- ' Display/add/change/remove a trunk group

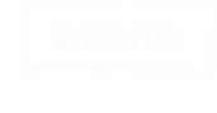

Trunk Group and Modem Pool Administration

Trunk Group Administration consists of the following:

- ' Trunk and trunk group administration
	- Trunk and trunk group commands
	- Performing trunk and trunk group commands
	- . Trunk group reports
	- DEFINITY<sup>®</sup> Communications System Generic 2 and AT&T System 85 trunk types
- <sup>o</sup> Modem pool administration
	- Administering modem pools on DEFINITY® Communications System Generic 2 and AT&T System 85

oH2B-2

DEFINITY<sup>®</sup> Manager IV Application Administration

LESSON 2B - Trunk Group and Modem Pool Administration

### **DISCUSSION**

### **Trunk group administration**

DEFINITY<sup>®</sup> Manager IV Facilities Management Operations Guide

Trunk Group Administration consists of the following:

o Trunk and Trunk Group Administration

This section explains how to administer trunks and trunk groups with Manager IV. Manager IV assists in the administration of trunks and trunk groups by providing the trk-grp and trk transactions.

Trunk and Trunk Group Commands

Individual trunks are administered with the trk object. Trunk groups are administered with the trk-grp object. The verbs supported are: add, display, change, and remove. Trunks are moved with the trk move command.

Performing Trunk and Trunk Group Commands

Add trunks and trunk groups

There are a number of things to consider when you add trunk groups to your system.

How to Display trunks and trunk groups

### **DISCUSSION**

### **Trunk Group Administration (continued)**

Change trunks and trunk groups

The trk-grp change transaction allows you to modify the attributes associated with any trunk group. You are not permitted to change the individual trunk members attributes with this command.

- Remove trunks and trunk groups
	- The trk-grp remove command allows a trunk group to be removed only if has no member trunks. If trunk members are present, you must first use the *trk remove* command to remove the trunk members from the group.
- Move trunks

You can move up to 30 trunks to a new trunk group with the trk move command. The new trunk group number entered must be of a compatible trunk type so that the trunks are still on the correct circuit pack type for the new trunk group.

Trunk Group reports

Many FM managers keep hard copy reports on trunk groups for easy reference.

DEFINITY® Communications System Generic 2 and AT&T System 85 Trunk Types

ä

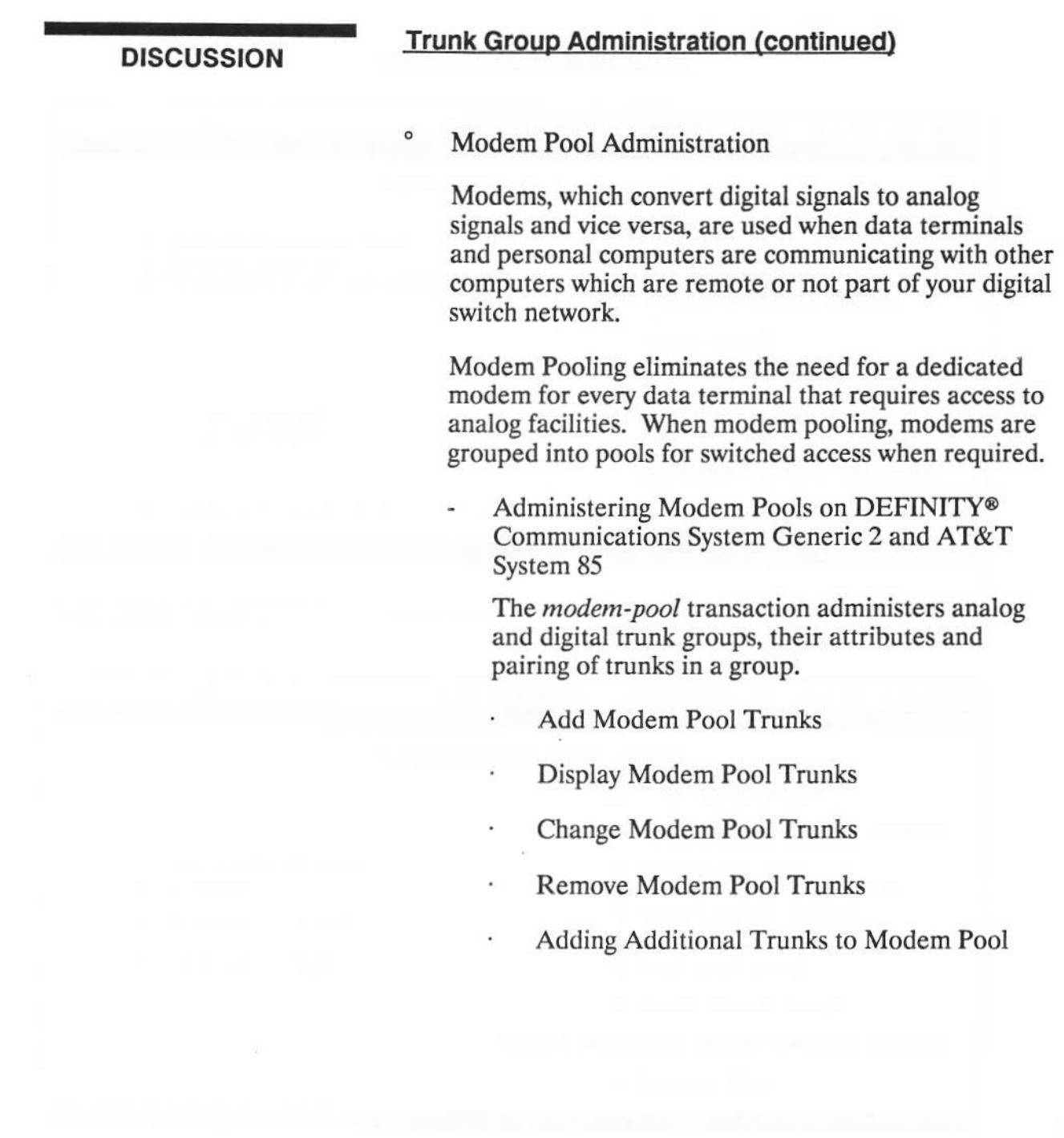

# **Adding a Trunk Group**

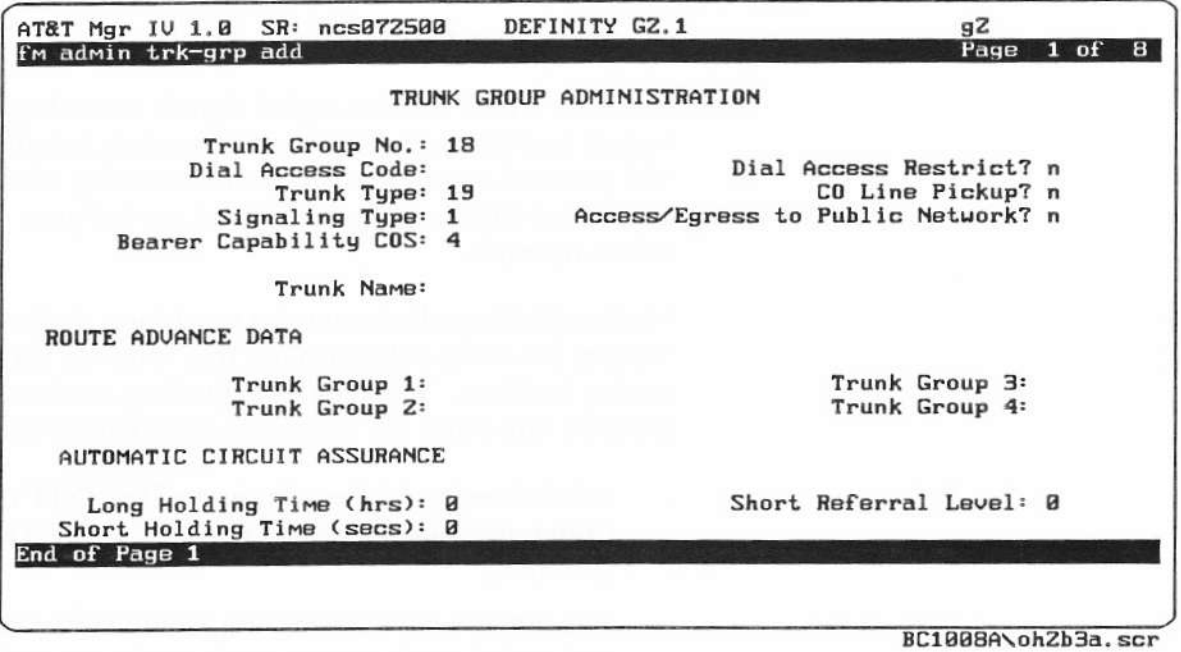

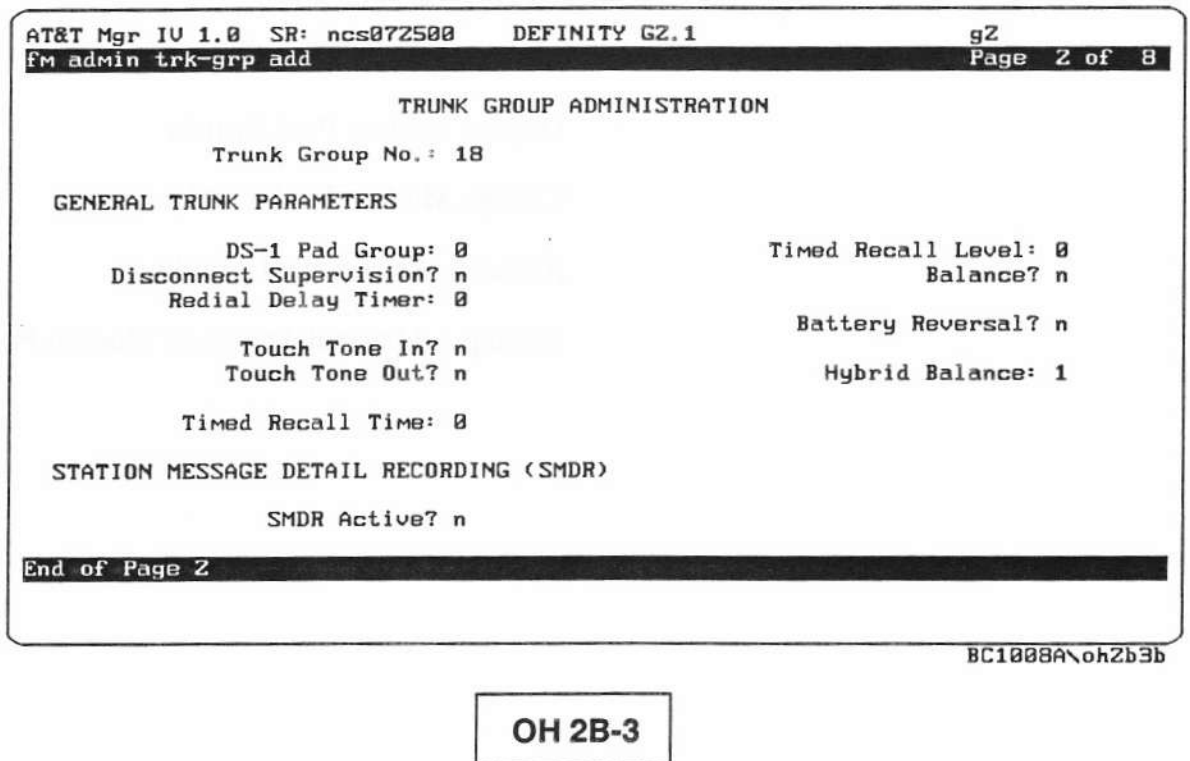

DEFINITY® Manager IV Application Administration

LESSON 2B - Trunk Group and Modem Pool Administration

#### **PRACTICE EXERCISE**

DEFINITY® Manager IV Facilities Management Operations Guide

### 1. Adding a Trunk Group

Using the Manager IV Facilities Management Operations Guide, and a Manager IV terminal, add a Trunk Group with one member.

#### 2. Adding Trunk Group Members

Using the Manager IV Facilities Operations Guide, and a Manager IV Terminal, add two members to the previously added trunk group.

When finished, have the instructor check the screens for the proper information.

# **Adding a Trunk Group Member**

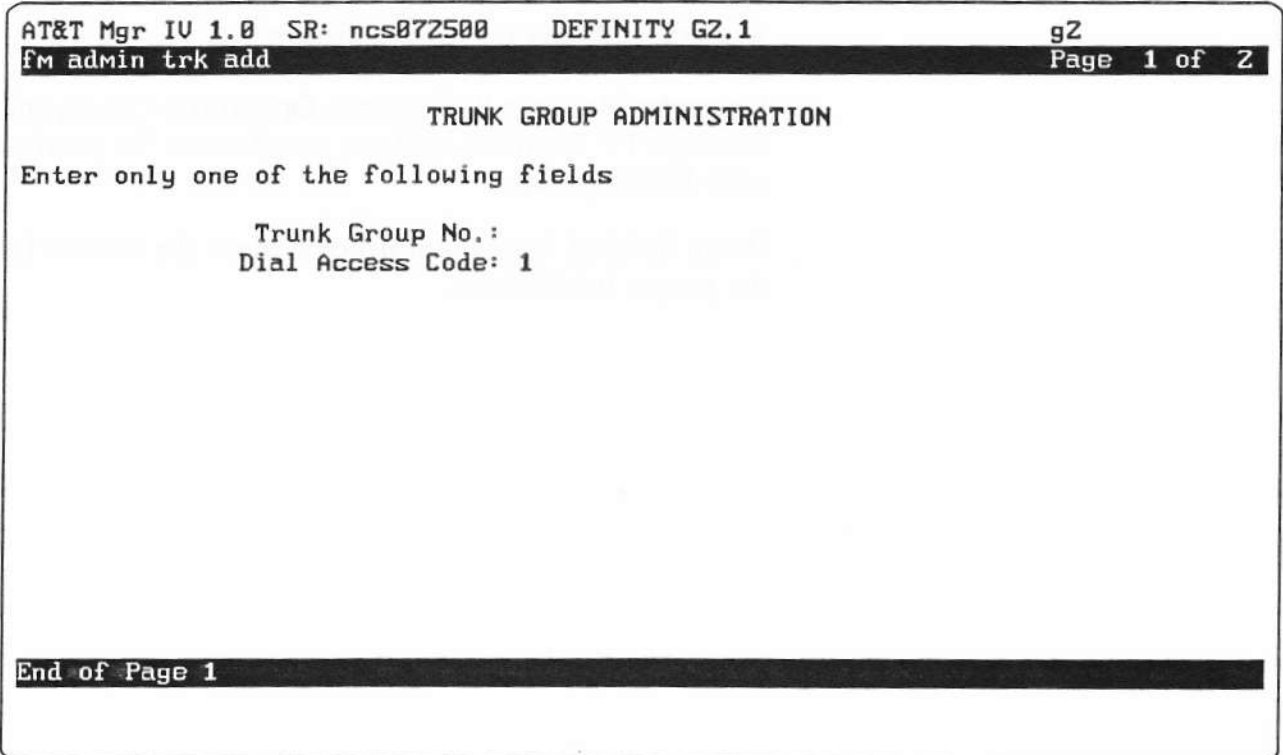

BC1008A\ohZb6.scr

OH 2B-6

i.

### **EXERCISE REVIEW**

The instructor will review what the screens should look like when properly filled out. If the screens look different or if problems were experienced with the exercise, let the instructor know what areas to review.

**Student Guide** Issued: August 1991

### **LESSON SUMMARY**

The two major areas of Manager IV Trunk Group and Modem Pool Administration are:

- $\circ$ Trunk and Trunk Group Administration
- $\circ$ Modem Pool Administration

#### **Trunk and Trunk Group Administration**

- $\circ$ Trunk and Trunk Group Commands
- $\circ$ **Intergrated Telemarketing Service**
- $\circ$ Performing Trunk and Trunk Group Commands
- $\circ$ Trunk Group reports
- $\circ$ DEFINITY® Communications System Generic 2 and AT&T System 85 Trunk Types

### **Modem Pool Administration**

 $\circ$ Administering Modem Pools on DEFINITY® Communications System Generic 2 and AT&T System 85

# **LESSON 2C**

# **Network Routing**

# **Lesson 2C Objectives**

Upon successful completion of this lesson the student will be able to:

- $\circ$ Assign ARS patterns to Home NPA (Numbering Plan Area)
- $\circ$ Display/add/change an ARS pattern
- $\circ$ Assign ARS patterns to area codes (NPAs)

**OH 2C-1** 

BC1008A DEFINITY® Manager IV Application Administration

LESSON 2C - Network Routing

### LESSON INTRODUCTION

This lesson will explain Network Routing with Manager IV. The lesson will also explain how to administer ARS.

### LESSON OBJECTIVES

Upon successful completion of this lesson the student will be able to:

- $\degree$  Assign ARS pattern to Home NPA (Numberin Plan Area)
- ' Display/add/change an ARS pattem
- ' Assign ARS patterns to area codes (NPAS)

### Network Routing

### Network Routing consists ot the following:

- ' ARS (Automatic Route Selection)
	- . Administering ARS
	- Assigning patterns to NPAs (Numbering Plan Area)
	- Foreign NPA Commands
	- Adding New Trunk Groups to ARS Patterns
- " ARS lnternational Call Routing
	- Administering ARS lnternational Call Bouting

# **Network Routing DISCUSSION** DEFINITY® Manager IV Facilities Management Operations Guide Network Routing consists of the following:  $\circ$ ARS (Automatic Route Selection) The ARS feature provides alternate routing for calls using the public network. The feature is controlled by a group of software tables, and it collects and interprets enough dialed digits to route the call using these tables. Administering ARS Administering ARS consists of the following: Adding an ARS pattern to the database Changing an ARS pattern Displaying ARS patterns Inserting an ARS preference Removing an ARS preference Assigning patterns to NPAs (Numbering Plan Area) ARS patterns can be assigned to the local (home) NPA or to non-local (foreign) NPAs. The home NPA must have been defined via the sys-cos transaction.

 $\sim 10$ 

# DISCUSSION Network Routing (continued)

- Assigning ARS patterns to the Home NPA
- Foreign NPA Commands

The *finpa* transaction administers ARS patterns for foreign NPA code combinations, The verbs supported are; add, display, and change.

- ' 3-Digit Routing
- ' 6-Digit Routing
- 3-Digit and 6-Digit Routing
- Assigning ARS patterns to Foreign NPAs
- Displaying ARS patterns assigned to Foreign NPAs
- $\cdot$  Changing ARS patterns assigned to Foreign NPAs
- . Administering the 6-Digit Routing Table
- Assign 6-Digit routing patterns
- ' Display 6-Digit routing patterns
- Change 6-Digit routing patterns
- ' Administering ARS Toll Tables

### **DISCUSSION**

### **Network Routing (continued)**

Adding New Trunk Groups to ARS Patterns

Use this procedure *(ars-pattern insert)* to add new trunk groups to ARS routing patterns. You may need to do this when performance reports indicate that current engineering is not adequate or when there is increased call volume to an area,

- Administering ARS Schedules
- o ARS International Call Routing

DEFINITY<sup>®</sup> Communication System Generic 2 and AT&T System 85 R2V4 provide ARS International Call Routing capability that allows international calls to be routed over specified trunk groups, both public and private. This feature allows users to take advantage of different network calling prices and route international calls over the most direct least-cost routes available for private/public network.

- Administering ARS International Call Routing

ARS International Call Routing can be administered via the ars-international-routing transaction from the database-adrnin, admin, and product-admin areas. It is allowed to administer up to 20 call routing at a time. The verbs supported are *add, display, change, and remove.* 

# **Changing an ARS Pattern**

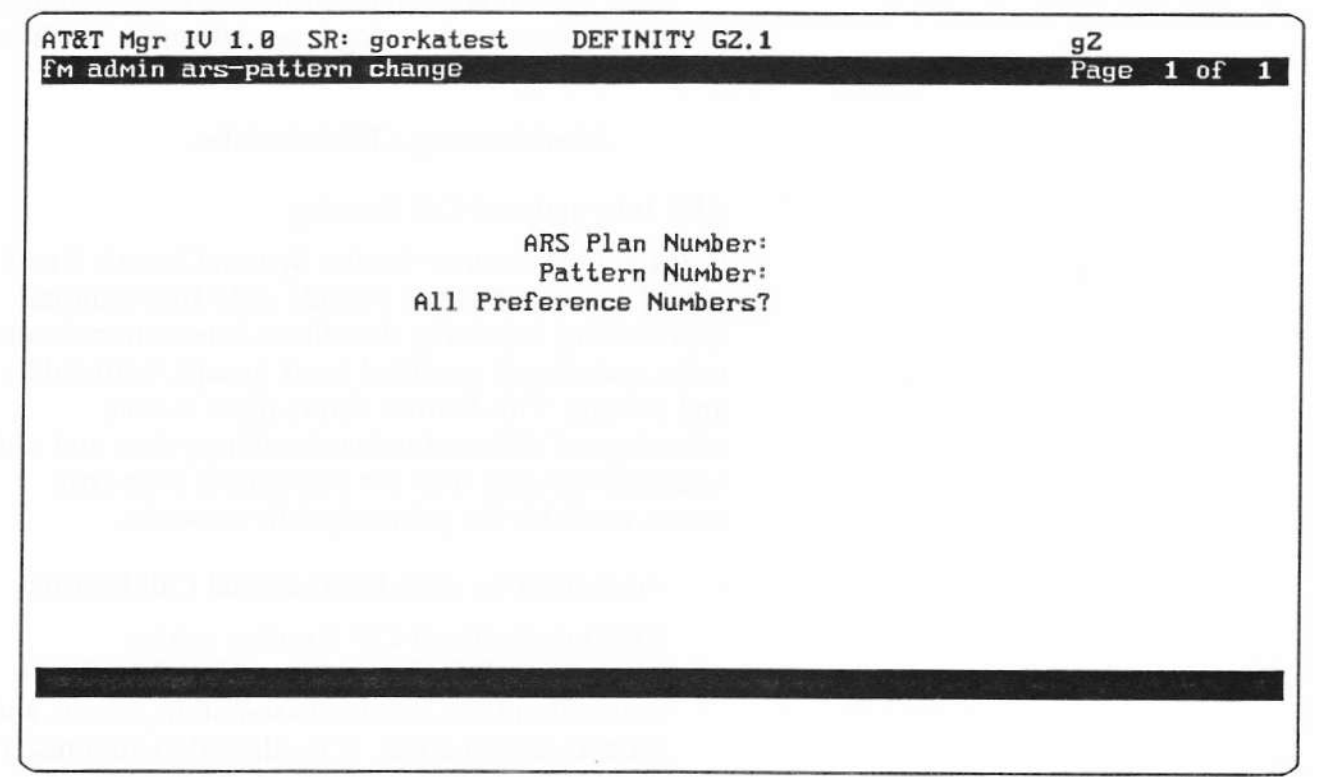

BC1008A\ohZc3.scr

OH 2C-3

Copyright 1991 AT&T All Rights Reserved

DEFINITY® Manager IV Application Administration

**LESSON 2C - Network Routing** 

### **PRACTICE EXERCISE**

DEFINITY® Manager IV Facilities Management Operations Guide

#### 1. Displaying an ARS Pattern

Using the Manager IV Facilities Management Operations Guide and a Manager IV terminal, display an ARS pattern.

#### 2. Displaying ARS patterns assigned to FNPA and an **HNPAs**

Using the Manager IV Facilities Management Operations Guide and a Manager IV terminal, display an ARS pattern assigned to an FNPA and an HNPA..

When finished, have the instructor check the screens for the proper information.
#### **EXERCISE REVIEW**

The instructor will review what the screen(s) should look like when properly filled out. If the screen(s) look different or if problems were experienced with the exercise, let the instructor know what areas to review.

#### **LESSON SUMMARY**

The two major areas of Manager IV Network Routing are:

- $\circ$ ARS (Automatic Route Selection)
- $\circ$ **ARS** International Routing

#### **Automatic Route Selection**

- $\circ$ Administering ARS
- Assigning patterns to Area Codes NPAs (Numbering  $\circ$ Plan Area)
- $\circ$ Foreign NPA Commands
- Adding New Trunk Groups to ARS Patterns  $\circ$

#### **ARS International Call Routing**

 $\circ$ Administering ARS International Call Routing

#### **LESSON 2D**

**Controlling Network Use** 

### **Lesson 2D Objectives**

Upon Successful completion of this lesson, the student will be able to:

- $\circ$ Add authorization codes
- $\circ$ Display/add/change/remove freelists
- $\circ$ Activate system and trunk queueing

OH 2D-1

# LESSON<br>INTRODUCTION

This lesson will explain how to control network use. The lesson will cover adding authorization codes, activating system and trunk queuing, and blocking calls to area codes and area code and office codes.

#### **LESSON OBJECTIVES**

Upon successful completion of this lesson the student will be able to:

- $\circ$ Add authorization codes
- $\circ$ Display/add/change/remove freelists
- $\circ$ Activate system and trunk queueing

#### **Controlling Network Use**

#### Controlling Network Use consists of the following:

- ' Facility Restriction Levels
- <sup>o</sup> Administering authorization codes
	- Adding authorization codes
- <sup>o</sup> Miscellaneous trunk restriction groups
	- Assigning miscellaneous restrictions
	- Displaying miscellaneous restrictions
	- Changing miscellaneous restrictions
	- Removing miscellaneous restrictions
- <sup>o</sup> Tandem and trunk to trunk access
	- Adding restricted entries
	- Adding trunk restrictions
- o Freelist

#### OH 2D-2

#### **DISCUSSION**

#### **Controlling network use**

DEFINITY® Manager IV Facilities Management Operations Guide

Controlling Network Use consists of the following:

**Facility Restriction Levels** 

 $\circ$ 

FRLs (Facility Restriction Levels) define network calling privileges. One of eight FRLs is assigned to trunks and extensions to control who can make calls on what trunk. FRLs are assigned to the extension class of service by the TCM application and to trunks by the FM application.

 $\circ$ Administering Authorization Codes

You can add, change, display, or remove authorization codes with the command *auth-code*. This command is also available in TCM. Before authorization codes can be used on a switch, they must be enabled via syscos. In Manager IV, you can assign authorization codes to FRLs in several switches with one transaction by using a target group as a target.

**Adding Authorization Codes** 

#### Controlling Network Use

- <sup>o</sup> Call Restriction
	- Blocking Calls to an Area Code
	- Blocking Calls to Specific Area Code and Office Code Combinations
	- Blocking Calls to Specific DDD Numbers
	- Changing Blocking to Specific DDD Numbers
- ' Queuing
	- **Trunk Group Queuing**
	- Adding Queuing to your System

oH 2D-3

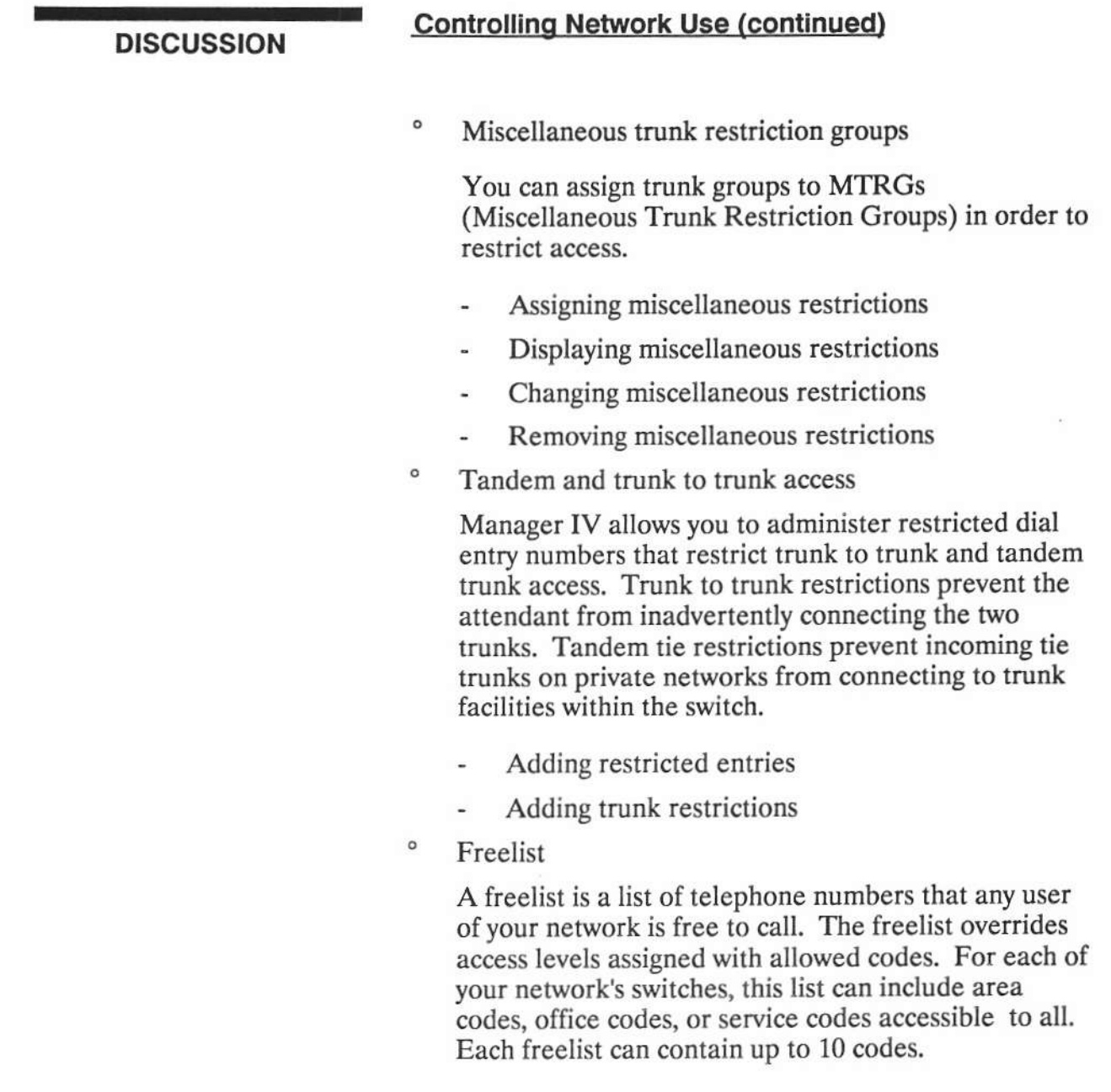

 $\ddot{\phantom{0}}$ 

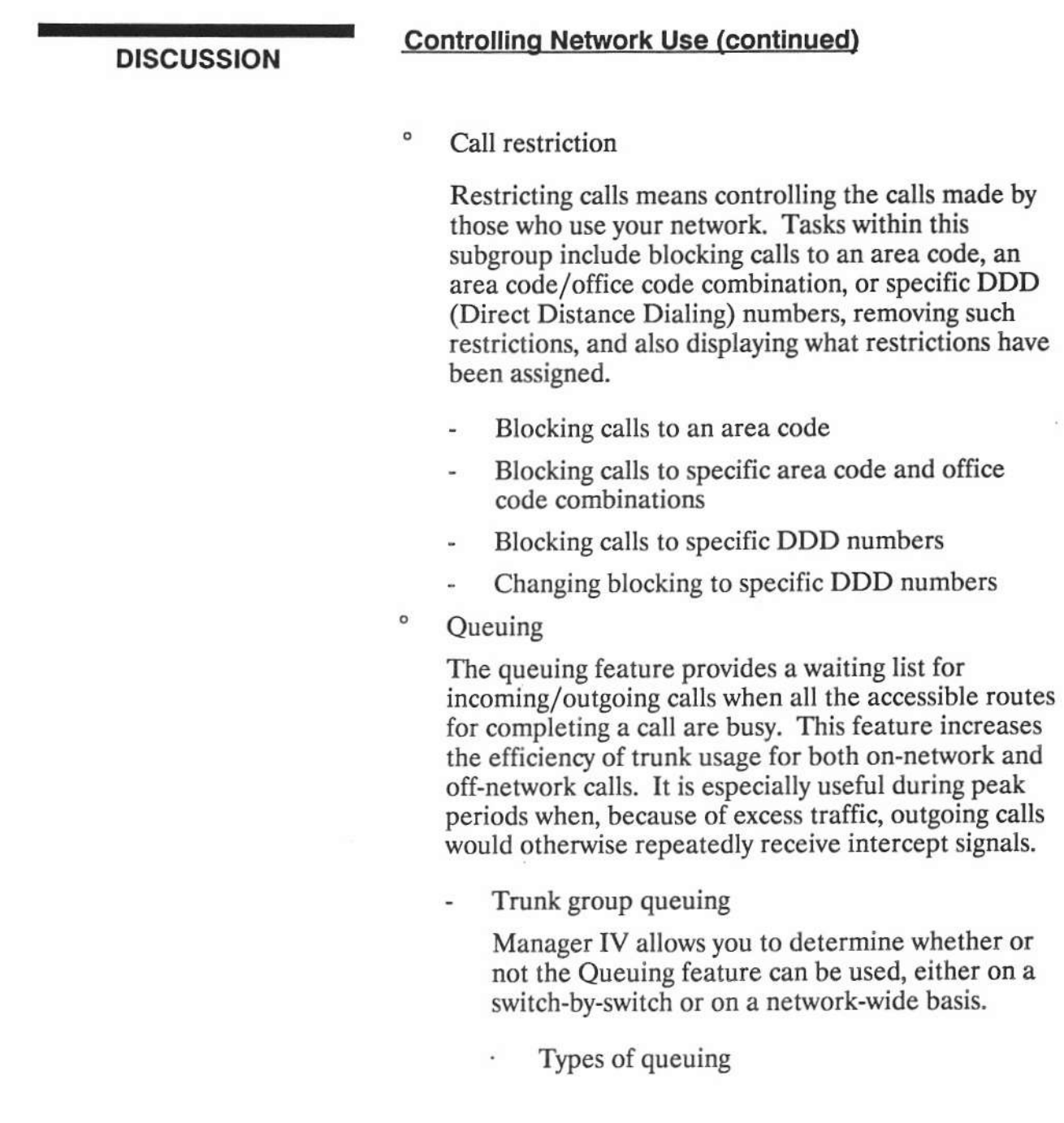

 $\mathcal{L}$ 

管

#### **DISCUSSION**

#### **Controlling Network Use (continued)**

Adding queuing to your system

Use this procedure to activate the queuing feature on a switch and then to assign queuing parameters to specific trunk groups originating at the switch.

- Prerequisites
- Activating system queuing
- Assigning queuing information to a trunk group

## **Blocking Calls to an Area/Office Code**

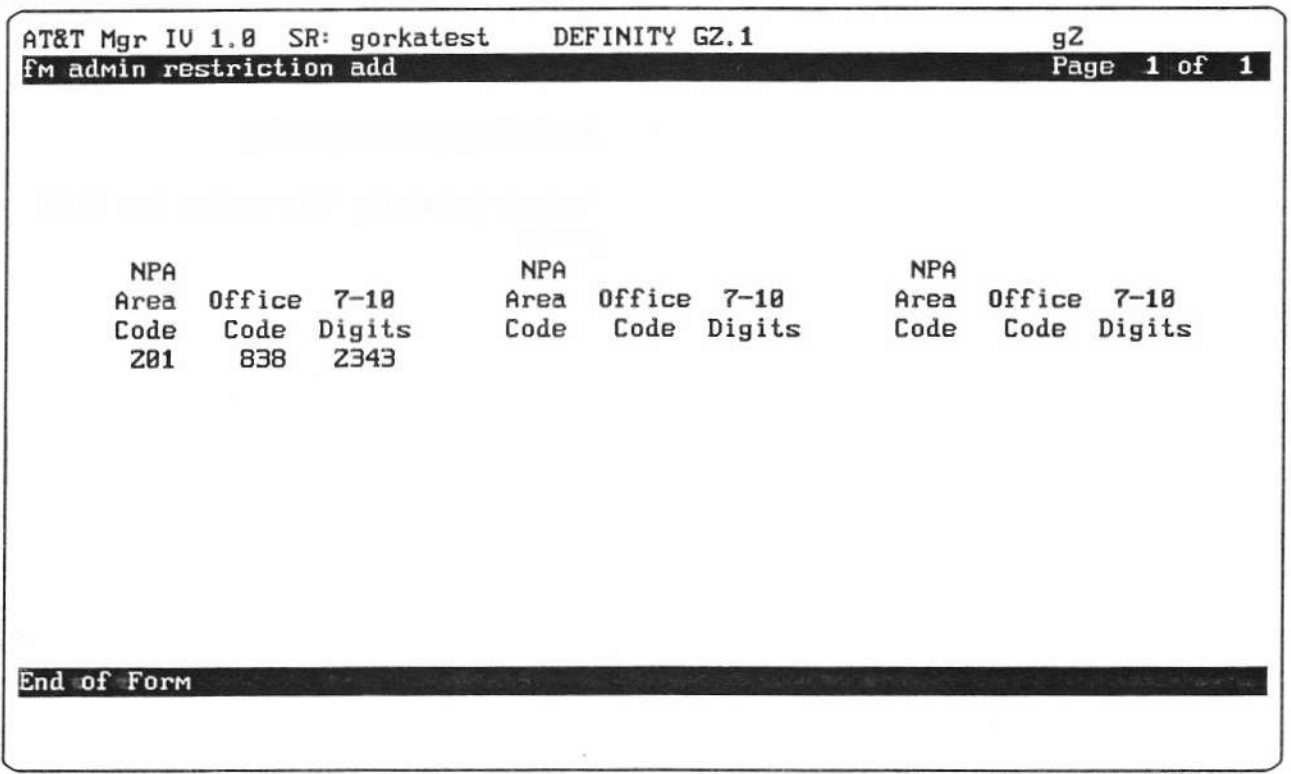

BC1008A\ohZd4.scr

OH 2D-4

BC1008A DEFINITY® Manager IV Application Administration

LESSON 2D - Controlling Network Use

**PRACTICE EXERCISE** DEFINITY® Manager IV Facilities Management Operations Guide

#### 1. Blocking Calls to an Area/Office Code

Using the Mamger IV Facilities Management Operations Guide and a Manager IV terminal, restrict all calls to an area code.

#### 2. Assigning Oueuing lntormation to a Trunk Group

Using the Mamger IV Facilities Management Operations Guide and a Manager IV terminal, assign queuing to a trunk group so that the trunk group has Off-Hook/Priority Queuing.

When finished, have the instructor check the screens for the proper information,

**Student Guide** Issued: August 1991

G)

#### **EXERCISE REVIEW**

The instructor will review what the screens should look like when properly filled out. If the screens look different or if problems were experienced with the exercise, let the instructor know which areas to review.

 $\mathcal{Q}$ 

s

j.

DEFINITY® Manager IV Application Administration

LESSON 2D - Controlling Network Use

#### **LESSON SUMMARY**

The five major areas of Controlling Network Use are:

- $\circ$ **Facility Restriction Levels**
- $\circ$ Miscellaneous trunk restriction groups
- $\circ$ Freelist
- $\circ$ Call restriction
- $\circ$ Queuing

#### **Facility Restriction Levels**

o **Administering Authorization Codes** 

#### **Miscellaneous Trunk Restriction Groups**

- $\circ$ Assigning Miscellaneous Restrictions
- $\circ$ Displaying Miscellaneous Restrictions
- $\circ$ Changing Miscellaneous Restrictions
- $\circ$ Removing Miscellaneous Restrictions

#### **Freelist**

#### **Call Restriction**

- $\circ$ Blocking Calls to an Area Code
- $\circ$ Blocking Calls to Specific Area Code and Office Code Combinations
- $\circ$ Blocking Calls to Specific DDD Numbers
- $\circ$ Changing Blocking to Specific DDD Numbers

#### Queuing

- $\circ$ Trunk Group Queuing
- $\circ$ Adding Queuing to your System

irá.

 $\mathcal{L}$ 

### **LESSON 2E**

## FM (Facilities Management) Reports

#### **Lesson 2E Objectives**

Upon Successful completion of this lesson, the student will be able to:

- $\circ$ Display and interpret available FM reports
- $\circ$ **Schedule FM Reports**

OH 2E-1

BC1008A DEFINITY® Manager IV Application Administration

LESSON 2E - FM (Facilities Management) Reports

#### LESSON INTRODUCTION

LESSON OBJECTIVES

This lesson explains how to access, display, and interpret Facilities Management reports.

Upon successful completion of this lesson the student will be able to:

- ' Display and interpret available FM rePorts
- ' Schedule FM Reports

### **Accessing and interpreting FM reports**

Accessing and interpreting FM reports consists of the following:

- $\circ$ **Available Reports**
- $\circ$ **Generating FM reports** 
	- **Producing Reports**
- $\circ$ **Report Directory**

**OH 2E-2** 

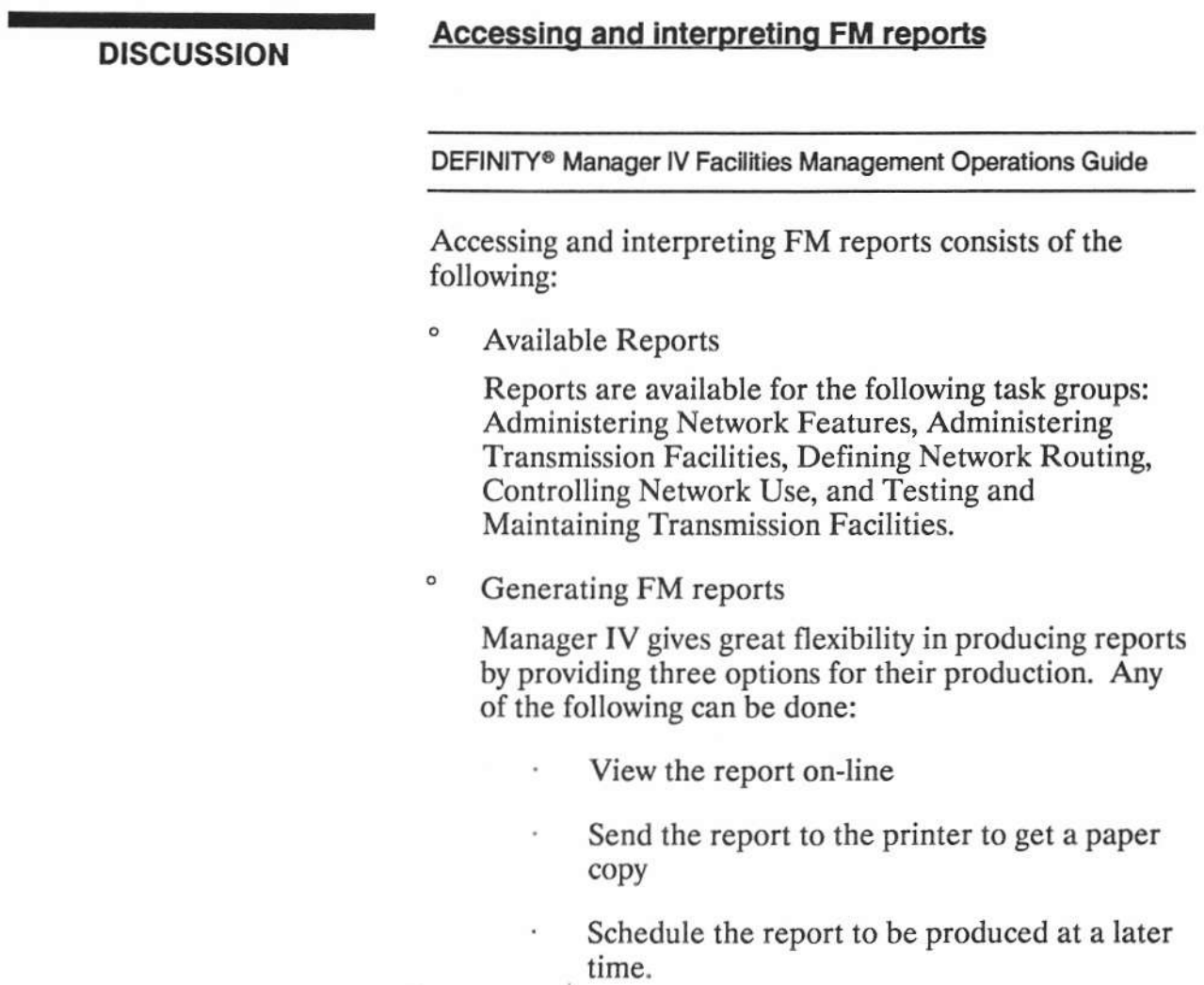

DEFINITY<sup>®</sup> Manager IV Application Administration

LESSON 2E - FM (Facilities Management) Reports

#### **DISCUSSION**

#### Accessing and interpreting FM reports (continued)

**Producing Reports**  $\frac{1}{2}$ 

> The procedure for producing reports is the same for all reports. The most important point to remember is that reports are accessed from the report administration area, not from the administration area in which most of the work is performed.

 $\circ$ **Report Directory** 

> Each FM report is included in this directory. The reports are arranged alphabetically by report name.

## **Producing a Report**

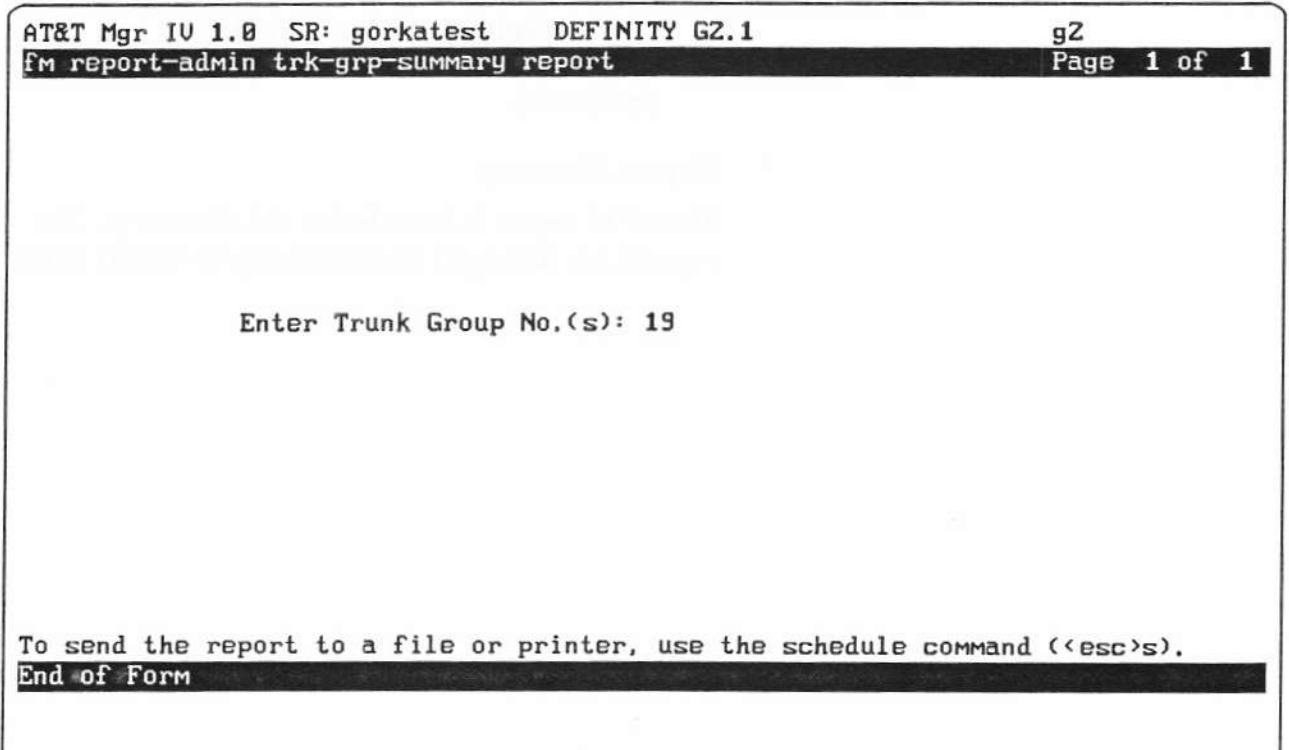

BC1008A\ohZe3.scr

OH 2E-3

#### **PRACTICE EXERCISE**

DEFINITY® Manager IV Facilities Management Operations Guide

#### 1. Producing a Report

Using the Manager IV Facilities Management Operations Guide, and a Manager IV terminal, schedule an FM report that you would use on the job.

When finished, have the instructor check the screens for the proper information.

BC1008A DEFINITY® Manager IV Application Administration

LESSON 2E - FM (Facilities Management) Reports

#### EXERCISE REVIEW

The instructor will review what the screens look like when properly filted out. If the screens look different or if problems were experienced with the exercise, let the instructor know what areas to review.

DEFINITY® Manager IV Application Administration

LESSON 2E - FM (Facilities Management) Reports

#### **LESSON SUMMARY**

The three major areas of Manager IV FM Reports are:

- $\circ$ **Available Reports**
- $\circ$ How to Generate FM Reports
- $\circ$ **Report Directory**

#### **Available Reports**

#### **How to Generate FM Reports**

 $\circ$ **Producing Reports** 

#### **Report Directory**
LESSON 2E - FM (Facilities Management) Reports

# **LESSON 2F**

# **ISDN**

Student Guide Issued: August, 1991 Copyright 1991 AT&T All Rights Reserved

 $\sigma = \frac{1}{2}$ 

# **Lesson 2F Objectives**

Upon Successful completion of this lesson, the student will be able to:

 $\circ$ Add an NPA-NXX designator

OH 2F-1

Copyright 1991 AT&T All Rights Reserved

DEFINITY® Manager IV Application Administration

**LESSON 2F - ISDN** 

# **LESSON<br>INTRODUCTION**

This lesson explains the ISDN feature, Bearer Capability Class of Service and the administration of D-Channel groups.

# **LESSON OBJECTIVES**

Upon successful completion of this lesson the student will be able to:

 $\circ$ Add an NPA-NXX designator Manager lV TCM ISDN consists of the following:

- ' ISDN (lntergraied Services Digital Network)
	- BRI (Basic Rate Interface)
	- PRI (Primary Rate Interface)
- " TCM ISDN transactions
	- Assigning an LDN and NPA-NXX designator to an attendant console.
	- Associating the NPA-NXX-designator to an extension.
	- Providing for two more requirements, bearer capability and ISDN routing.
- <sup>o</sup> Console equipment transactions
- ' NPA-NXX designator
	- Adding an NPA-NXX Designator
- " ISDN (lntergrated Services Digital Network) advantage features

# oH 2F-2

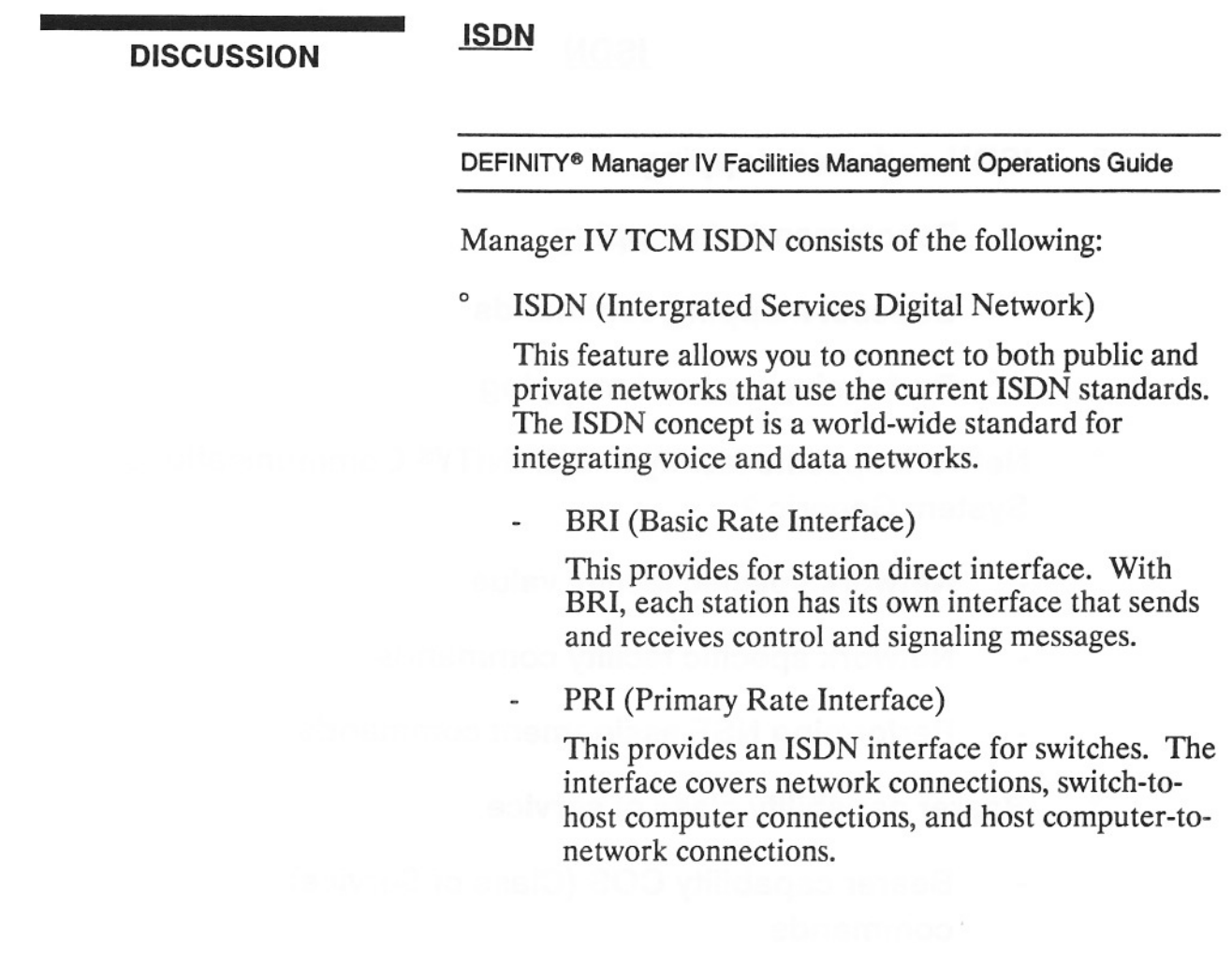

# ISDN

- ' ISDN code-set mapping
	- Recommended mapping
	- Codeset mapping commands
	- Performing codeset mapping
- <sup>o</sup> Network specific facility in DEFINITY<sup>®</sup> Communications System Generic 2
	- Network specific facility value
	- Network specific facility commands
	- Performing NSF assignment commands
- <sup>o</sup> Bearer capability class of service
	- Bearer capability COS (Class of Service) commands
- ' D-Channeladministration
	- **Prerequisites**
	- D-channel group
	- D-channel group commands
	- . Performing D-channel group commands

oH 2F-3

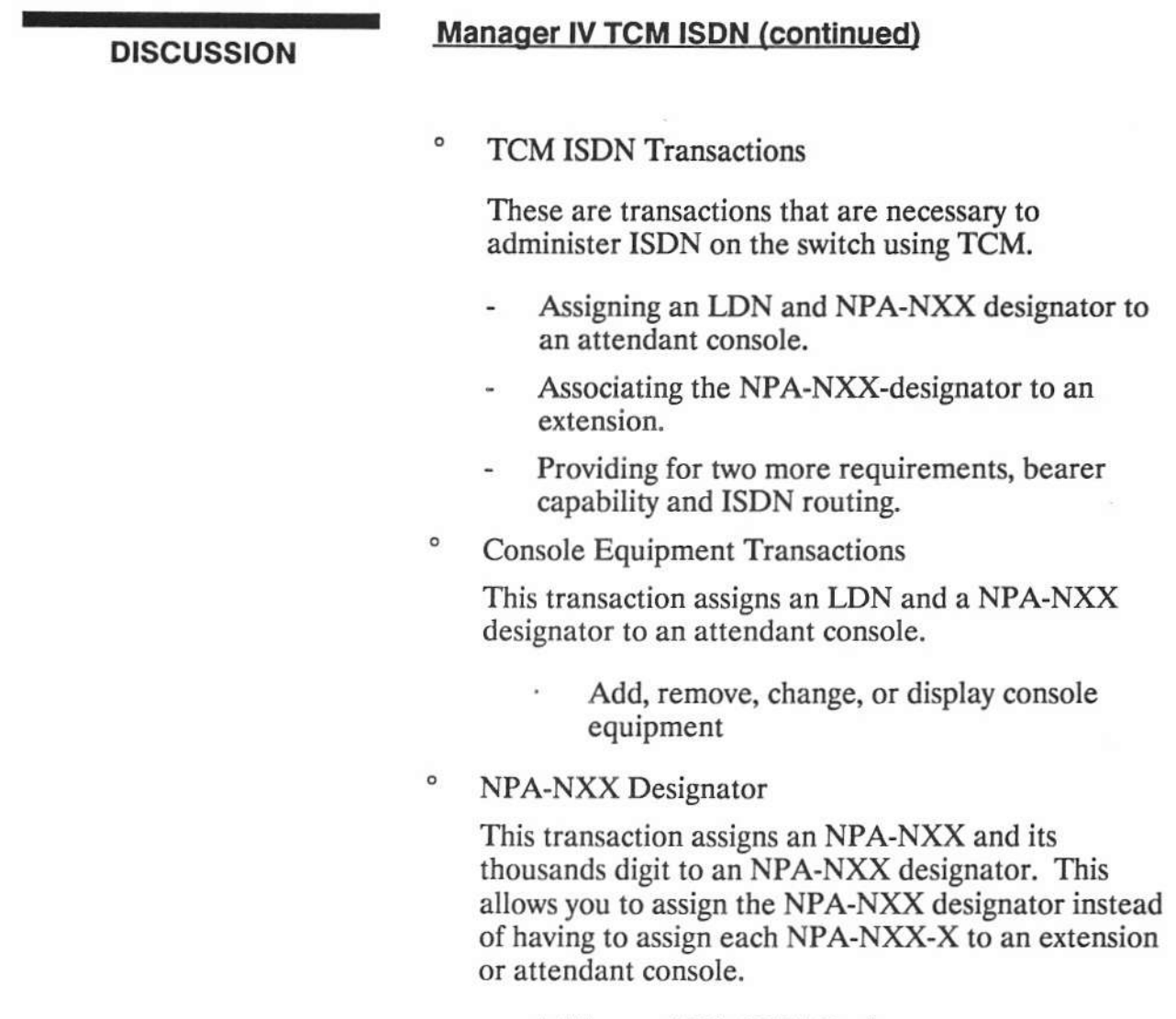

Adding an NPA-NXX Designator ٠

This is used to assign an NPA (area code), an NXX (local exchange), and a thousands digit to an NPA-NXX designator.

 $\frac{1}{\sqrt{2}}$ 

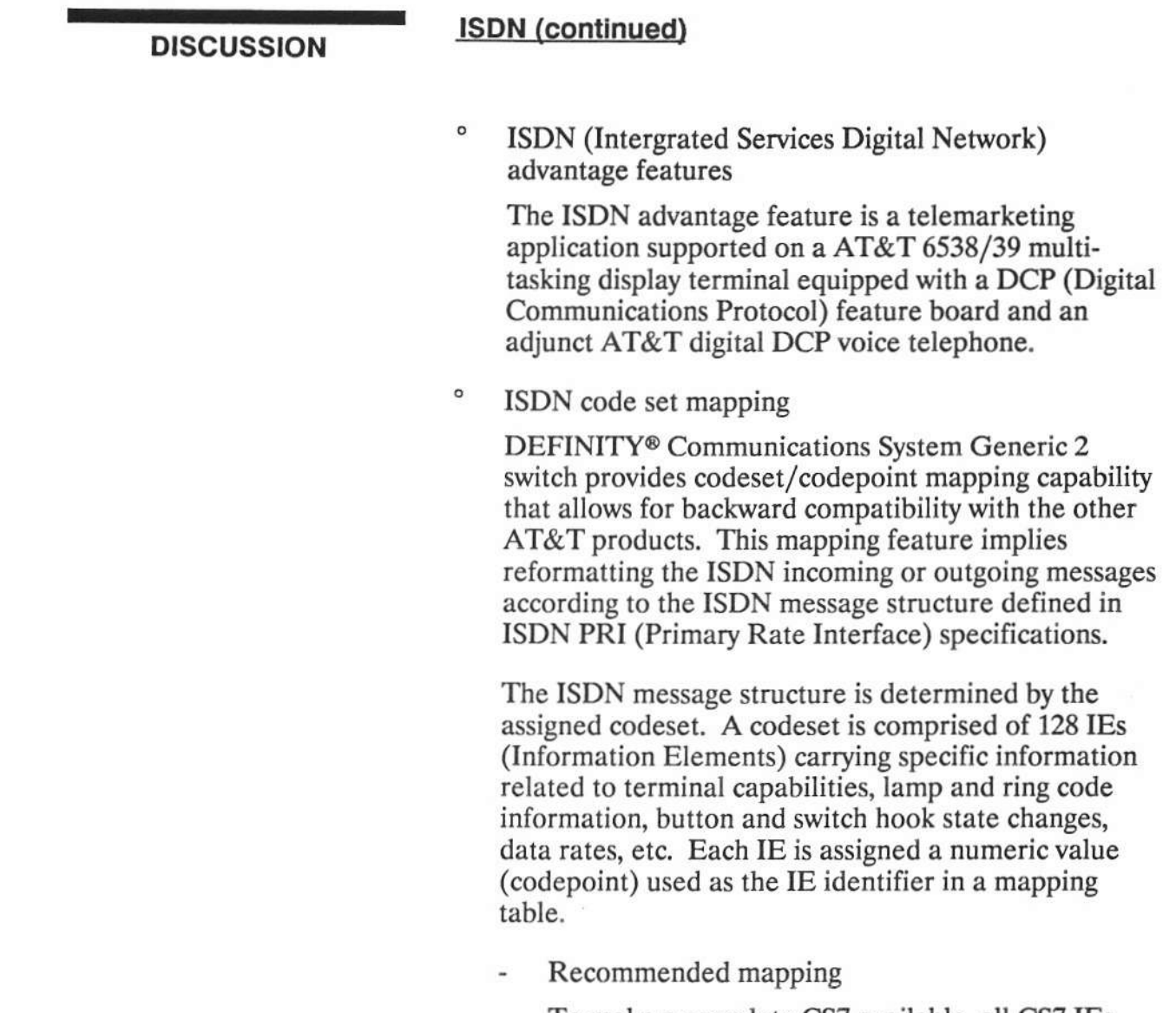

To make a complete CS7 available, all CS7 IEs must be mapped to CS6.

ç,

 $\lambda$  .

 $\frac{1}{2}$ 

**Student Guide** 

Issued: August, 1991

 $\tilde{\mathbf{r}}$ 

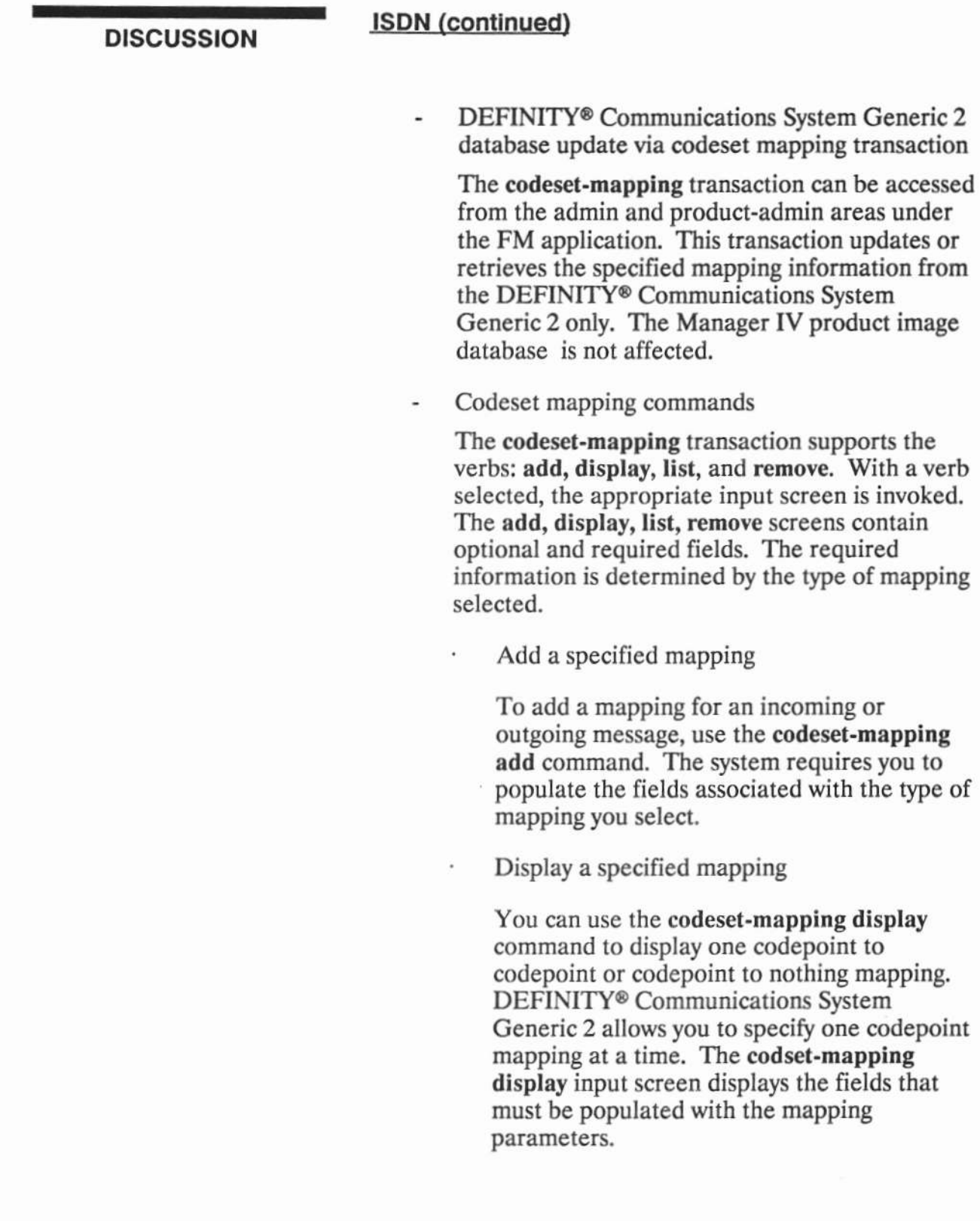

¥

 $\sim$   $\sim$   $\sim$   $\sim$ 

 $\bar{\omega}$ 

BC1008A DEFINITY® Manager IV Application Administration

LESSON 2F - ISDN

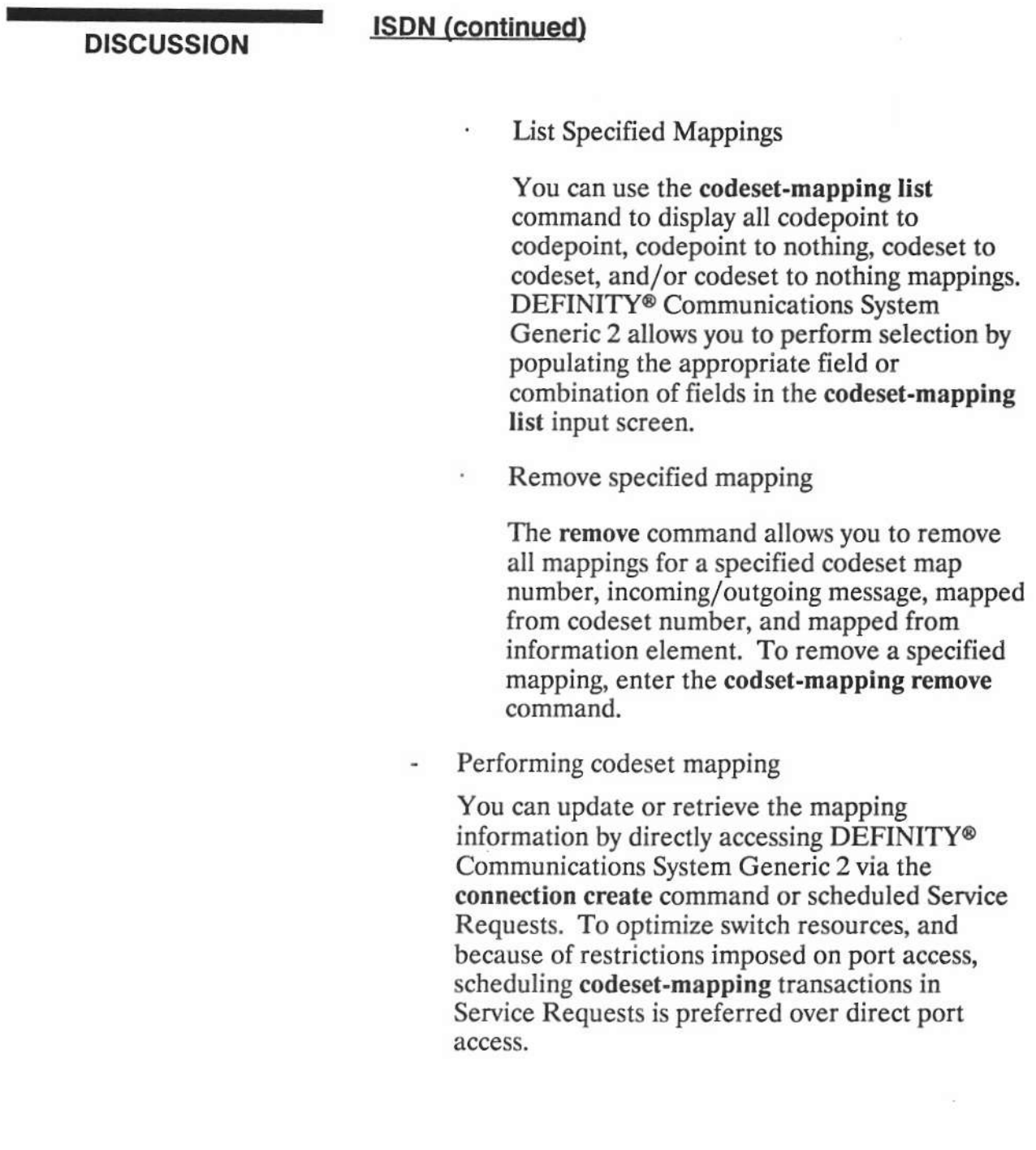

A.

 $\epsilon$ 

BC1008A DEFINITY® Manager IV Application Administration

LESSON 2F - ISDN

# DISCUSSION **ISDN** (continued)

- Add codset/codepoint mappings
- Display codepoint mapping from the DEFINITY® Communications System Generic 2 switch
- List codeset/codepoint mapping from the DEFINITY® Communications System Generic 2 switch
- $^{\circ}$  Network specific facility in DEFINITY® Communications System Generic 2

Manager IV provides the ISDN NSF (Network Specific Facility) feature which allows you to specify which switch service is used for incoming and outgoing calls. To specify the switch service, you need to assign the NSF value to the IE. The ISDN message structure is detemined by the assigned set of 128 IEs. Assigning the NSF value implies encoding and storing the ISDN network related information in the Information Element.

Network specific facility value

ISDN network service value

This is a new unique value for the ISDN network service. Any number within a range of 1.115 is valid.

 $\sigma_{\rm S}$ 

DEFINITY® Manager IV Application Administration

LESSON 2F - ISDN

# **DISCUSSION**

# **Network Specific Facility (continued)**

ISDN network definition - comprized of three fields:

The Parameterized/Binary field is used to define the parameterized or binary ISDN network definition. The facility which does not have the parameters associated with it in the information element is defined as binary. parameterized ISDN network denotes the facility having the parameters associated with it in the NSF information element.

The Feature/Service field denotes the requested facility as a feature or a service.

The Facility Coding Value field describes the encodes used to specify the Service or Feature selected.

The Parameter Definition defines or qualifies the service or feature identified as Parameterized. On the screen, you are allowed to make the parameter entries in the parameter ID field. The parameter ID is comprised of 7 fields concatenated into a single field. You are allowed to enter any alphanumeric or punctuation character. You can use this field to save some meaningful information. Leading or embedded blanks or dashes are not permitted.

 $\bar{L}$ 

 $\bar{\alpha}$ 

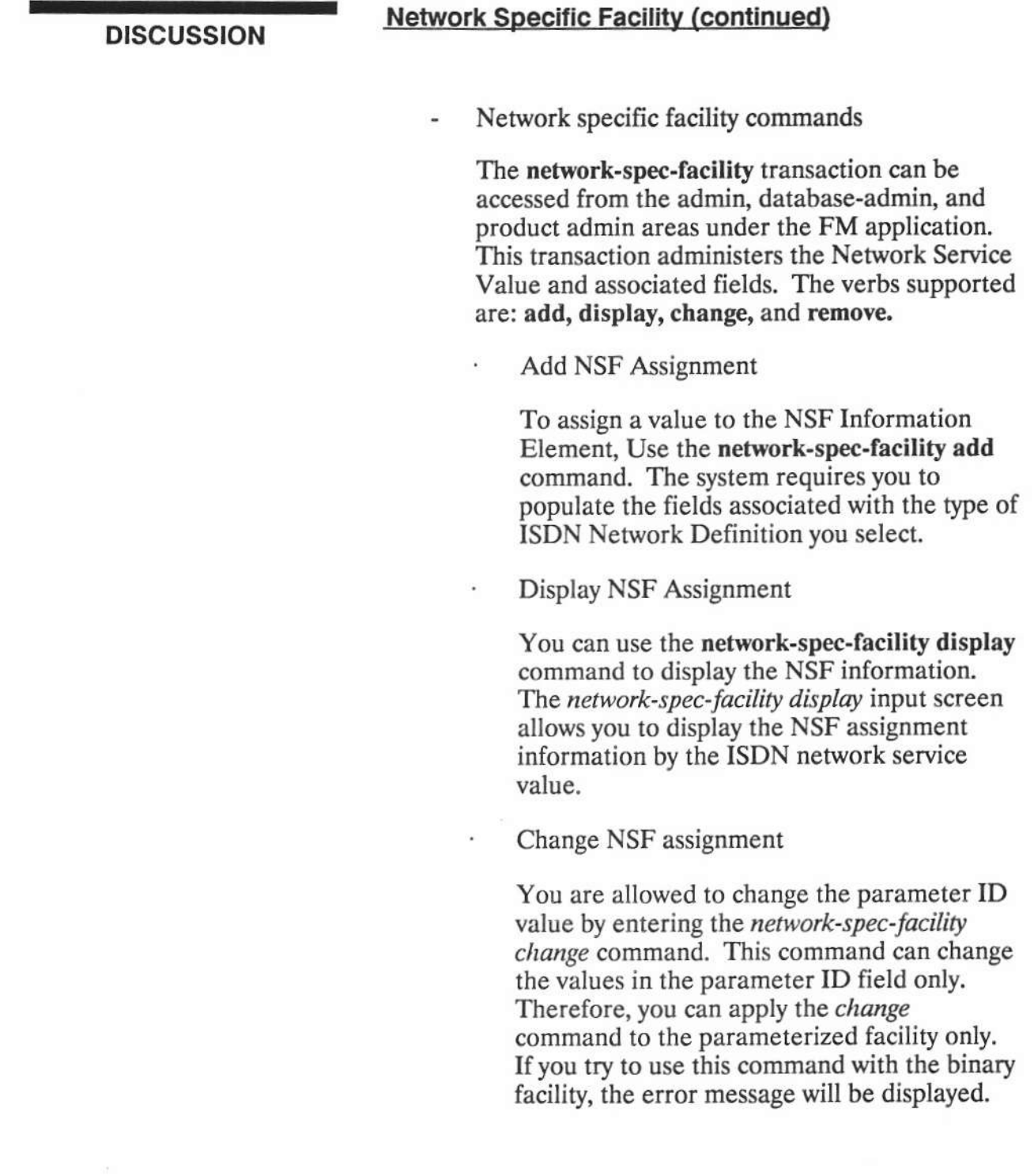

 $\lambda$ 

 $\overline{\chi}$ 

# **DISCUSSION**

# **Network Specific Facility (continued)**

Remove NSF assignment

To remove the NSF assignment, enter tbe network-spec-facility remove command. If the ISDN network facility has been previously assigned in the ars-pattern or aar-pattern transaction, the remove command fails. As a result, the error message will be displayed.

Performing NSF assignment commands

All data entered via the network-spec-facility transaction will be stored in the Manager IV database. You can update or retrieve the NSF assignment information by directly accessing the DEFINITY® Communication System Generic 2 switch or by scheduling Service Requests. To optimize usage of the switch resources, and because of the restrictions imposed on port access, scheduling network-spec-facility transactions in Service Requests is preferred over direct port access.

 $\circ$ Bearer Capability Class of Service

> This transaction allows capabilities common to a class of facilities, such as analog line and trunks, digital lines and trunks and automatic route selection/automatic alternate routing routine preferences, to be defined.

 $\tilde{\epsilon}$ 

 $\tilde{\mathcal{M}}$ 

DEFINITY® Manager IV Application Administration

LESSON 2F - ISDN

# **DISCUSSION**

# **D-Channel Administration (continued)**

- Bearer Capability COS (Class of Service) Commands
	- Bearer Capability COS add
	- Bearer Capability COS display
	- Bearer Capability COS change  $\ddot{\phantom{0}}$
	- Bearer Capability COS remove
- $\circ$ D-Channel administration

The ISDN PRI facilities require transporting data/voice/video and signaling information via two different kinds of channels: B-channels and D-channel, respectively. Manager IV supports carrying the signaling of a group of up to 478 B-channels over one D-channel, provided the DCB (D-channel Backup) is present.

#### Prerequisites

To successfully administer *d-channel* transaction, the following procedures must be performed prior to entering the d-channel add command:

- Add carriers to the Manager IV and switch databases.
- Assign the traditional and universal packs.
- Specify ISDN SIGNALING 23B+D, APPLICATION TYPE 5 (ISDN/PRI), and interface identifier through the ds1-isdn transaction.

 $\epsilon$ 

BC1008A DEFINITY® Manager IV Application Administration

LESSON 2F - ISDN

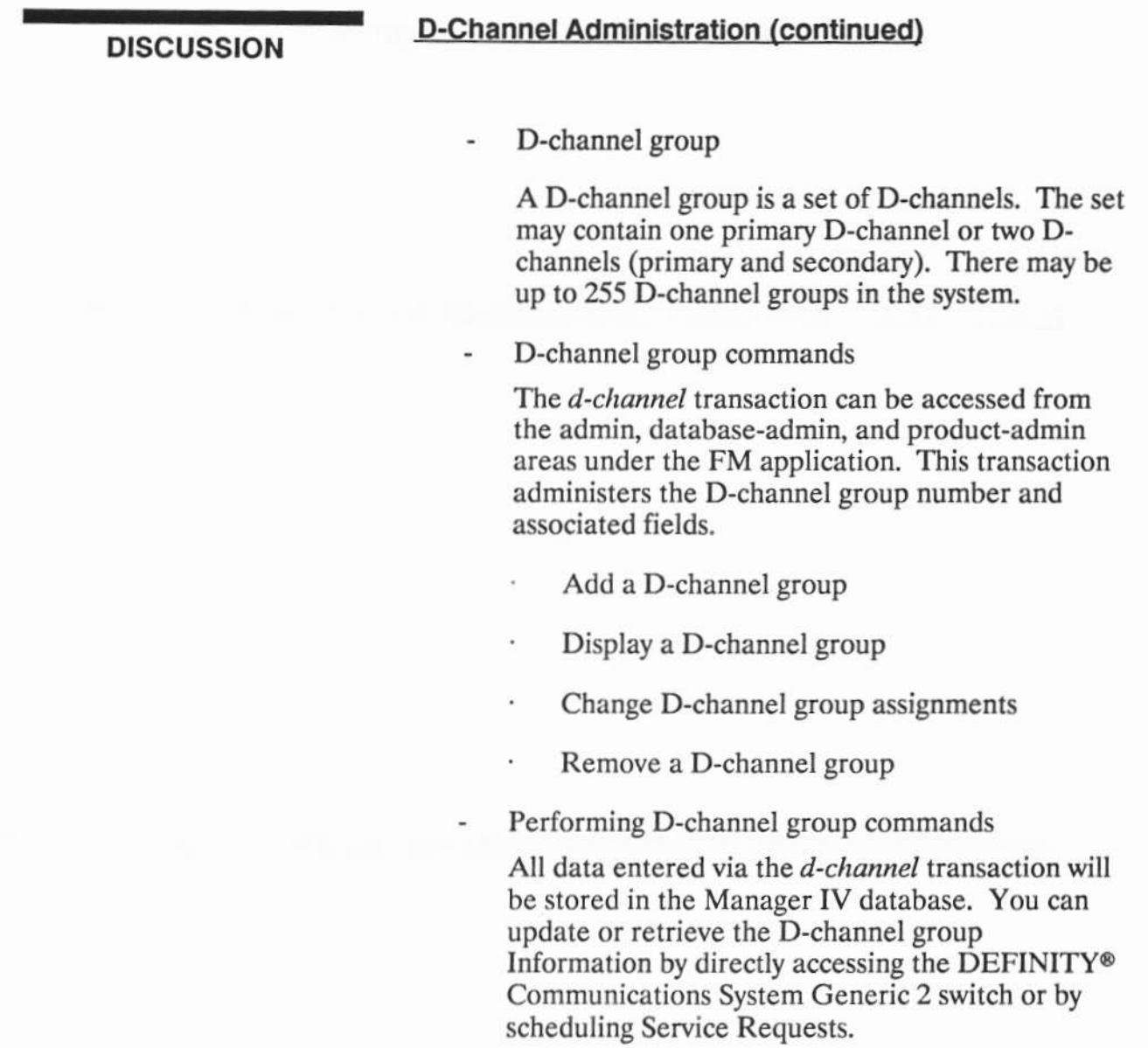

# **Adding a NPA-NXX Designator**

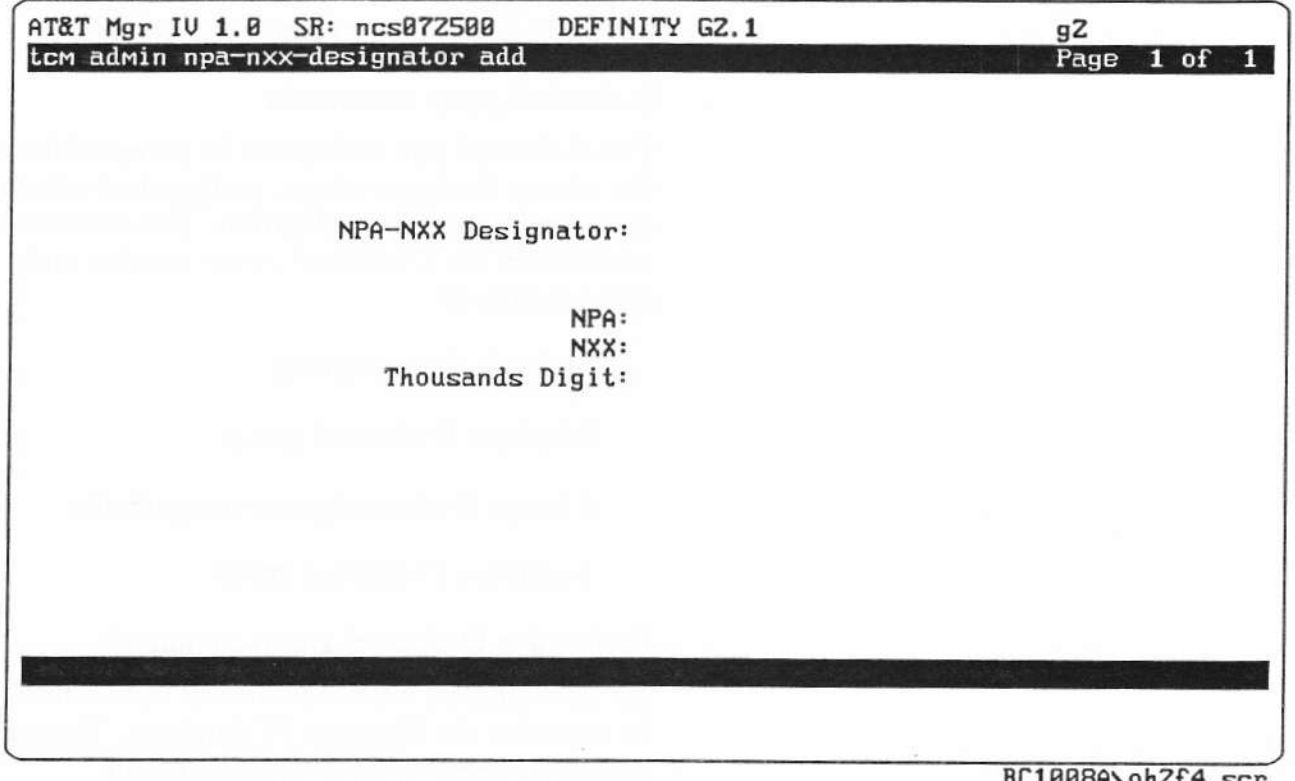

**LINNOH/ONZI4.50** 

**OH 2F-4** 

# **PRACTICE EXERCISE**

DEFINITY® Manager IV Facilities Management Operations Guide

## **Adding an NPA-NXX Designator**

Using the Manager IV Terminal Change Management Operations Guide and a Manager IV terminal, assign an area code, local exchange, and a thousands digit to an NPA-NXX designator.

When finished, have the instructor check the screens for the proper information.

 $\bar{E}$ 

# **EXERCISE REVIEW**

The instructor will review what the screen looks like when properly filled out. If the screen looks different or if problems were experienced with the exercise, let the instructor know what areas to review.

 $\bar{\nu}$ 

LESSON SUMMARY The eight major areas of Manager IV ISDN are:

- . ISDN
- ' TCM ISDN transactions
- ' NPA-NXX designator
- <sup>o</sup> ISDN (Intergrated Services Digital Network) advantage features
- <sup>o</sup> NSF (Network Specific Facility) in DEFINITY® Communications Syslem Generic 2
- ' ISDN code set mapping
- <sup>o</sup> Bearer Capability Class of Service
- <sup>o</sup> D-channel administration

#### ISDN

- <sup>o</sup> ISDN (Intergrated Services Digital Network)
- <sup>o</sup> BRI (Basic Rate Interface)
- <sup>o</sup> PRI (Primary Rate Interface)

### TCM ISDN Transactions

- ' Assigning an LDN and NPA-NXX designator to an attendant console.
- <sup>o</sup> Associating the NPA-NXX-designator to an extension.
- <sup>o</sup> Providing for two more requirements, bearer capability and ISDN routing.

#### **Console Equipment Transactions**

<sup>o</sup> Add, remove, change, or display console equipment

#### **NPA-NXX Designator**

<sup>o</sup> Adding an NPA-NXX Designator

 $\tilde{\epsilon}$ 

 $\sim$ 

# LESSON SUMMABY

# **ISDN Code-Set Mapping**

- $\circ$ Recommended mapping
- $\circ$ DEFINITY® Communications System Generic 2 database update via codeset mapping transaction
- $\circ$ Codeset mapping commands
	- Add a specified mapping
	- Display a specified mapping
	- List specified mappings
	- Remove specified mapping
- Performing codeset mapping  $\circ$ 
	- Add codset/codepoint mappings
	- Display codepoint mapping from the DEFINITY® Communications System Generic 2 switch
	- List codeset/codepoint mapping from the DEFINITY® Communications System Generic 2 switch

#### Network Specific Facility in DEFINITY® Communications System Generic 2

- $\circ$ Network Specific Facility value
	- ISDN network service value
	- ISDN network definition comprized of three fields:
- $\circ$ Network Specific Facility commands
	- Add NSF assignment
	- Display NSF assignment
	- Change NSF assignment
	- Remove NSF assignment
- $\circ$ Performing NSF assignment commands

DEFINITY® Manager IV Application Administration

LESSON 2F - ISDN

### **LESSON SUMMARY**

### **Bearer Capability Class of Service**

- $\circ$ Bearer Capability COS (Class of Service) commands
	- Bearer Capability COS add  $\frac{1}{2}$
	- Bearer Capability COS display  $\overline{a}$
	- Bearer Capability COS change ä,
	- Bearer Capability COS remove

## **D-Channel Administration**

- $\circ$ Prerequisites
	- Add carriers to the Manager IV and switch databases.
	- Assign the traditional and universal packs.
	- Specify ISDN SIGNALING 23B+D, APPLICATION TYPE 5 (ISDN/PRI), and interface identifier through the ds1-isdn transaction.
- $\circ$ D-Channel group
- $\circ$ D-Channel group commands
	- Add a D-channel group  $\omega$
	- Display a D-channel group  $\frac{1}{2}$
	- Change D-channel group assignments  $\blacksquare$
	- Remove a D-channel group
- $\circ$ Performing D-channel group commands
# LESSON 2F - ISDN

Copyright 1991 AT&T All Rights Reserved

UNIT 3 - System Administration

# UNIT<sub>3</sub>

**System Administration** 

UNIT 3 - System Administration

# **Unit 3 Objectives**

Upon Successful completion of this unit, the student will be able to:

- <sup>o</sup> Access the UNIX<sup>®</sup> Operating System shell from Manager tv
- <sup>o</sup> Administer user logins
- ' Monitor system activity through transaction logs
- ' Manage Service Request activity
- " Administer product descriptions
- ' Administer target groups
- ° Shut down and reboot Manager IV
- " Back-up Manager lV databases

## oH 3-1

DEFINITY® Manager IV Application Administration

**UNIT 3 - System Administration** 

#### **UNIT INTRODUCTION**

**UNIT OBJECTIVES** 

This unit explains the different Manager IV system administration functions. The unit will explain how to perform these operations.

Upon successful completion of this unit the student will be able to:

- $\circ$ Access the UNIX shell from Manager IV
- $\circ$ Administer User logins
- o Monitor system activity through transaction logs
- $\circ$ Manage Service Request activity
- $\circ$ Administer product descriptions
- $\circ$ Administer target groups
- $\circ$ Shut down and reboot Manager IV
- $\circ$ Back-up Manager IV databases

# UNIT 3 - System Administration

# Copyright 1991 AT&T

ï

# **LESSON 3A**

**User Administration** 

Upon Successful completion of this lesson, the student will be able to:

- $\circ$ Add/remove/change a Manager IV login
- $\circ$ Set administrator and user class permissions

**OH 3A-1** 

DEFINITY® Manager IV Application Administration

**LESSON 3A - User Administration** 

# LESSON<br>INTRODUCTION

**LESSON OBJECTIVES** 

This lesson explains how to set administrator and user class permissions. The lesson also explain how to administer Manager IV logins.

Upon successful completion of this lesson the student will be able to:

- $\circ$ Add/remove/change a Manager IV login
- $\circ$ Set administrator and User class permissions

# User Administration

## User adminlstration consists of the following:

- o User classes
	- System administration classes
	- Application user classes
- ' Modify user logins
	- **Making screen entries**
	- Displaying system logins
- <sup>o</sup> Adding logins
	- Adding a login to the UNIX<sup>®</sup> Operating System
	- Designating user access to Manager IV
	- Changing a login
	- Removing a login

#### **DISCUSSION**

#### **User administration**

DEFINITY<sup>®</sup> Manager IV System Administration Guide

User Administration consists of the following:

 $\circ$ **User Classes** 

> In Manager IV, the capabilities of each user are defined by a user class. Any user can be assigned one or more user classes that permit or restrict access to selected applications and commands.

**System Administration Classes** 

A System Administrator, should use the login smsa, which was added to the system during installation. This login enables most of your regular administrative tasks to be performed.

 $\langle \langle \hat{a} \rangle \rangle$ 

DEFINITY® Manager IV Application Administration

LESSON 3A - User Administration

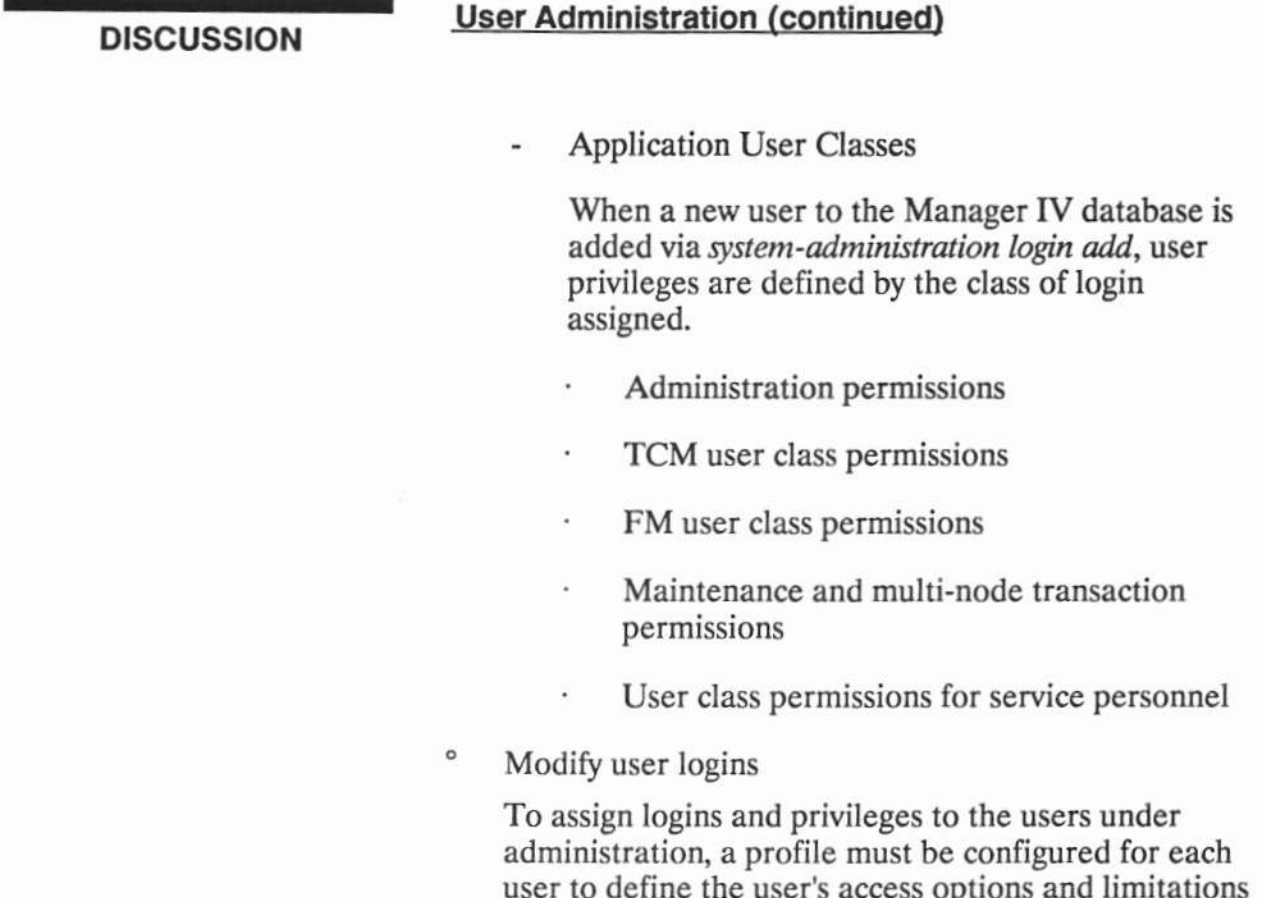

Making Screen entries ÷

within Manager IV.

Displaying System Logins  $\ddot{\phantom{1}}$ 

DEFINITY® Manager IV Application Administration

LESSON 3A - User Administration

#### **DISCUSSION**

# **User Administration (continued)**

- $\circ$ **Adding Logins** 
	- Adding a login to the UNIX® Operating System
	- Designating user access to Manager IV
		- Access to the restricted UNIX® shell

Changing a login ٠

- Changing a password  $\ddot{\phantom{1}}$
- Maintenance passwords
- Removing a login
	- Removing a Manager IV login  $\hat{\mathbf{v}}$
	- Removing a login from the UNIX® Operating System

ò.

**PRACTICE EXERCISE** DEFINITY® Manager IV System Administration Guide

#### 1. Adding a Login to Manager IV

Using the Manager Iv System Management Operations Guide and a Manager IV terminal, add a new login to UNIX@ and Manager IV user ID for a 615 terminal, with a printer, user class (tcm-1, fm1), with access to DEFINITY® Communications System Generic 2, no other products to be accessed, user access to UNIX<sup>®</sup> shell.

#### 2. Removing a Login

Using the Manager Iv System Management Operations Guide and a Manager lV terminal, remove the previously added UNIX<sup>®</sup> and Manager IV login.

#### 3. Change User Class

Using the Manager IV System Management Operations Guide and a Manager IV terminal, change the Manager IV user class within the login.

When finished, have the instructor check the screens for the proper information.

 $\overline{\mathcal{L}}$ 

#### **EXERCISE REVIEW**

The instructor will review what the screens should look like when properly filled out. If the screens look different or if problems were experienced with the exercise, let the<br>instructor know what areas to review.

÷,

#### **LESSON SUMMARY**

The three major areas of user administration are:

- $\circ$ User classes
- $\circ$ Administering user logins
- $\circ$ Adding logins

#### **User Classes**

- $\circ$ **System Administration Classes**
- $\circ$ **Application User Classes**

#### **Administering User Logins**

- $\circ$ Making Screen entries
- $\circ$ Displaying System Logins

#### **Adding Logins**

- $\circ$ Adding a login to the UNIX® Operating System
- $\circ$ Designating user access to manager IV
- $\circ$ Removing a login
- $\circ$ Changing a login

Ŷ.

ä,

**LESSON 3B** 

**Monitoring System Activity** 

# Lesson 38 Objectives

Upon Successful completion of this lesson, the student wlll be able to:

- <sup>o</sup> Display/activate/deactivate transaction logs
- **Managing Service Request activities** 
	- Display/remove results files
	- **Change Service Request status**
- ' Perform a pending flag cleanup

oH 3B-1

**BC1008A** 

DEFINITY® Manager IV Application Administration

LESSON 3B - Monitoring System Activity

# LESSON<br>INTRODUCTION

This lesson explains how to monitor Manager IV system activity. The lesson will cover monitoring Service Requests and transaction logs. The lesson also explains how to perform a pending flag clean-up.

**LESSON OBJECTIVES** 

Upon successful completion of this lesson the student will be able to:

- $\circ$ Display/activate/deactivate transaction logs
- $\circ$ Manage Service Request activities
	- Display/remove results files
	- Change Service Request status
- $\circ$ Perform a pending flag cleanup

# **Monitoring System Activity**

# Monitoring System Activity consists of the following:

- ۰ **Managing the Transaction Log** 
	- Displaying All Logged-In System Users
	- **Displaying Transaction Logs**
- $\circ$ **Managing Service Request Activities** 
	- **Listing All Scheduled Entries**
	- **Displaying Selected Scheduled Entries**
	- **Reporting on Service Request Status**
	- **Displaying Results Files**
	- **Removing a Results File**
	- **Changing Service Request Status**
	- **Service Request Cleanup**
	- **Backing Up PBX Downloads**
	- **Service Request Log**

## OH 3B-2

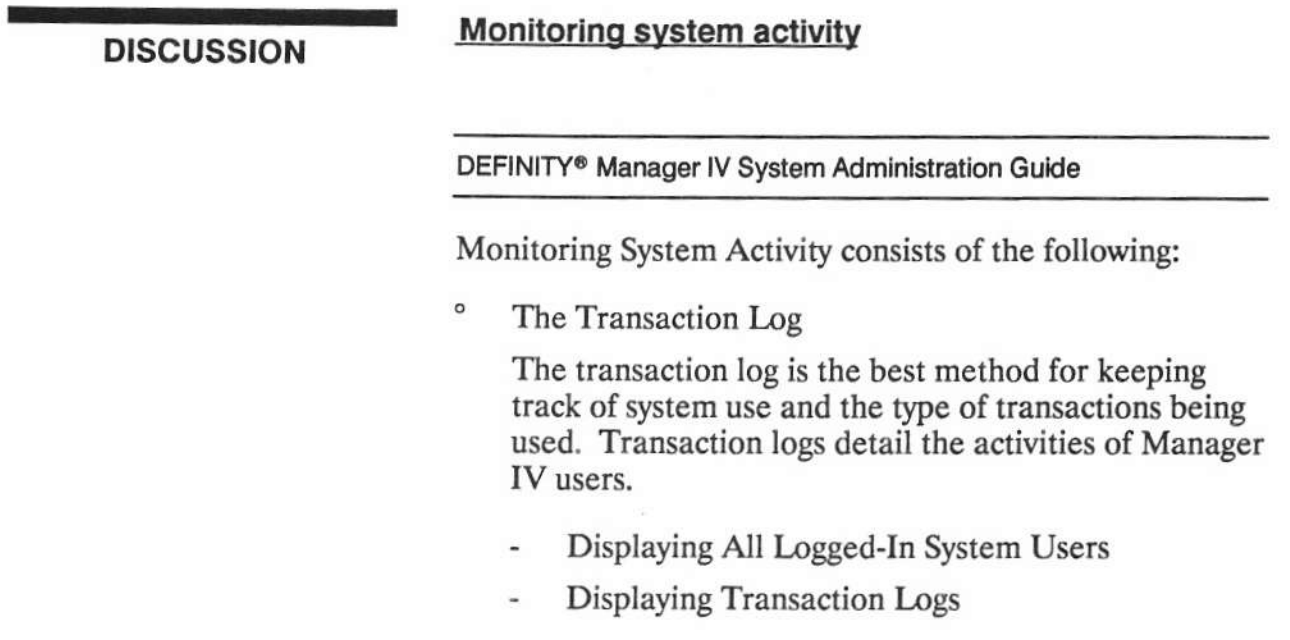

#### **DISCUSSION**

#### **Monitoring System Activity (continued)**

- $\circ$ Managing Service Request Activities
	- Listing All Scheduled Entries ä,
	- Displaying Selected Scheduled Entries i.
	- Reporting on Service Request Status ٠
	- **Displaying Results Files**
	- Remove a Results File
	- **Changing Service Request Status**
	- Service Request Cleanup  $\overline{a}$
	- **Backing Up PBX Downloads** u.
	- Service Request Log

The Service Request log contains an entry describing the status and history of every executed Service Request.

# **Display Transaction Logs**

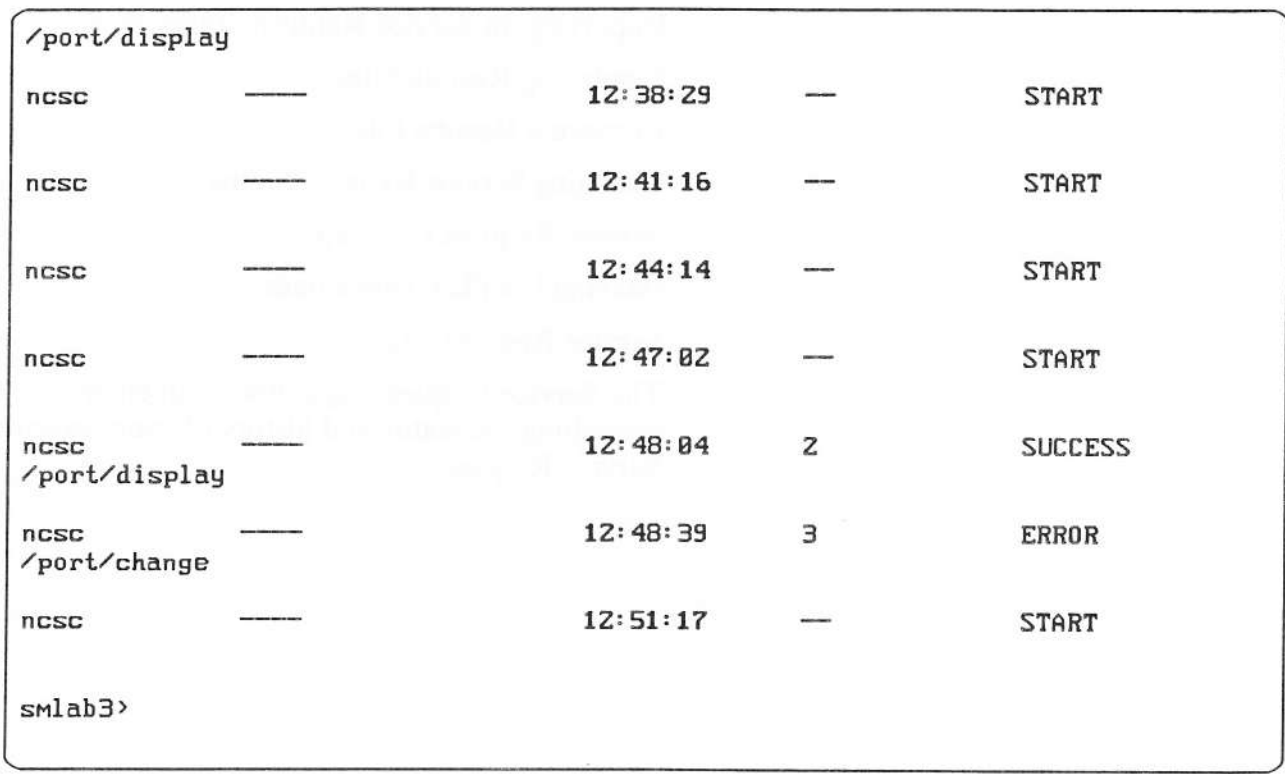

BC1008A\oh3b3.scr

OH 3B-3

#### **PRACTICE EXERCISE**

DEFINITY<sup>®</sup> Manager IV System Administration Guide

#### 1. Display Transaction Logs

Using the Manager IV System Administration Guide and a Manager IV terminal, display your login in the transaction log.

#### 2. Displaying Scheduled Entries

Using the Manager IV System Administration Guide and a Manager IV terminal, display all scheduled entry information.

When finished, have the instructor check the screens for the proper information.

 $\sim$ 

#### **EXERCISE REVIEW**

The instructor will review what the screens should look like when properly filled out. If the screens look different or if problems were experienced with the exercise, let the instructor know what areas to review.

DEFINITY® Manager IV Application Administration

LESSON 3B - Monitoring System Activity

#### **LESSON SUMMARY**

The two major areas of Monitoring System Activity are:

- $\circ$ Managing the Transaction Log
- $\circ$ Managing Service Request activities

#### **The Transaction Log**

- $\circ$ Displaying All Logged-In System Users
- $\circ$ **Activating Transaction Logs**
- $\circ$ Deactivating Transaction Logs
- $\circ$ **Displaying Transaction Logs**

#### **Managing Service Request Activities**

- $\circ$ Listing All Scheduled Entries
- $\circ$ Displaying Selected Scheduled Entries
- $\circ$ Reporting on Service Request Status
- $\circ$ **Displaying Results Files**
- $\circ$ Remove a Results File
- $\circ$ **Changing Service Request Status**
- $\circ$ Service Request Cleanup
- **Backing Up PBX Downloads**  $\circ$
- $\circ$ Service Request Log

LESSON 3C - Target Administration

**LESSON 3C** 

**Target Administration** 

Student Guide Issued: August 1991 Copyright 1991 AT&T All Rights Reserved
# **Lesson 3C Objectives**

Upon successful completion of this lesson the student will be able to:

- $\circ$ Add a supported product
- $\circ$ Add a cut-through access to a product
- $\circ$ Add a target group

OH 3C-1

DEFINITY® Manager IV Application Administration

LESSON 3C - Target Administration

# LESSON<br>INTRODUCTION

**LESSON OBJECTIVES** 

This lesson explains Manager IV target administration.

Upon successful completion of this lesson the student will be able to:

- $\circ$ Add a supported product
- Add a cut-through access to a product  $\circ$
- $\circ$ Add a target group

#### Target Administration

#### Target Administration consists of the following:

- <sup>o</sup> Product and corporate descriptions
	- Listing products
	- Displaying Manager IV database file names
	- Adding a supported product
	- Adding cut-through access to a product
- ' Target group transactions
	- Adding a target group
	- Displaying, or removing a target group

#### oH 3C-2

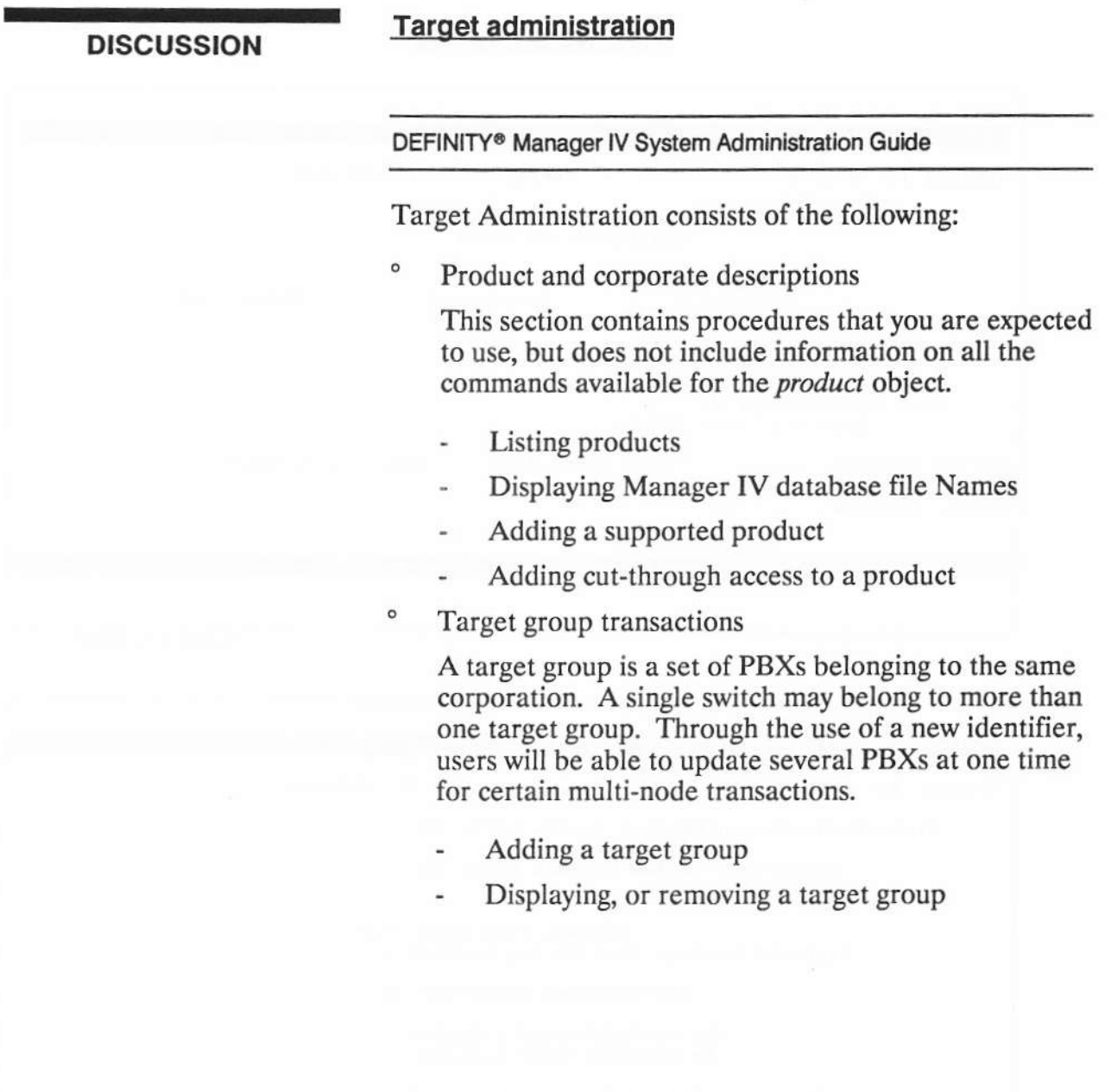

# **Adding a Product**

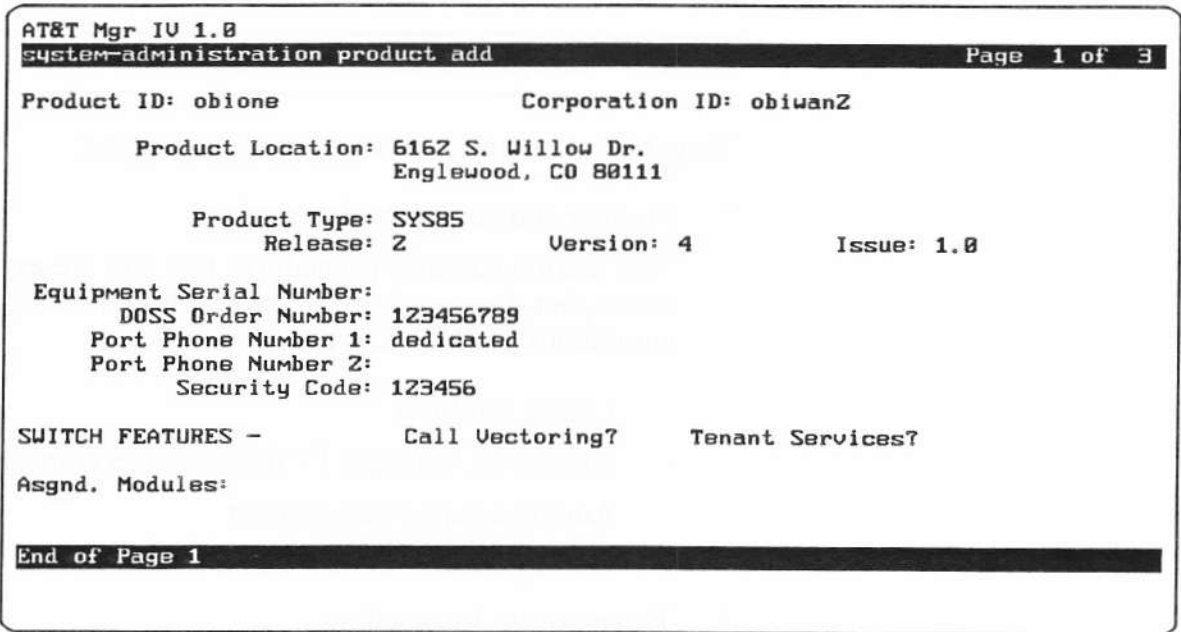

BC1008A\oh3c3a.scr

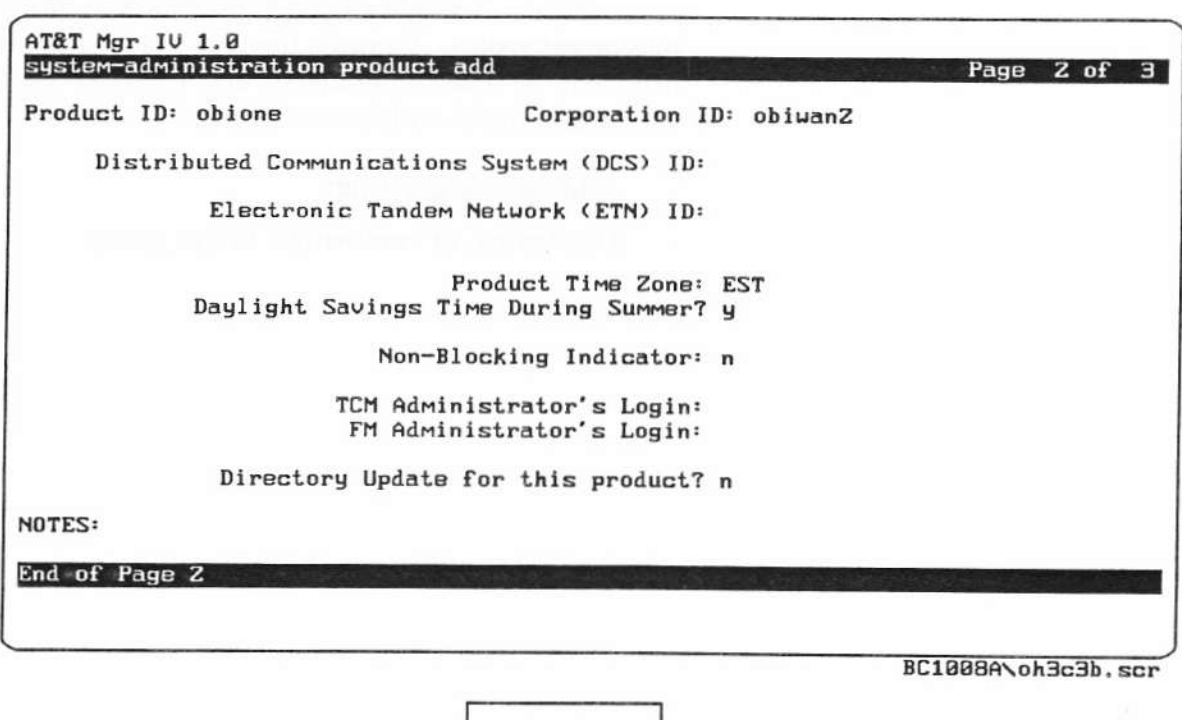

Copyright 1991 AT&T All Rights Reserved

**OH 3C-3** 

DEFINITY® Manager IV Application Administration

LESSON 3C - Target Administration

#### **PRACTICE EXERCISE**

DEFINITY® Manager IV System Administration Guide

#### 1. Adding a Product

Using the Manager IV System Administration Guide and a Manager IV terminal, add the product given to you by the instructor.

#### 1. Adding a Target Group

Using the Manager IV System Administration Guide and a Manager IV terminal, add a target group.

When finished, have the instructor check the screens for the proper information.

į,

i,

#### **EXERCISE REVIEW**

The instructor will review what the screens should look like when properly filled out. If the screens look different or if problems were experienced with the exercise, let the instructor know what areas to review.

i,

 $\hat{\mathcal{F}}$ 

DEFINITY® Manager IV Application Administration

LESSON 3C - Target Administration

#### **LESSON SUMMARY**

The two major areas of Target Administration are:

- $\circ$ Product and corporate descriptions
- $\circ$ Target group transactions

#### **Product Descriptions**

- $\circ$ **Listing Products**
- $\circ$ Displaying Manager IV Database File Names
- $\circ$ Adding a Supported Product
- $\circ$ Adding Cut-Through Access to a Product

#### **Target Group Transactions**

- $\circ$ Adding a Target Group
- $\circ$ Displaying, or Removing a Target Group

 $\overline{\phantom{a}}$ 

### **LESSON 3D**

# **Hardware and Database Administration**

### Lesson 3D Obiectives

Upon successful completion of this lesson the student will be able to:

<sup>o</sup> Access bradm help menus

oH 3D-l

Copyright 1991 AT&T<br>
All Rights Reserved<br>
All Bights Reserved

BC1008A DEFINITY® Manager IV Application Administration

LESSON 3D - Hardware and Database Administration

#### LESSON INTRODUCTION

This lesson explains how to administer Manager IV hardware. The lesson will cover shutting down and rebooting Manager IV and Manager IV databasc administration.

LESSON OBJECTIVES

Upon successful completion of this leson the student will be able to:

<sup>o</sup> Access bradm help menus

#### Hardware and Database Administration

Hardware Administration consists of the following:

- " Shutting down and rebooting Manager lV
	- Shutting down and rebooting Manager IV
- ' Administering product access ports
	- Displaying product access port attributes
	- . Displaying users connected to products
	- Adding a port
	- Enabling a port
	- Disabling a port

Manager lV database administration consists of the following:

- ' Backing up Manager lV databases
	- Scheduling back ups
	- Restoring the CORE database

oH 3D-2

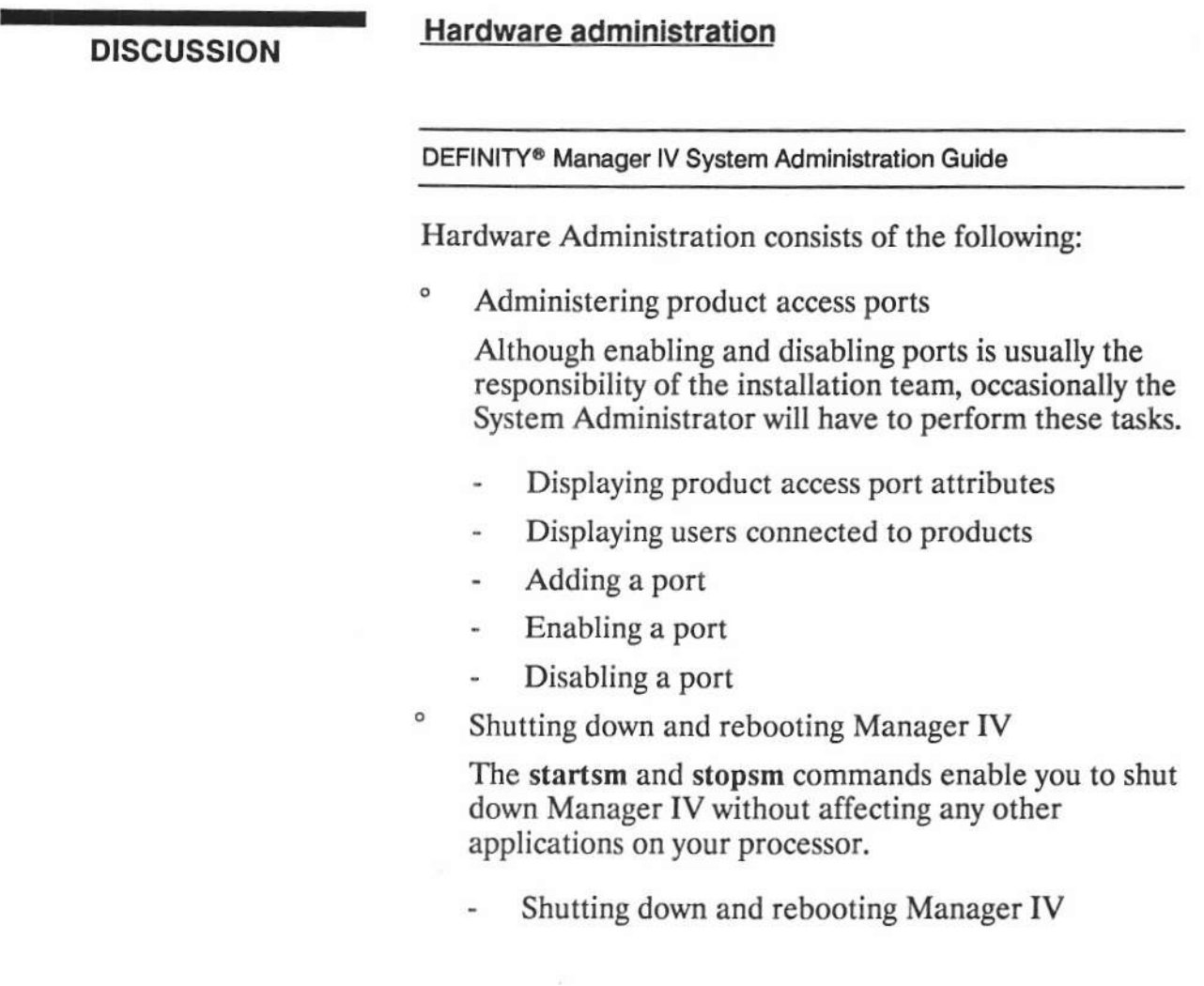

Copyright 1991 AT&T All Rights Reserved

BC1008A DEFINITY® Manager IV Application Administration

LESSON 3D - Hardware and Database Administration

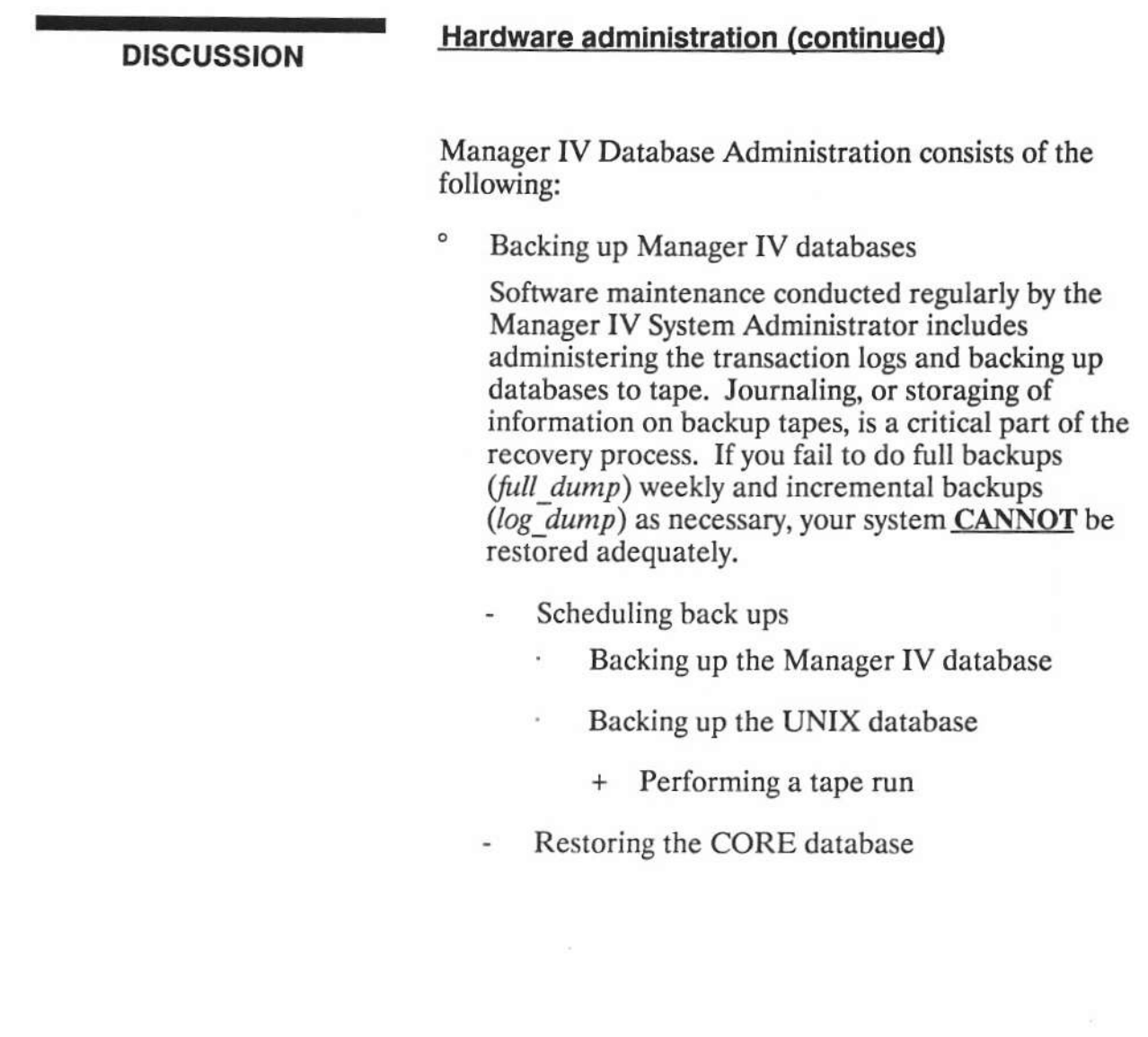

#### **PRACTICE EXERCISE**

DEFINITY® Manager IV System Administration Guide

#### 1. Accessing the bradm Help Menu

Using the Manager IV System Administration Guide and a Manager IV terminal, access the bradm help menu.

When finished, have the instructor check the screens for the proper information.

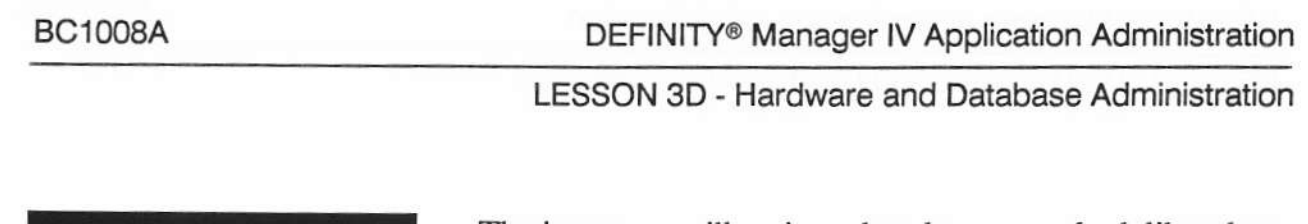

The instructor will review what the screens look like when properly filled out. If the screens look different or if property mode of the the series from interest of the<br>problems were experienced with the exercise, let the<br>instructor know what areas to review.

**EXERCISE REVIEW** 

#### **LESSON SUMMARY**

The two areas of Manager IV Hardware Administration are:

- $\circ$ Shutting Down and Rebooting Manager IV
- $\circ$ **Administer Product Access Ports**

#### **Shutting Down and Rebooting Manager IV**

 $\circ$ Shutting Down and Rebooting Manager IV

#### **Administering Product Access Ports**

- $\circ$ Displaying Product Access Port Attributes
- $\circ$ Displaying Users Connected to Products
- $\circ$ Adding a Port
- $\circ$ Enabling a Port
- $\circ$ Disabling a Port

The two major areas of Manager IV Database Administration are:

- $\circ$ Backing Up Manager IV Databases
- o Recovering Manager IV Databases

#### **Backing Up Manager IV Databases**

 $\circ$ Scheduling Back Ups

#### **Recovering Manager IV Databases**

 $\circ$ Restoring the CORE Database

**LESSON 3E** 

**Using the Logs** 

# **Lesson 3E Objectives**

Upon successful completion of this lesson the student will be able to:

- $\circ$ Display the product connection log
- $\circ$ Produce and interpret dclog reports

**OH 3E-1** 

DEFINITY® Manager IV Application Administration

LESSON 3E - Using the Logs

# LESSON<br>INTRODUCTION

This lesson explains how to use the Manager IV logs.

**LESSON OBJECTIVES** 

Upon successful completion of this lesson the student will be able to:

- $\circ$ Display the product connection log
- $\circ$ Produce and interpret dclog reports

### Using the Logs

Using Manager lV Logs consists of the following:

- ' Accessing Manager lV Logs
- " Monitoring the Error Logs
- <sup>o</sup> Manager IV Log Message Formats
	- System Error Log
	- System Administrator Log
	- Product Connection Log
	- Dispatcher Log
	- Information Log
	- Data Communication Log Report
	- Data Communication Log Format
- " Displaying Error Messages

#### oH 3E-2

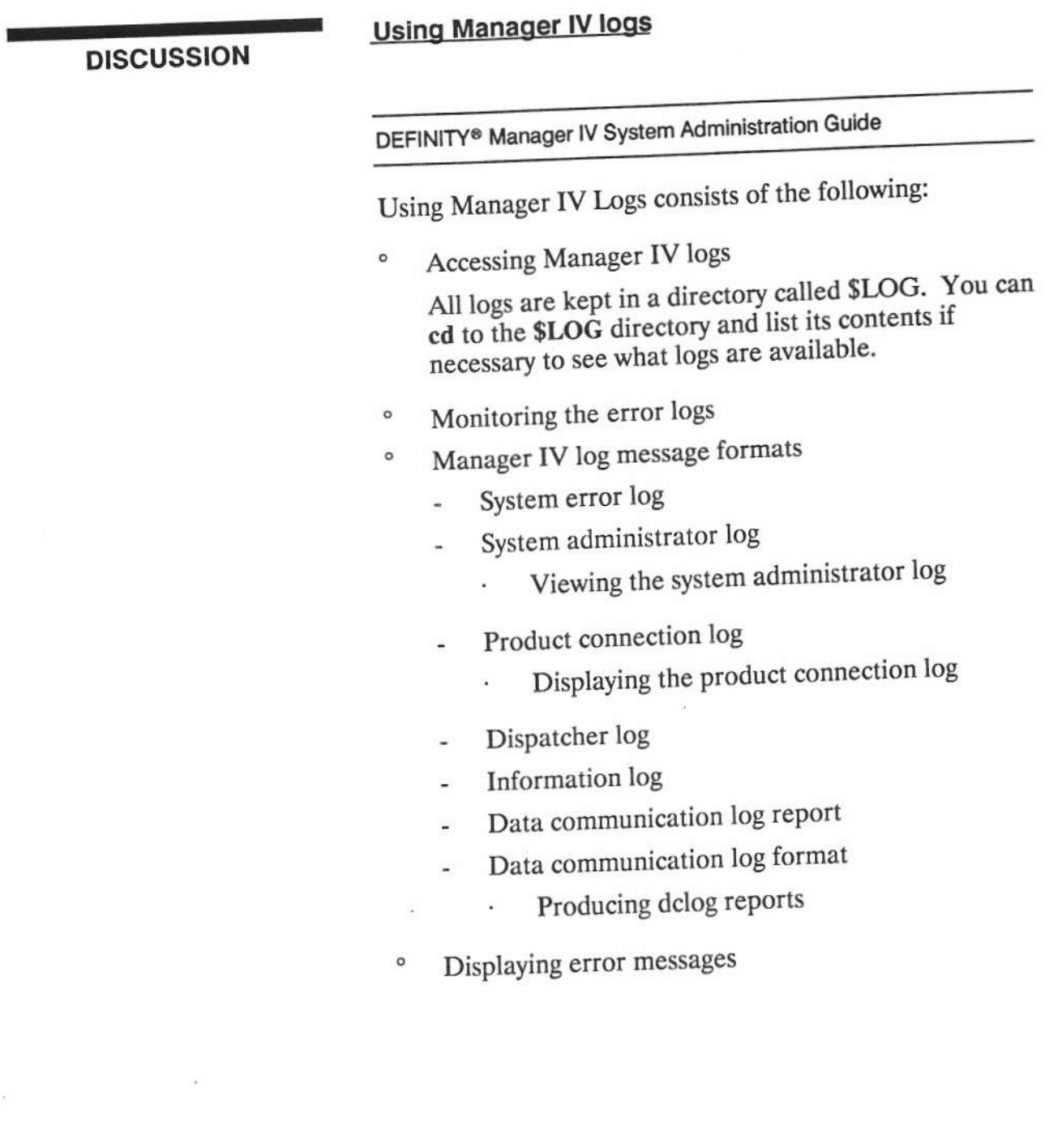

 $\epsilon$ 

 $\left( \mathcal{L} \right)$  $\frac{1}{2}$  ,  $\frac{1}{2}$ 

Page 3E-6

#### **PRACTICE EXERCISE**

DEFINITY® Manager IV System Administration Guide

#### 1. Displaying a Product Connection Log

Using the Manager IV System Administration Guide and a Manager IV terminal, display a product connection log.

When finished, have the instructor check you results.

Student Guide Issued: August 1991

#### **EXERCISE REVIEW**

The instructor will review what the screen should look like when the command has been properly executed. If the screen look different or if problems were experienced with<br>the exercise, let the instructor know what areas to review.

DEFINITY® Manager IV Application Administration

LESSON 3E - Using the Logs

#### **LESSON SUMMARY**

The three major areas of Manager IV logs are:

- $\circ$ Accessing Manager IV logs
- $\circ$ Monitoring Manager IV logs

#### **Accessing Manager IV Logs**

#### **Monitoring the Error Logs**

- o Defining the problem
- $\circ$ Manager IV log message formats
- $\circ$ System administrator log
- $\circ$ System error log
- $\circ$ System administrator log
- $\circ$ Product connection log
- $\circ$ Dispatcher log
- $\circ$ Information log
- $\circ$ Data communication log report
- o Data communication log format
# LESSON 3E - Using the Logs

Copyright 1991 AT&T<br>All Rights Reserved

ÿ

Student Guide Issued: August 1991

**LESSON 3F** 

**Maintenance PROCS** 

¥

Upon successful completion of this lesson the student will be able to:

 $\circ$ Busy out or release busied trunks

**OH 3F-1** 

Copyright 1991 AT&T All Rights Reserved

DEFINITY® Manager IV Application Administration

**LESSON 3F - Maintenance PROCS** 

# LESSON<br>INTRODUCTION

**LESSON OBJECTIVES** 

This lesson explains how to busy out trunks using Manager IV maintenance procedures.

Upon successful completion of this lesson the student will be able to:

 $\circ$ Busy out or release busied trunks

# Busving out Trunks and Trunk Groups

Busying out and releasing a trunk and trunk group using the Manager lV maintenance procedures consist of the following:

- <sup>o</sup> Maintenance (Proc Mode)
- <sup>o</sup> Maintenance procedures
	- General switch proc 600
	- General switch proc 601
	- Network area procs 620,630 and <sup>631</sup>
	- Maint-l or all users
	- Proc restriction file
	- Modes of operation
- <sup>o</sup> Administering maintenance procs
	- Proc mode help facility
	- Connect to the switch

oH 3F-2

BC1008A DEFINITY® Manager IV Application Administration

LESSON 3F - Maintenance PROCS

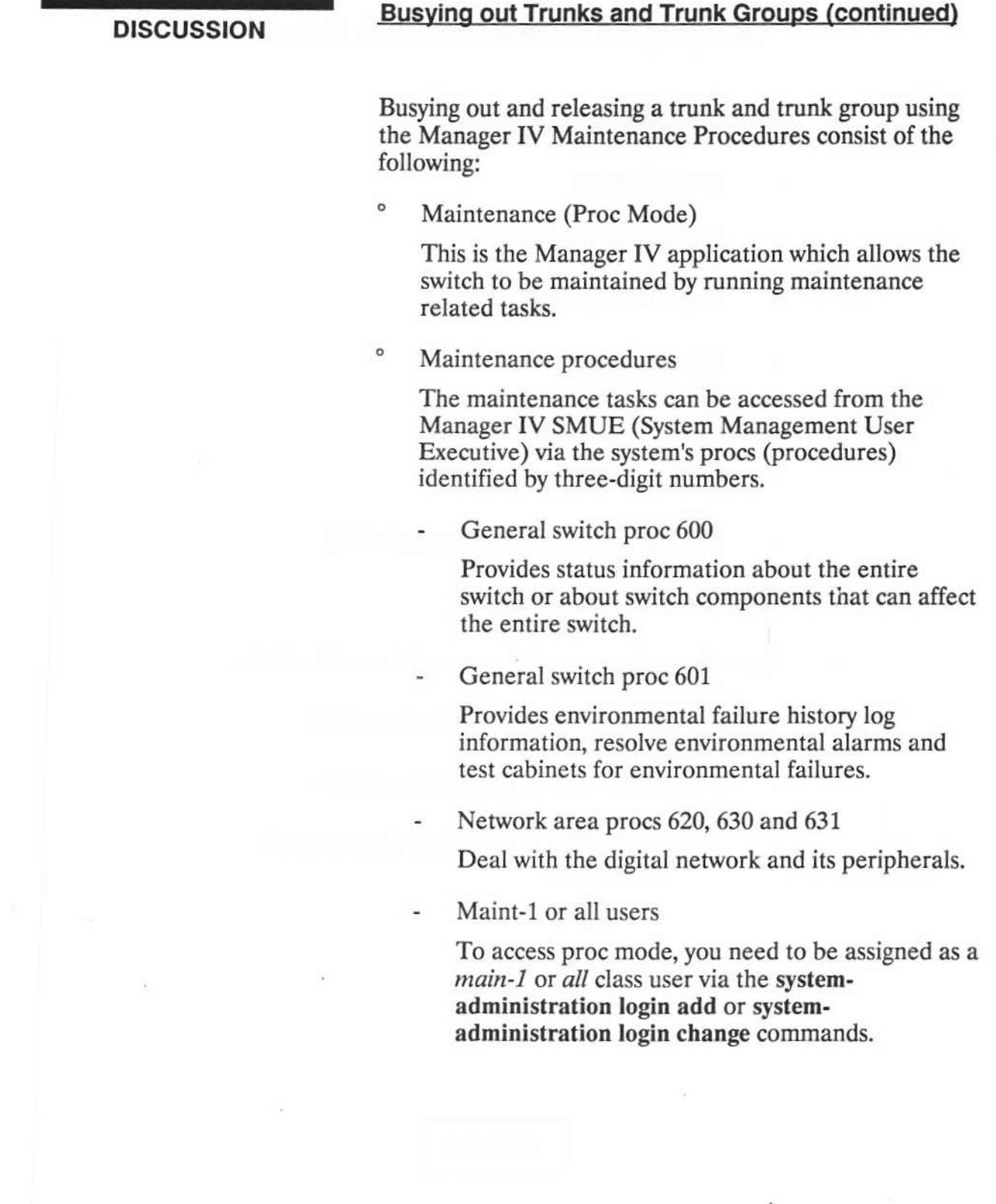

# **Busying out Trunks and Trunk Groups**

# Proc mode screens

- Proc ID line
- Selection menu
- Proc fields area
- Status line
- Message/help line
- Command line
- Function keys (F1 through F8)
- Proc mode commands
- . Examine alarms and errors in basic mode
- Isolating the problem in basic mode
	- Proc 620 test 2 (command line)
	- Proc 620 test 2 (activity field entry)

oH 3F-3

**Busying out Trunks and Trunk Groups (continued) DISCUSSION** Proc restriction file Manager IV provides a default Proc Restriction file which restricts you to the maintenance procs only. Modes of operation Proc mode supports two modes of operation: basic and enhanced. Basic mode is a built-in Proc Mode functionality that allows you to connect and maintain the switch. Enhanced mode is supported only if the SSB (Switch Support Base) package is delivered with the Proc Mode basic functionality.  $\circ$ Administering maintenance Procs In proc mode, you can access the maintenance procs via the "Procedure Mode" screens. Proc mode help facility The help facility contains all information necessary to administer and maintain the switch in proc mode. Via the help facility, you can display

Connect to the switch

Proc mode allows you to directly connect to all switch types via the *proc run* command, thus minimizing load on the Manager IV.

the procs by using the  $\leq$  F6 FIELD  $>$  function key.

 $\alpha$ 

 $\overline{\phantom{a}}$ 

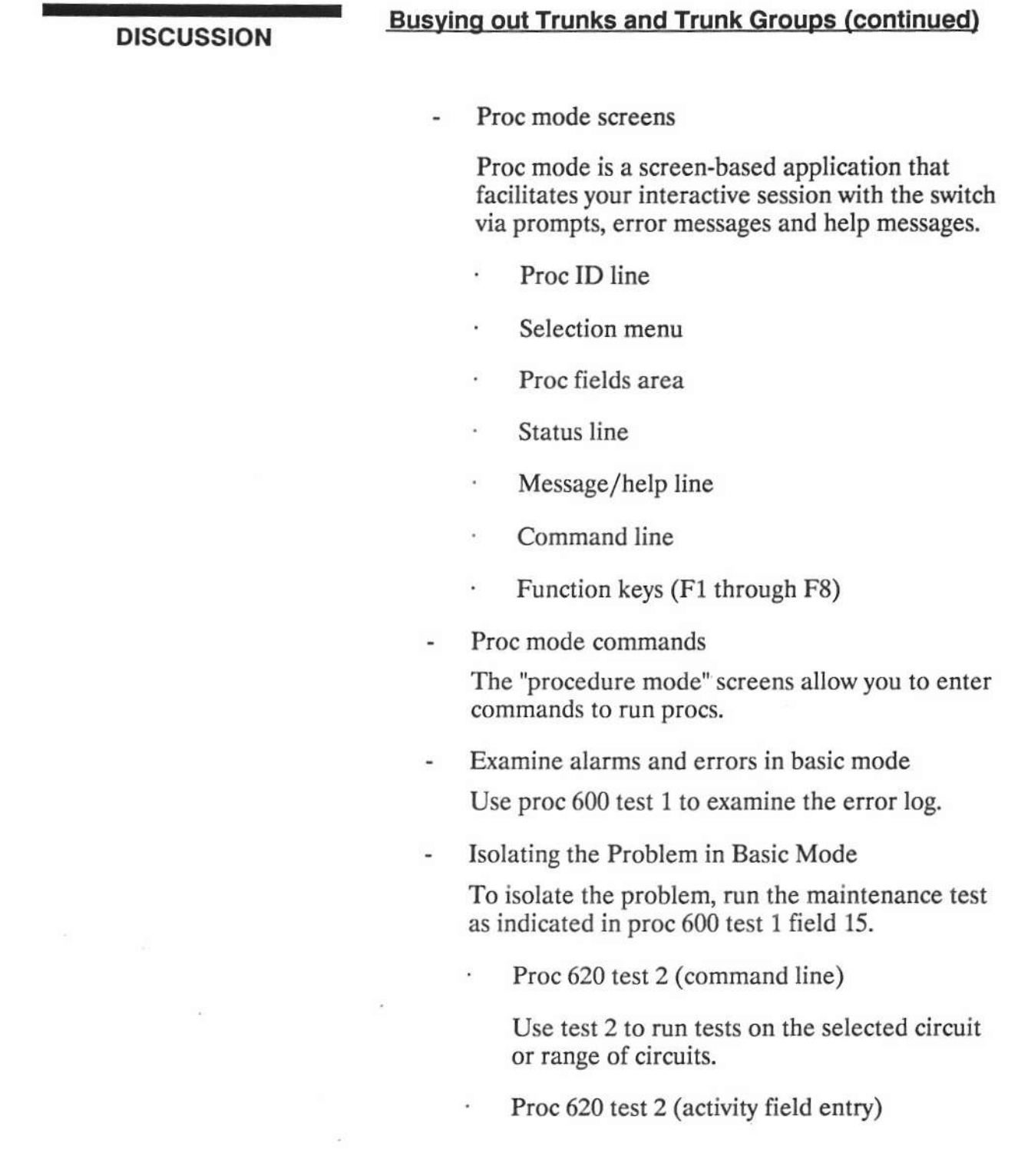

 $\mathcal{L}$ 

 $\langle \sigma \rangle$ 

## **PRACTICE EXERCISE**

DEFINITY® Manager IV System Administration Guide

## 1. Busing Out a Trunk Group

Using the DEFINITY® Manager IV System Administration Guide and a Manager IV terminal, busy out the assigned trunk group.

#### 2. Release a Busied Trunk Group

Using the DEFINITY® Manager IV System Administration Guide and a Manager IV terminal, release the busied trunk group previously busied out.

When finished, have the instructor check the screens for the proper information.

# **EXERCISE REVIEW**

The instructor will review what the screens should look like when properly filled out. If screens look different or if there where problems with the exercise, let the instructor<br>know what areas to review.

BC1008A DEFINITY® Manager IV Application Administration

LESSON 3F - Maintenance PROCS

## LESSON SUMMARY

The three major areas of Maintenance Procedures are:

- $\circ$ Maintenance (proc mode)
- <sup>o</sup> Maintenance procedures
- ' Administering maintenance procs

### Maintenance (proc mode)

#### **Maintenance procedures**

- ' General switch proc <sup>600</sup>
- ' General switch proc <sup>601</sup>
- o Network area procs 620, 630 and <sup>631</sup>
- <sup>o</sup> Maint-1 or all users
- <sup>o</sup> Proc restriction file
- <sup>o</sup> Modes of operation

#### Administering maintenance procs

- <sup>o</sup> Proc mode help facility
- <sup>o</sup> Connect to the switch
- <sup>o</sup> Proc mode screens
	- Proc ID line
	- Selection menu
	- Proc fields area
	- Status line
	- Message/help line
	- Command line
	- Function keys (F1 through F8)
- <sup>o</sup> Proc mode commands
- <sup>o</sup> Examine alarms and errors in basic mode
- <sup>o</sup> Isolating the problem in basic mode

Copyright 1991 AT&T<br>All Rights Reserved

Student Guide Issued: August 1991

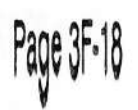

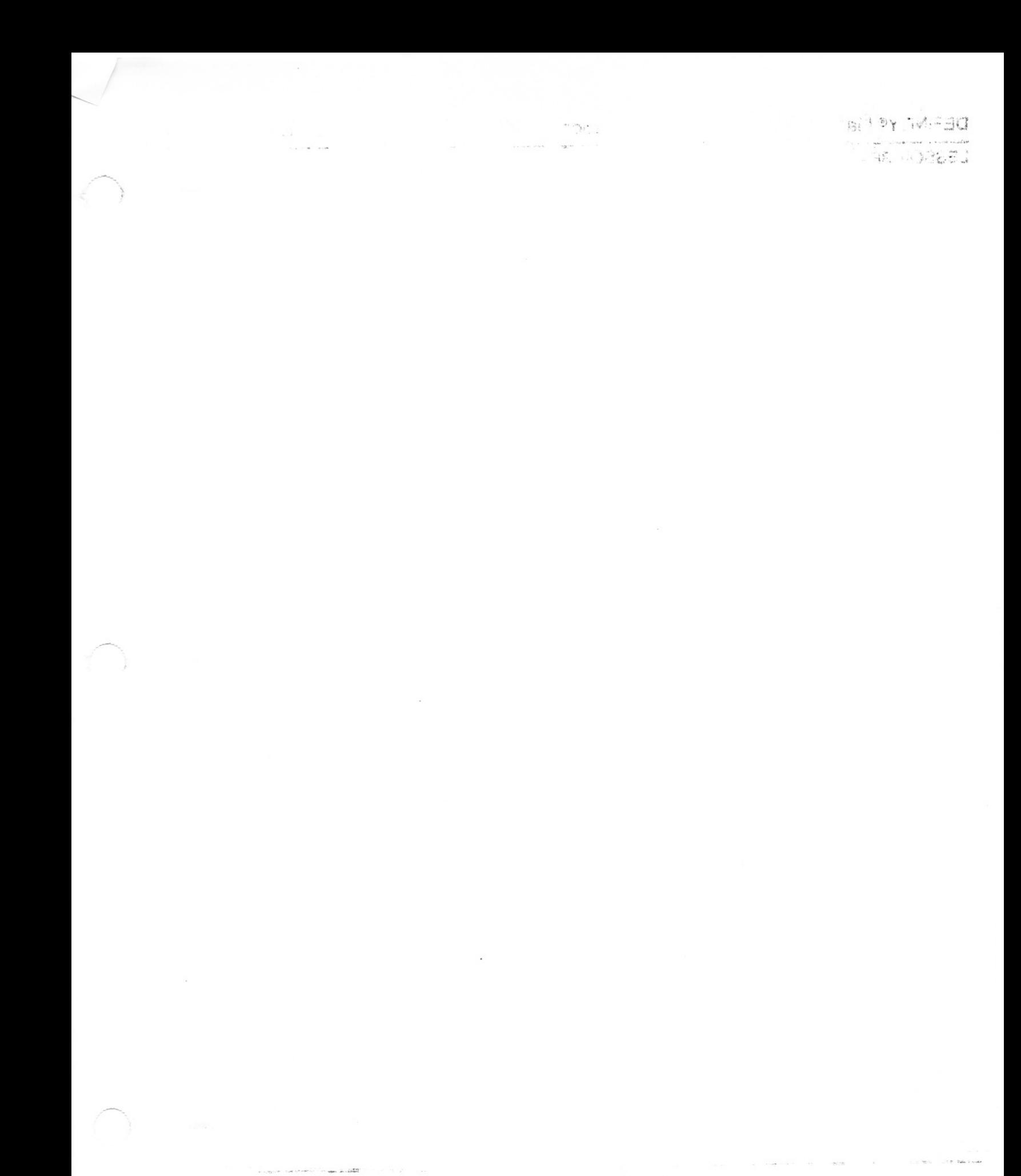

 $\frac{1}{2}\int_{\mathbb{R}^3} \left|\mathbf{a}\right|^2 \frac{1}{\epsilon^2} \, .$  where

 $\mathfrak{g} \mathfrak{g} \in \mathbb{C} \oplus \mathbb{C} \oplus \mathbb{R} \oplus \mathbb{C} \oplus \mathbb{C}$ 「将加速率は平均  $\begin{picture}(20,20) \put(0,0){\dashbox{0.5}(5,0){ }} \put(15,0){\dashbox{0.5}(5,0){ }} \put(15,0){\dashbox{0.5}(5,0){ }} \put(15,0){\dashbox{0.5}(5,0){ }} \put(15,0){\dashbox{0.5}(5,0){ }} \put(15,0){\dashbox{0.5}(5,0){ }} \put(15,0){\dashbox{0.5}(5,0){ }} \put(15,0){\dashbox{0.5}(5,0){ }} \put(15,0){\dashbox{0.5}(5,0){ }} \put(15,0){\dashbox{0.5}(5,0){ }}$